# **SIEMENS**

# System Unit **1** [Mother Board](#page-6-0) **2** [Keyboard Controller](#page-62-0) **3** [Direct Key Module](#page-82-0) **4** [Bus Board](#page-96-0) **5** [Displays](#page-104-0) **6** [Monitoring Module](#page-108-0) **7** [Touch Screen](#page-124-0) **8** [Hard Disk Drive](#page-136-0) **9** [Floppy Disk Drive](#page-138-0) **10** [Power Supply](#page-140-0) **11 Appendices**

**[Contents](#page-2-0)** 

Guidelines for Handling ElectroGuidelines for Handling Electro-<br>[statically-Sensitive Devices \(ESD\)](#page-142-0)

[Index](#page-146-0)

## **SIMATIC**

## **PC BI10/FI10/FI15**

**Technical Description**

#### **Safety Guidelines**

This manual contains notices which you should observe to ensure your own personal safety, as well as to protect the product and connected equipment. These notices are highlighted in the manual by a warning triangle and are marked as follows according to the level of danger:

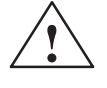

**1**<br> **1 Danger**<br>
indicates that death, severe personal injury or substantial property damage will result if proper precautions are not taken.

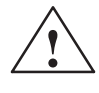

**1**<br> **1 indicates that death, severe personal injury or substantial property damage can result if proper** precautions are not taken.

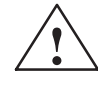

**Paution**<br>
indicates that minor personal injury or property damage can result if proper precautions are not taken.

#### **Note**

draws your attention to particularly important information on the product, handling the product, or to a particular part of the documentation.

**Qualified Personnel**

Only qualified personnel should be allowed to install and work on this equipment. Qualified persons are defined as persons who are authorized to commission, to ground, and to tag circuits, equipment, and systems in accordance with established safety practices and standards.

**Correct Usage**

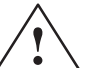

Note the following:

**EXECUTE:**<br>
This device and its components may only be used for the applications described in the catalog or the technical description, and only in connection with devices or components from other manufacturers which have been approved or recommended by Siemens.

> This product can only function correctly and safely if it is transported, stored, set up, and installed correctly, and operated and maintained as recommended.

#### **Trademarks**

SIMATIC®, SIMATIC NET® and SIMATIC HMI® are registered trademarks of SIEMENS AG.

Third parties using for their own purposes any other names in this document which refer to trademarks might infringe upon the rights of the trademark owners.

#### **Copyright Siemens AG 1998 All rights reserved Disclaimer of Liability**

The reproduction, transmission or use of this document or its contents is not permitted without express written authority. Offenders will be liable for damages. All rights, including rights created by patent grant or registration of a utility model or design, are reserved.

#### Siemens AG

Bereich Automatisierungs- und Antriebstechnik Geschaeftsgebiet Industrie-Automatisierungssysteme Postfach 4848, D-90327 Nuernberg

We have checked the contents of this manual for agreement with the hardware and software described. Since deviations cannot be precluded entirely, we cannot guarantee full agreement. However, the data in this manual are reviewed regularly and any necessary corrections included in subsequent editions. Suggestions for improvement are welcomed.

 Siemens AG 1998 Subject to change without prior notice

## <span id="page-2-0"></span>**Contents**

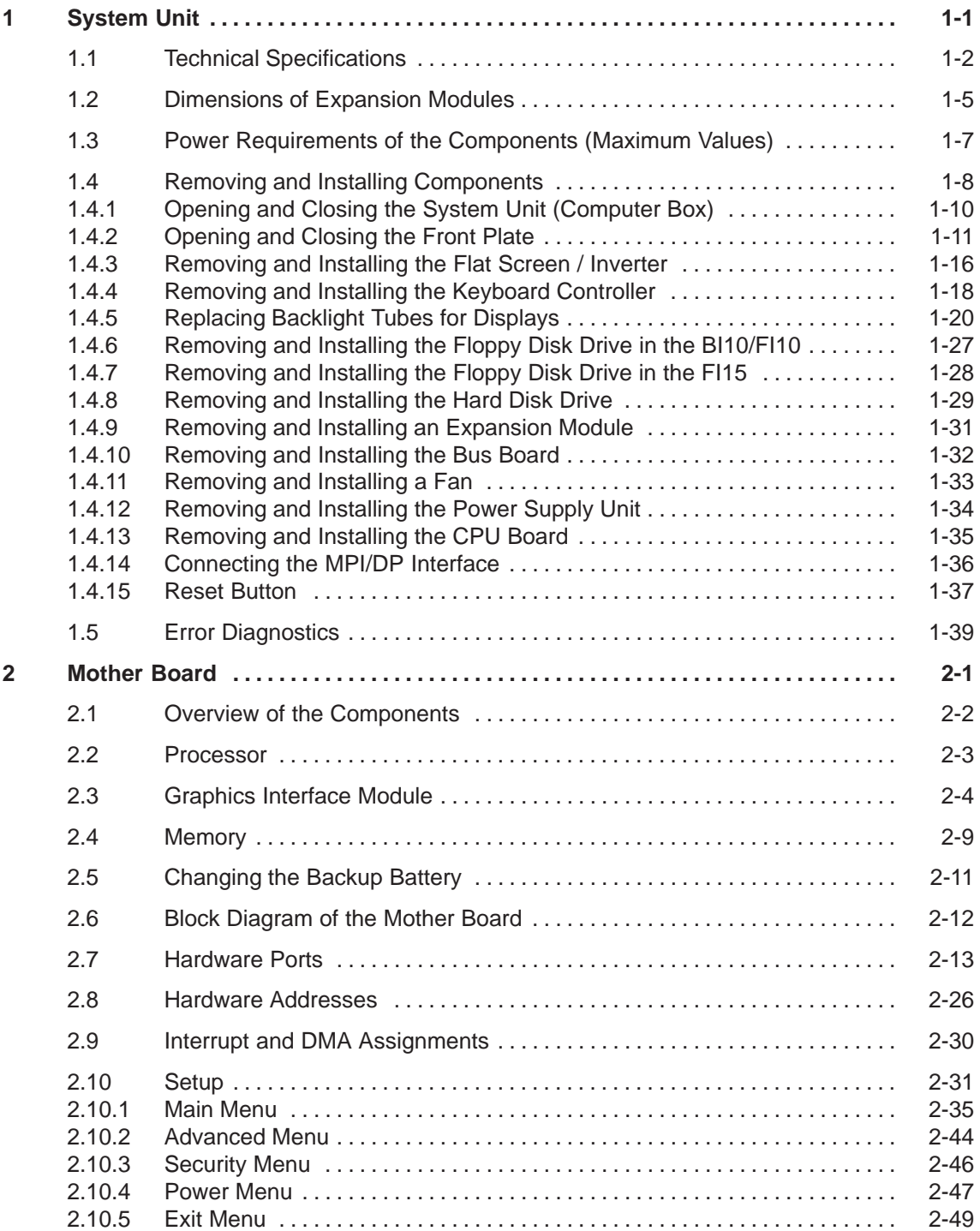

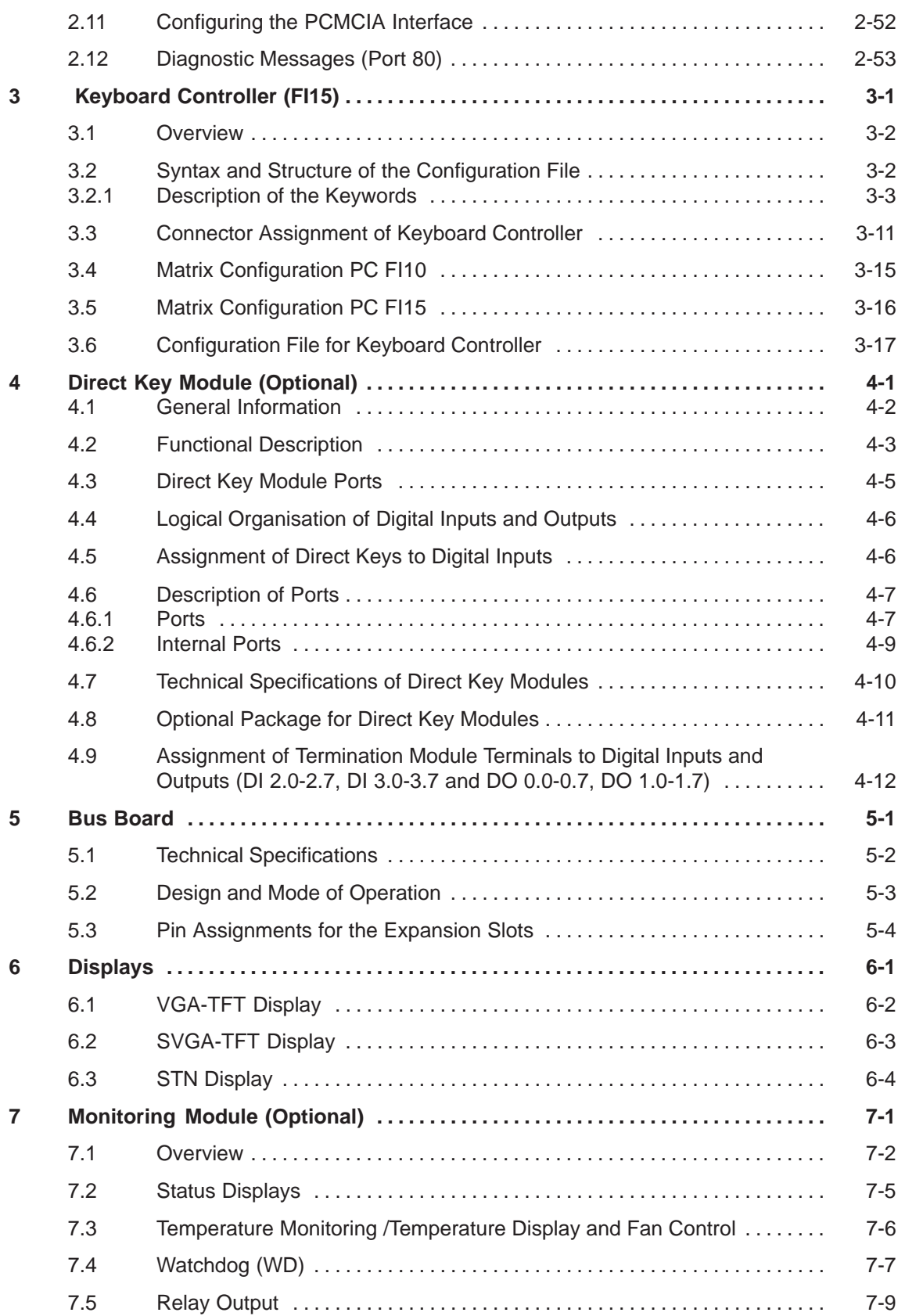

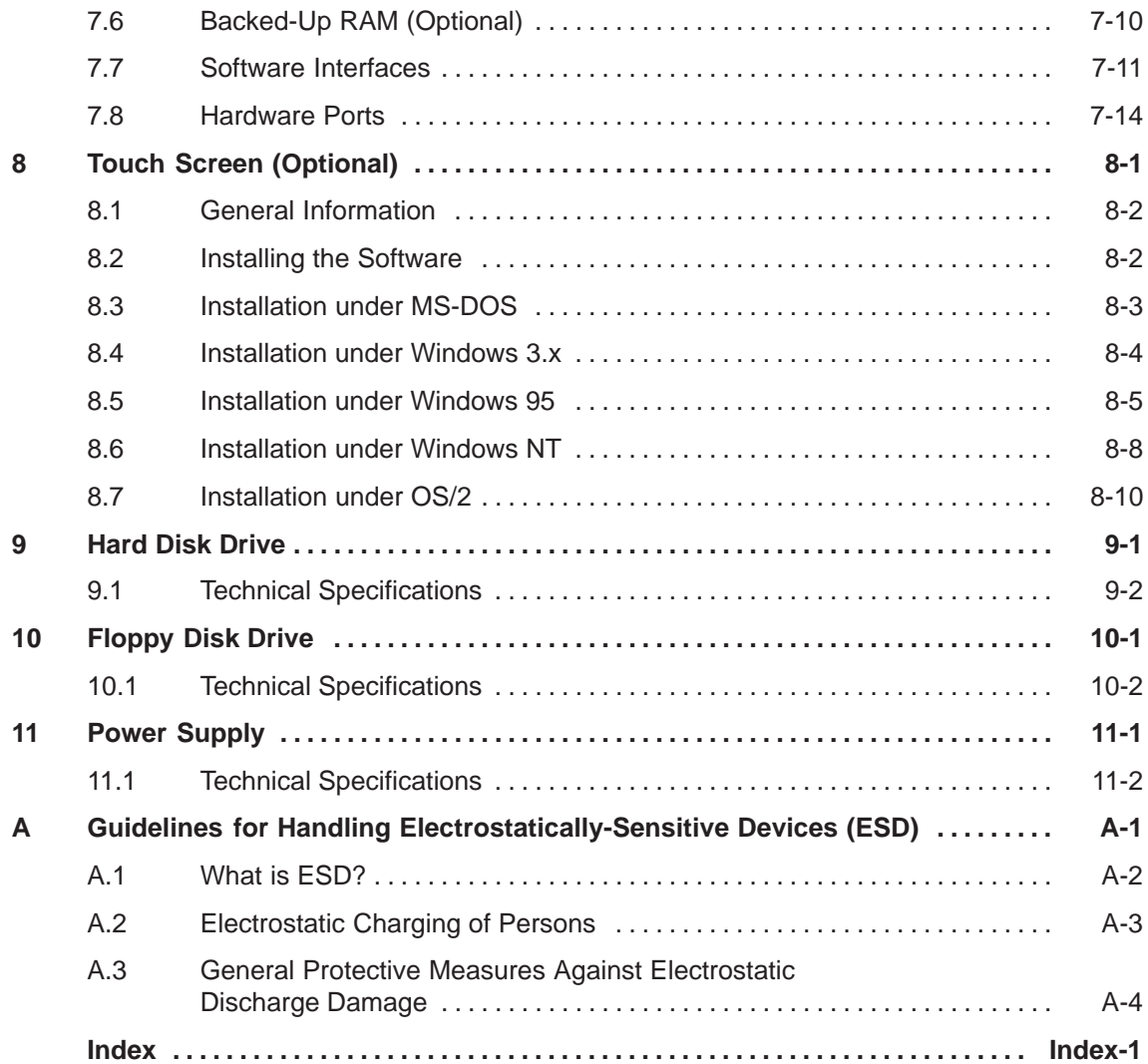

# **2**

## <span id="page-6-1"></span><span id="page-6-0"></span>**Mother Board**

**Chapter Overview**

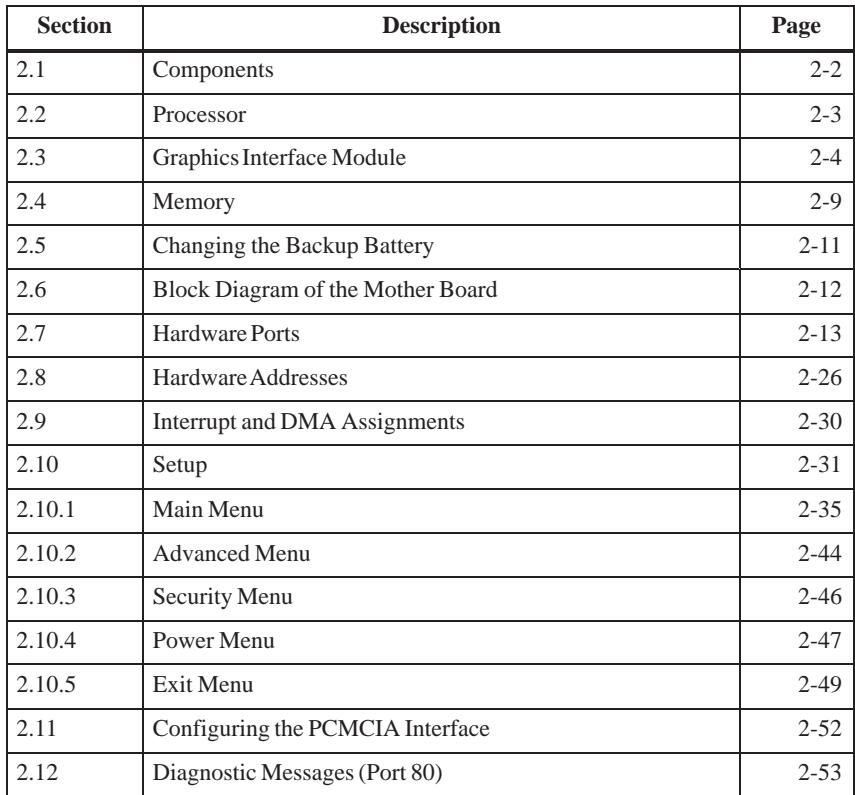

### <span id="page-7-0"></span>**2.1 Overview of the Components**

**Features of Performance** The following table lists the components of the mother board and their features:

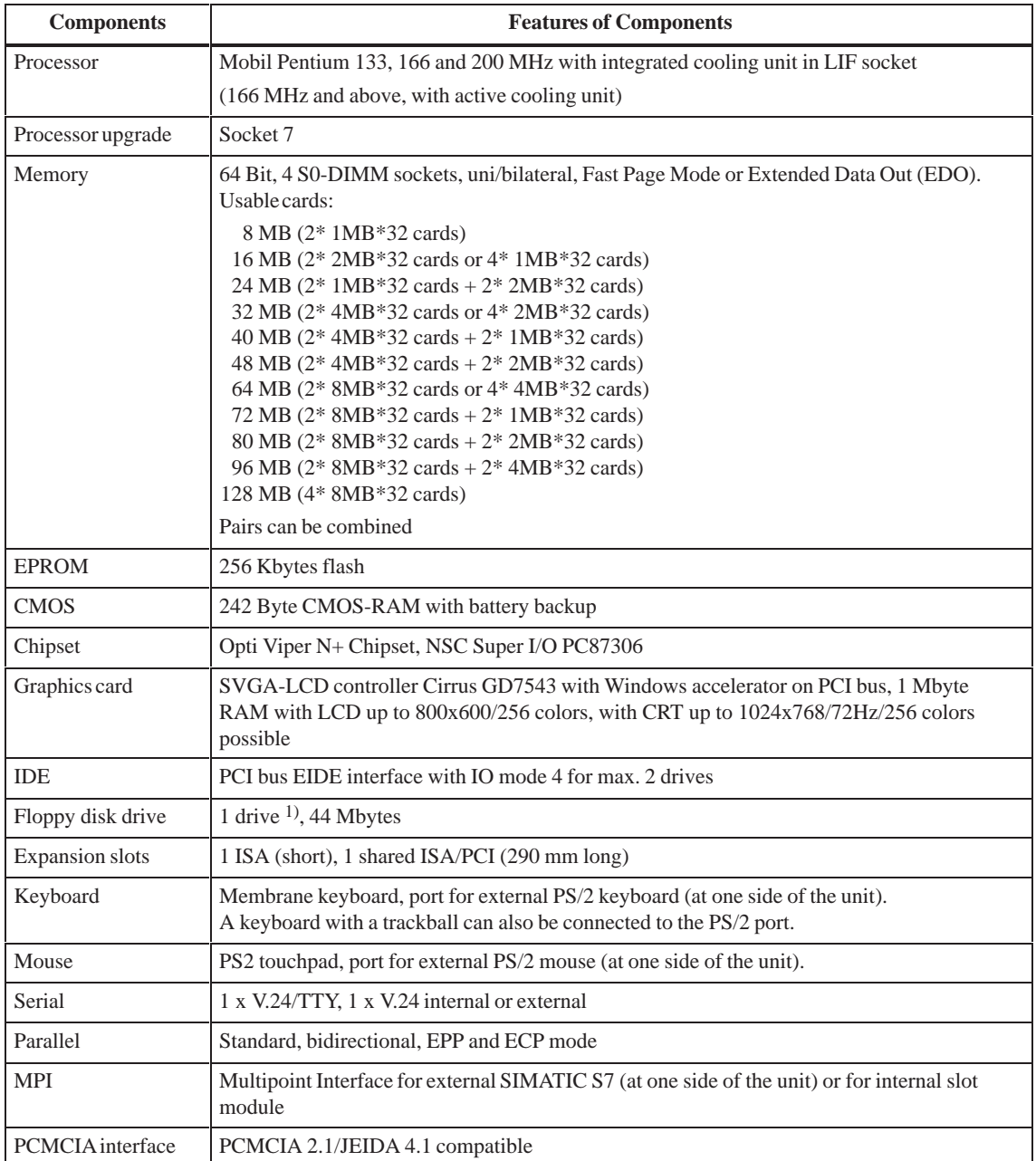

<sup>1)</sup> In the case of an installed direct key module, only a short ISA module can be fitted.

#### <span id="page-8-0"></span>**2.2 Processor**

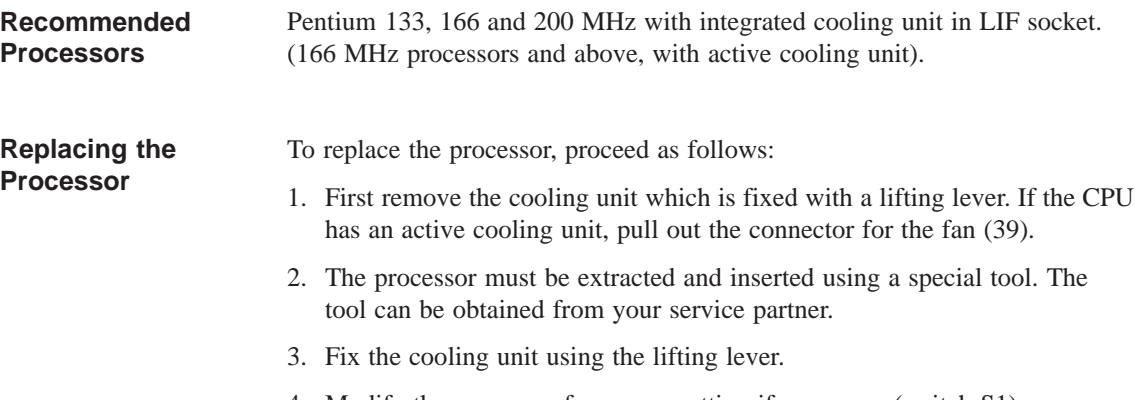

- 4. Modify the processor frequency setting if necessary (switch S1).
- 5. Put the new processor in its socket and make sure that the marking on top of the processor corresponds to the coding on the socket (A).

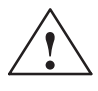

**Exercise Caution**<br>
If a processor is operated at a frequency that exceeds its maximum frequency, destruction of the processor, data loss, or data corruption may result.

> The marks on top of the processor could be covered by the cooling unit. In this case the marks between the pin rows on the outside of the processor will help you.

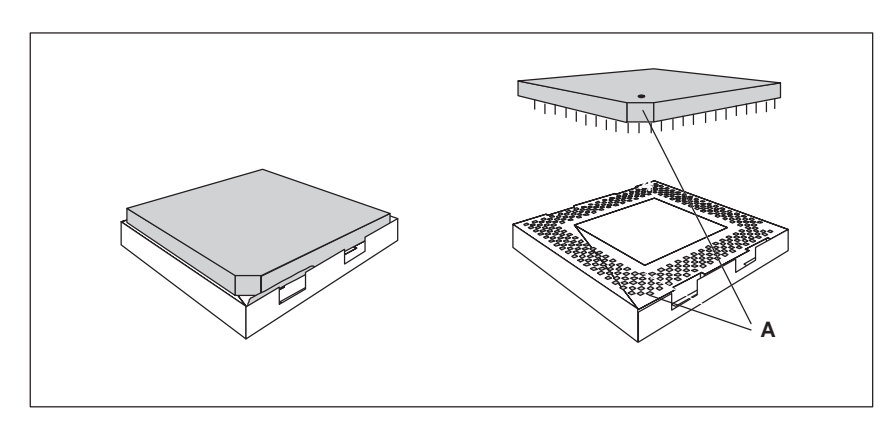

Figure 2-1 Upgrading the Processor

**Resolutions**

#### <span id="page-9-0"></span>**2.3 Graphics Interface Module**

The graphics interface module of the mother board is a plane PCI implementation; that is, the SVGA-LCD controller Cirrus Logic GD7543 is located on the board and connected to the PCI bus. Its refresh memory has a backup capacity of 1 Mbyte which cannot be upgraded. **Brief Description**

Two modes are supported: **Supported** 

- standard mode and
	- $\bullet$ extended mode

The CL-GD754X VGA BIOS supports all standard VGA modes listed in the table below: **Standard Modes**

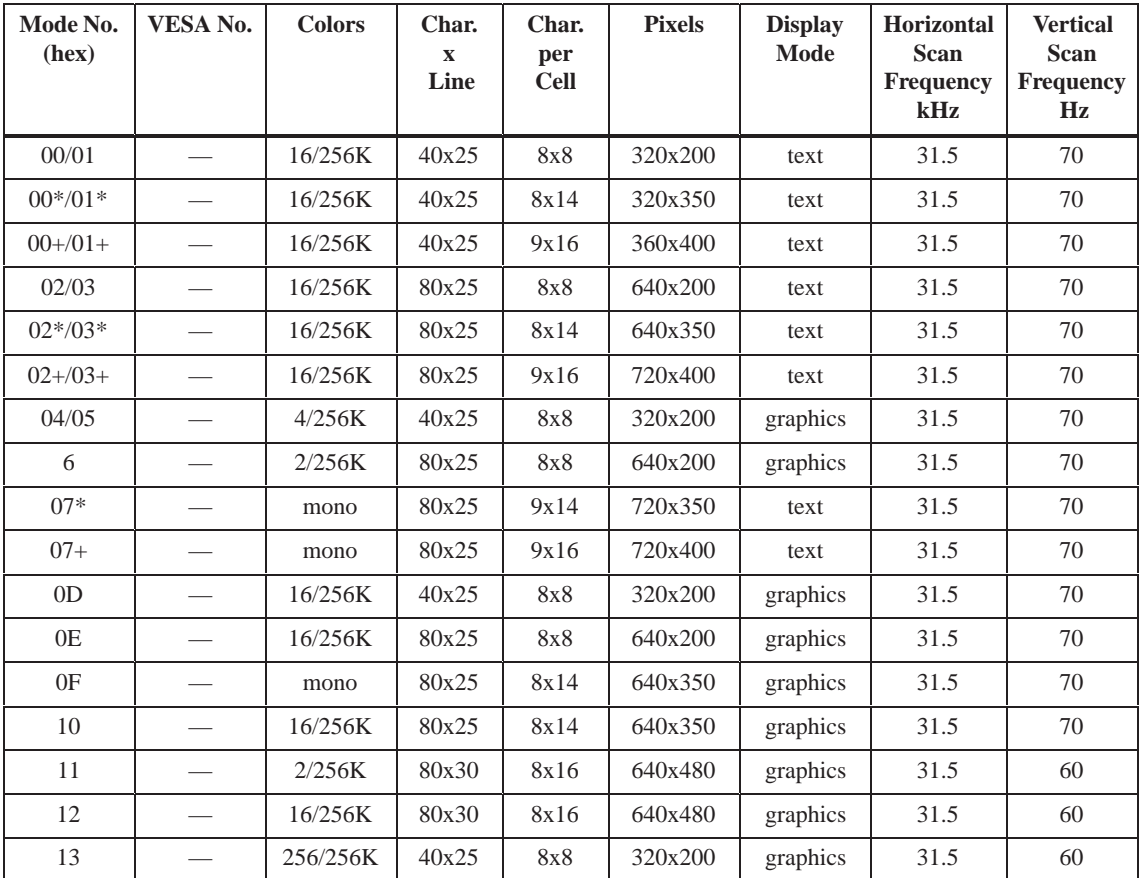

\*EGA compatible modes

#### **CRT Extended Modes**

The CL-GD754X VGA Bios supports standard VESA and extended modes listed in the table below:

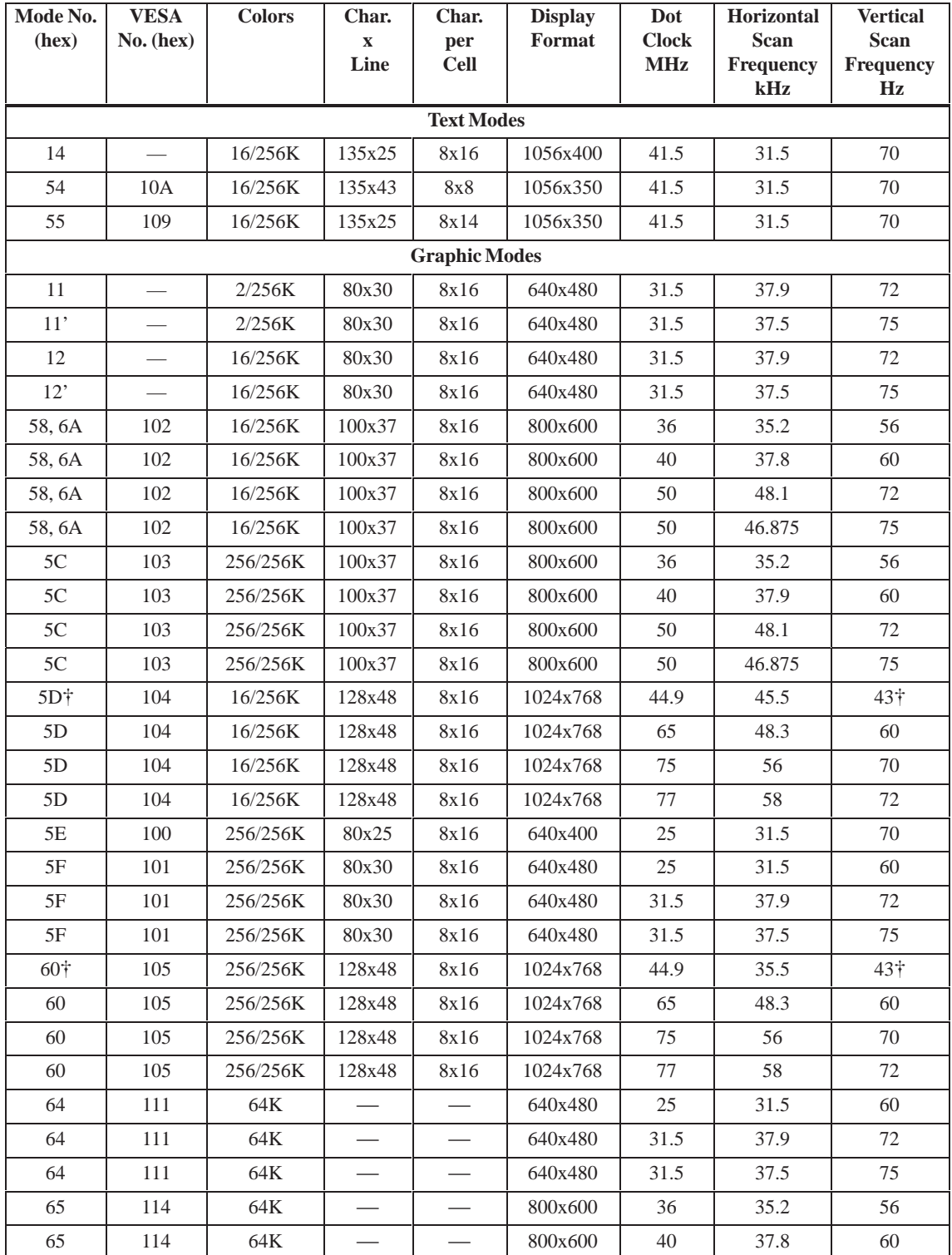

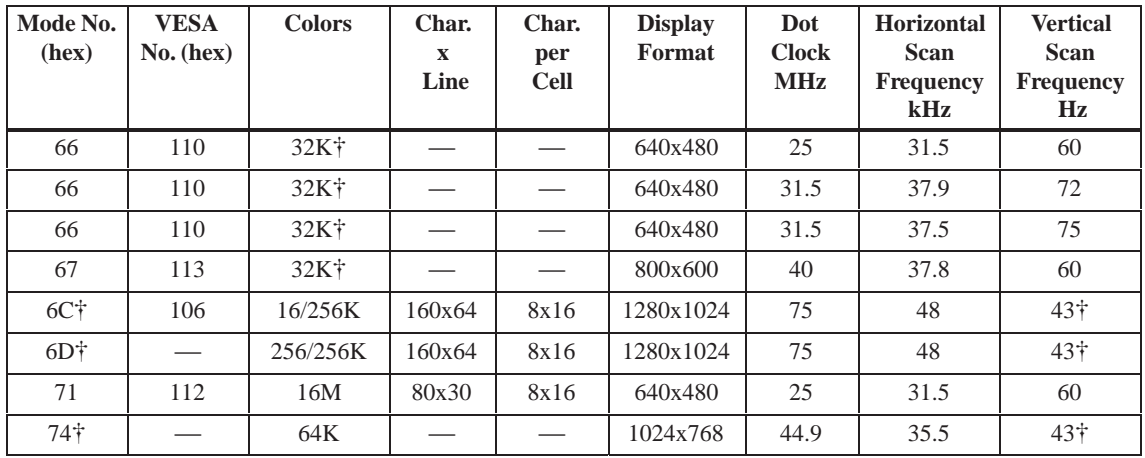

#### **Note**

Some displays do not support all possible modes. Your display automatically uses the highest vertical scan frequency.  $\dagger$  signifies interlaced mode. 43.5 Hz or 87 Hz interlaced  $\ddagger$  signifies 32K direct or packed-pixel mode (Sierra).

The two graphics modes 11' and 12' are based on the standard modes 11 and 12 but have both a higher refresh rate.

Mode 54 is a text mode with 1056x344 addressable pixels using a 1056x350 timing.

#### **Extended Modes for Operating a Flat Screen**

The CL-GD754X VGA BIOS supports standard VGA modes and the following extended modes on the flat screens listed below.

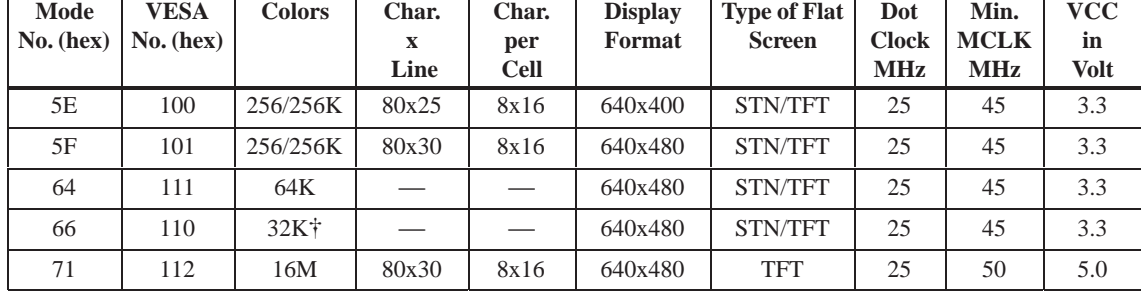

#### **640x480 (VGA) Flat screens**

#### **800x600 (SVGA) Flat screens**

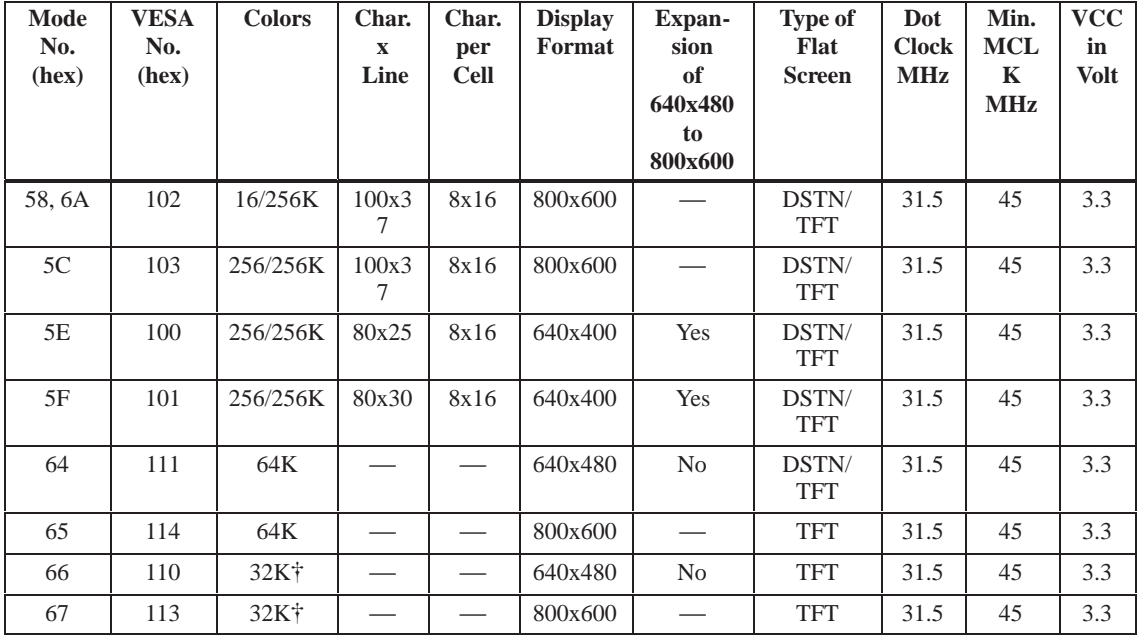

1. Note:  $\dagger$  signifies 32K direct-color packed-pixel mode (Sierra)

#### **Extended Modes Working Simultaneously (CRT and Flat Screen)**

The CL-GD754X VGA BIOS supports the simultaneous operation of the standard VGA modes and the following extended modes on the flat screens listed below.

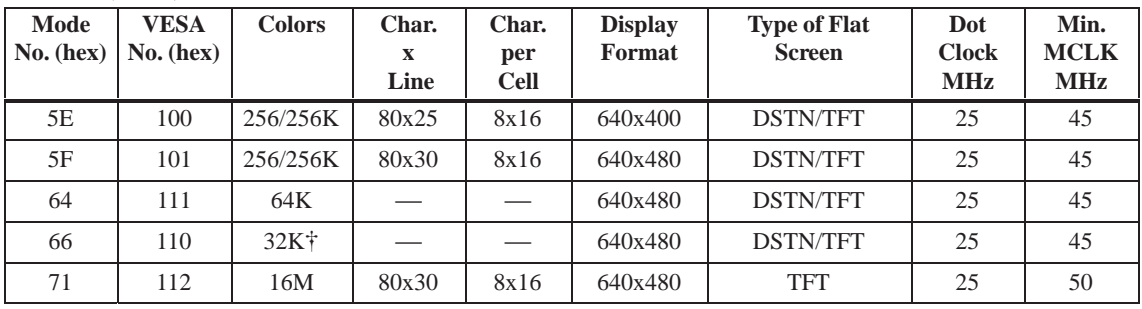

#### **640x480 (VGA) Flat screens**

#### **800x600 (SVGA) Flat screens**

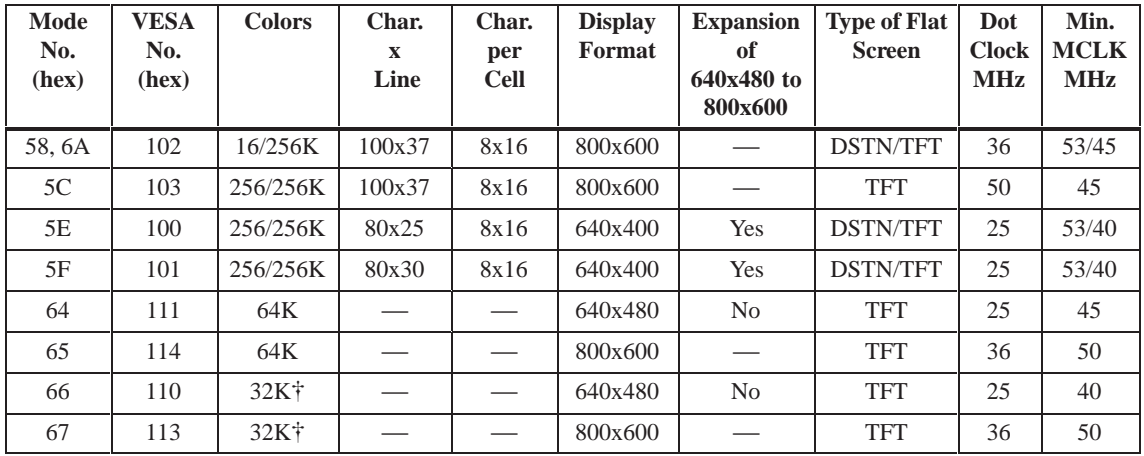

1. Note:  $\dagger$  signifies 32K direct-color packed-pixel mode (Sierra)

#### <span id="page-14-0"></span>**2.4 Memory**

64 Bit, 4 uni/bilateral S0-DIMM sockets, Fast Page Mode or Extended Data Out (EDO) are provided. Only use S0-DIMM cards with an access time of 70 ns or lower! **Memory Configuration**

Do not operate your system with both Fast page and EDO cards.

Only use memory cards recommended for SIMATIC PCs or programming devices. Your dealer will help you to find out which card you can use.

Recommended memory expansion cards:

- $\bullet$ 8 MB (2\*4MB cards)
- $\bullet$ 16 MB (2\*8MB cards)
- $\bullet$ 32 MB (2\*16MB cards)
- $\bullet$ 64 MB (2\*32MB cards)
- 128 MB (4\*32MB cards) pairs can be combined

Banks 1 and 2 are located in the lower level of the S0 DIMM socket and banks 3 and 4 are in the upper level.

Only plug memory cards of the same type and brand into a bank!

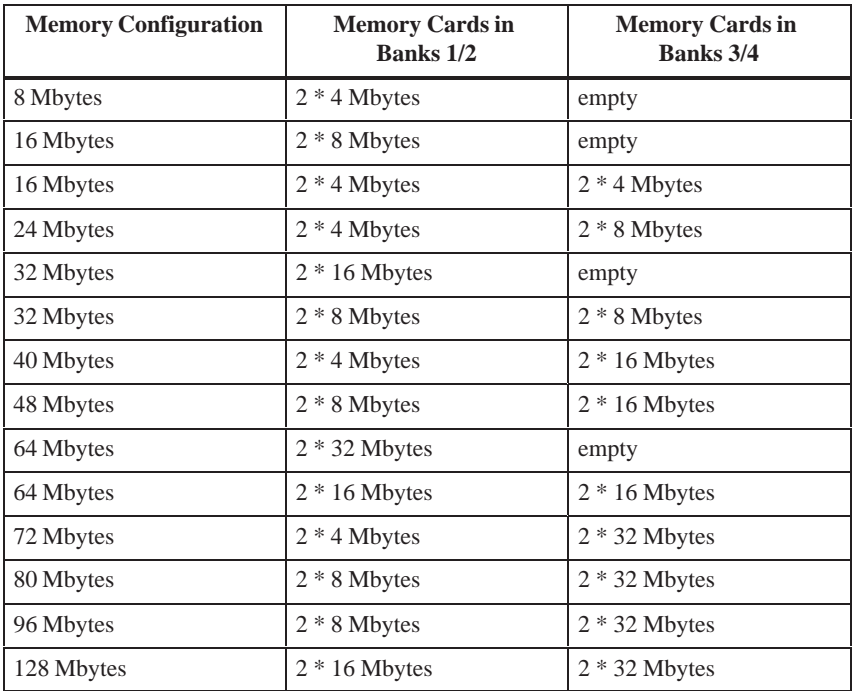

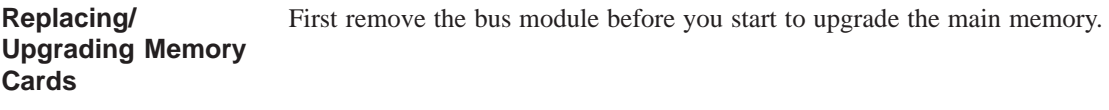

**How to Proceed**

Please refer to the notes in chapter 1 of the User's Guide included and read carefully the ESD guidelines!

- 1. Switch off the device.
- 2. Unscrew the housing and remove the cover.
- 3. Remove all plugged ISA and PCI modules.
- 4. Remove the floppy disk drive, if applicable.
- 5. Remove the disk drive support.
- 6. Remove the power supply.
- 7. Plug or unplug the SIMM cards as described below. Plug in from the right to the left slot, unplug in reverse order.
- 8. Make sure that the cards are correctly plugged in.
- 9. Reassemble the unit in reverse order.

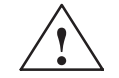

**Example 1**<br> **Risk of short circuit!** 

The SIMM cards have to be installed properly, otherwise the mother board or the card might be destroyed.

Make sure that the contacts of the SIMM card and socket are on top of each other.

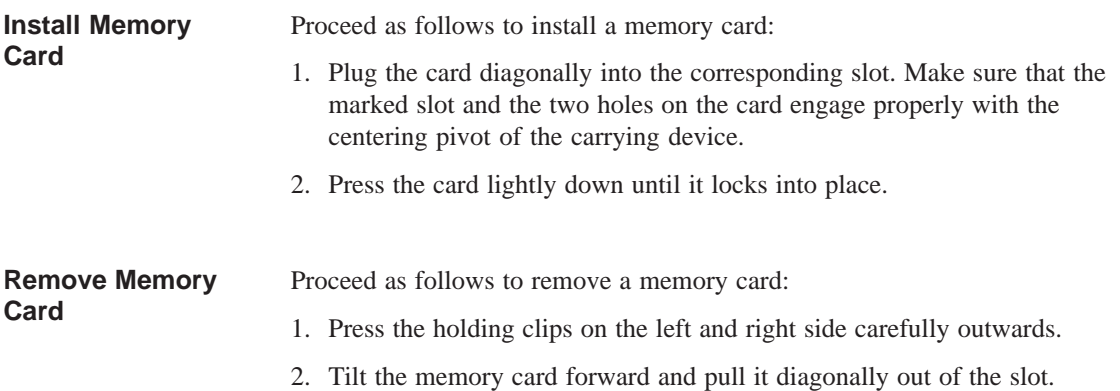

## <span id="page-16-0"></span>**2.5 Changing the Backup Battery**

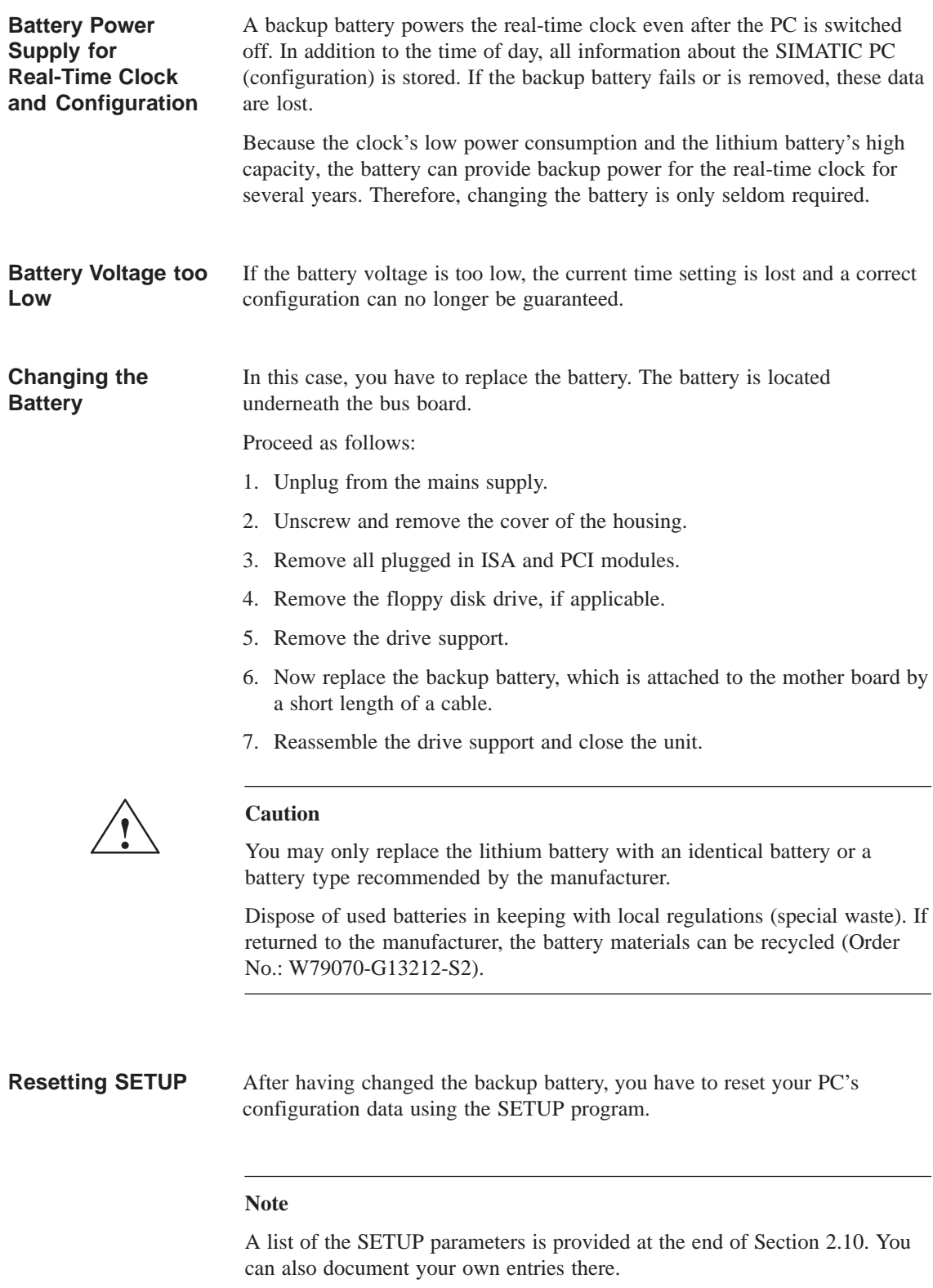

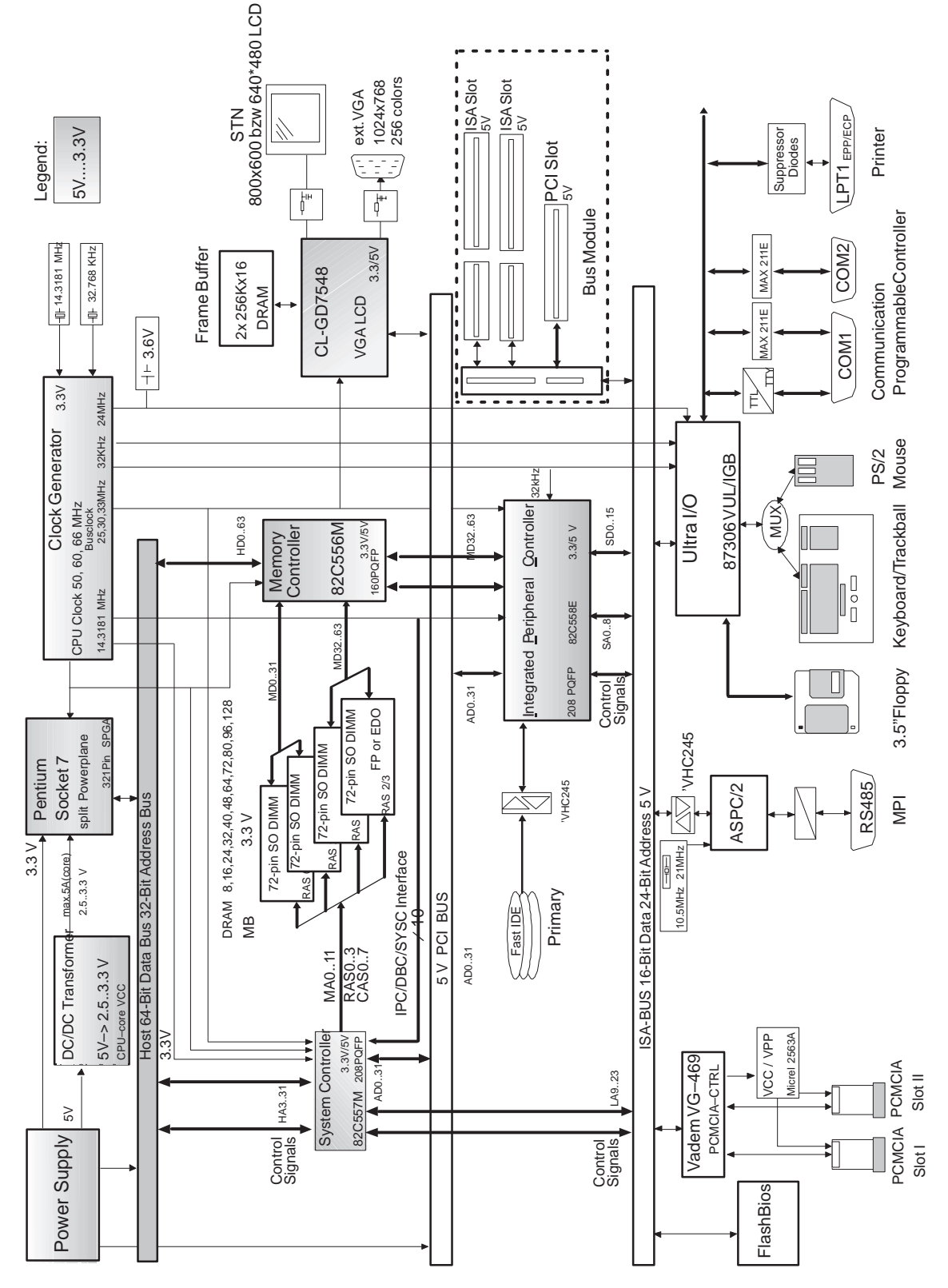

#### <span id="page-17-0"></span>**2.6 Block Diagram of the Mother Board**

Figure 2-2 Mother Board

#### <span id="page-18-0"></span>**2.7 Hardware Ports**

**Position of Connectors and Switches**

The following figure illustrates connector and switch positions of the mother board components.

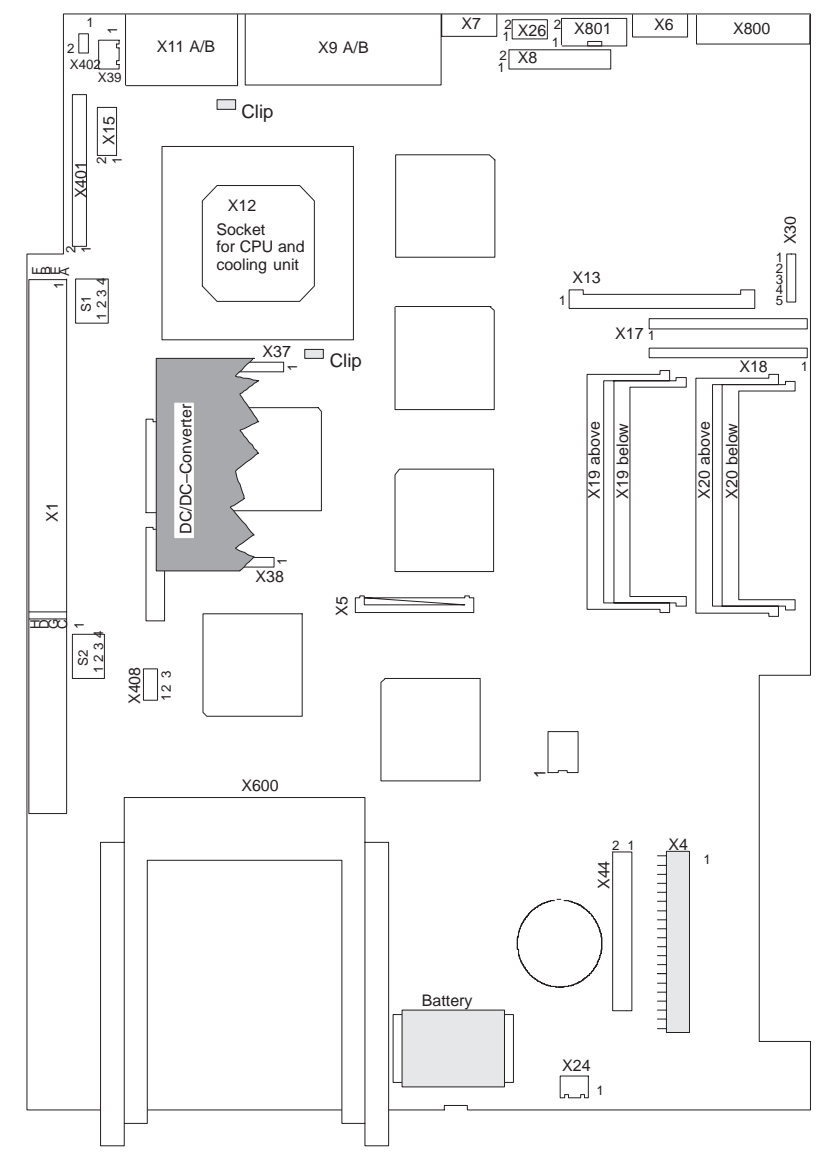

Figure 2-3 Mother Board

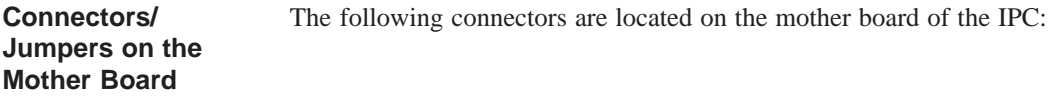

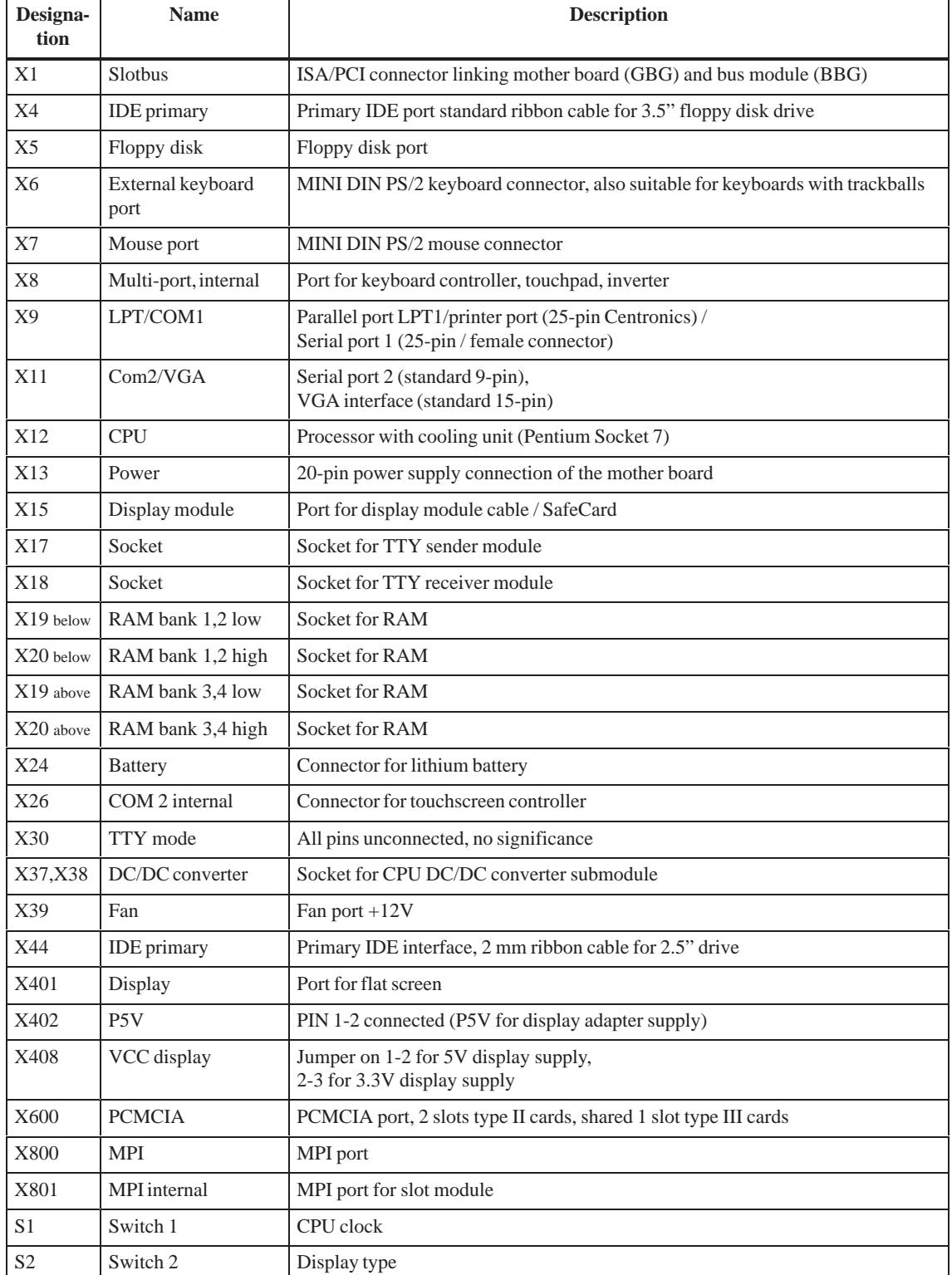

#### **Description of Ports and Switches**

The following table describes ports and switches.

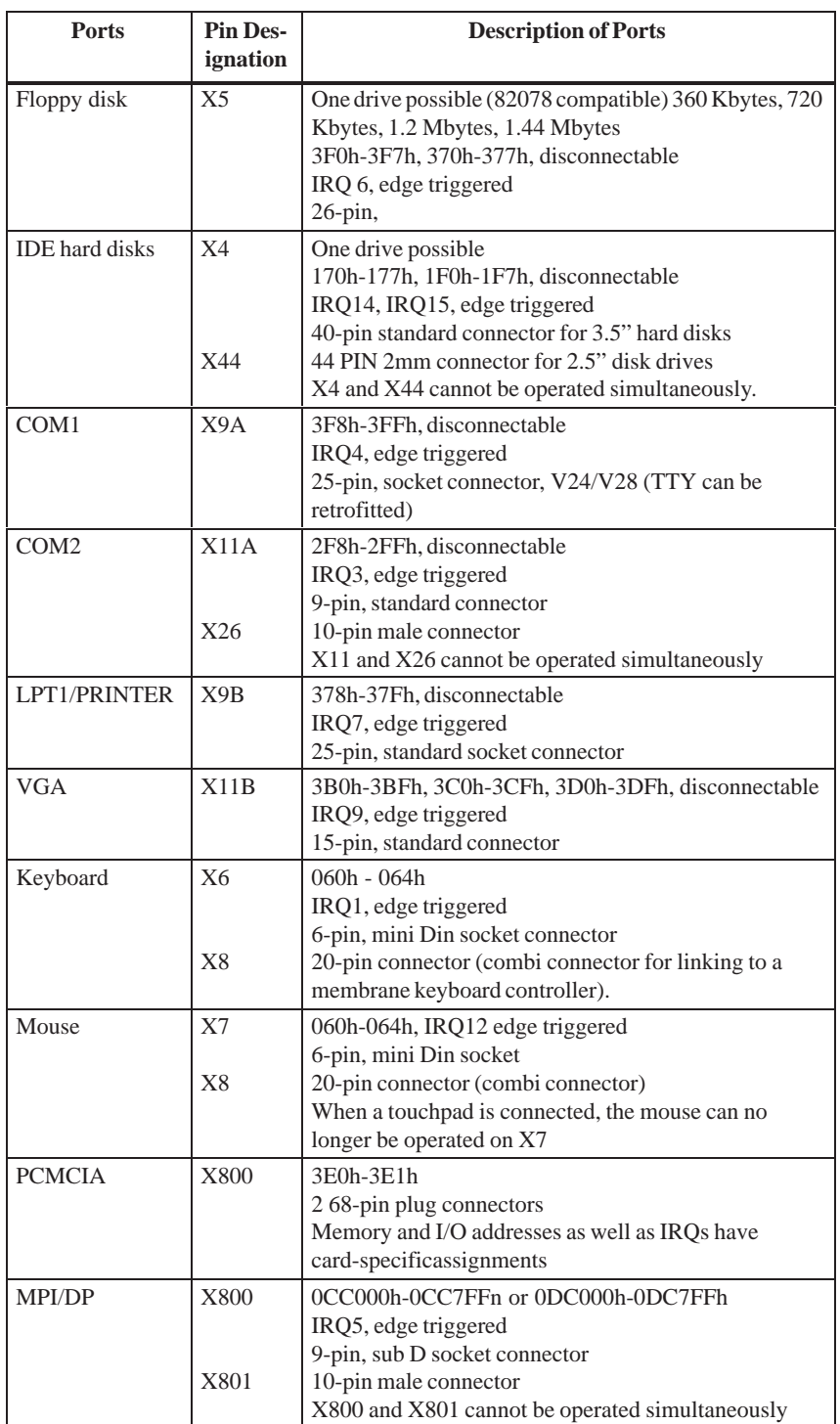

#### **Switches and Jumpers**

The switches and jumpers on the mother board are explained in the following tables.

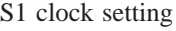

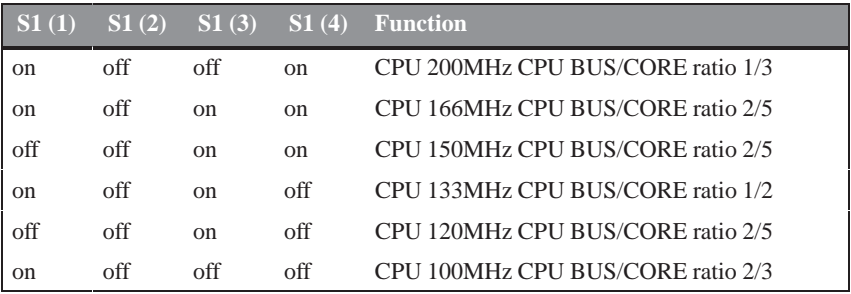

With all settings, the PCI bus is operated at 33MHz and the ISA bus is operated at 8.25 MHz.

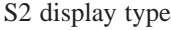

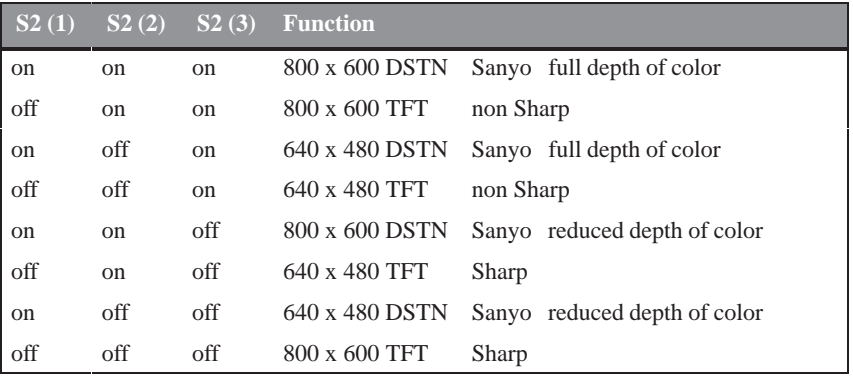

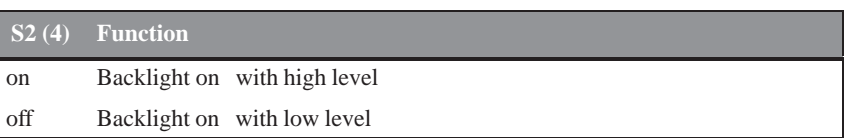

#### Jumper X408: Display voltage

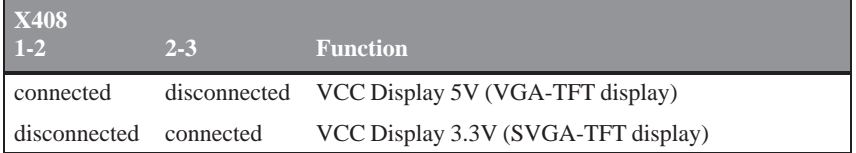

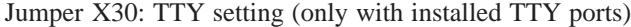

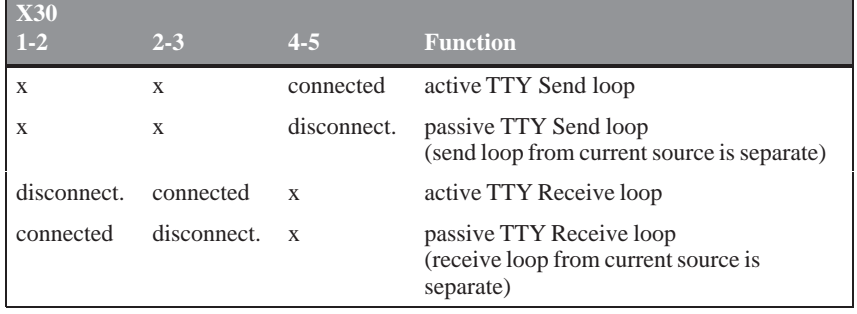

#### **Manufacturer Settings for BI10, FI10, FI15**

The manufacturer settings for the jumpers and switches on the module are shown below. The manufacturer settings for a module supplied as a spare part correspond to those of the BI10.

Switch setting for Pentium 166, CPU bus 66 MHz, PCI bus 33 MHz, ISA bus 8.25 MHz. **Switch S1**

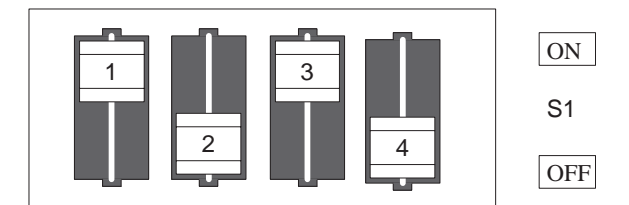

Switch setting for BI10, FI10 640 x 480 DSTN Sanyo display with reduced depth of color, inverter with backlight on high. **Switch S2**

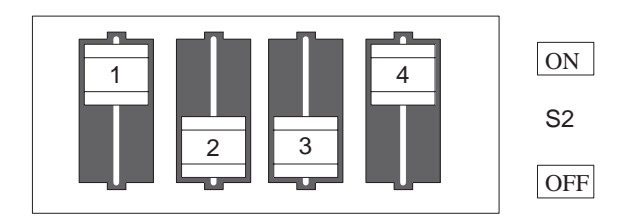

#### Switch setting for FI15 640 x 480 VGA-TFT Sharp display, inverter with backlight on high. **Switch S2**

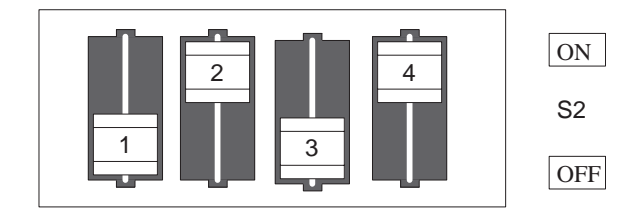

Switch setting for FI15 800 x 600 SVGA-TFT Sharp display, inverter with backlight on high **Switch S2**

> 4 1 || 2 || 3  $|_{ON}$ OFF Sx

PINS 1-2 linked; that is, 5V VCC display. **X408**

> PINS 7-8, 9-10, 11-12, 13-14 linked; that is, a keyboard on X6 is operated directly.

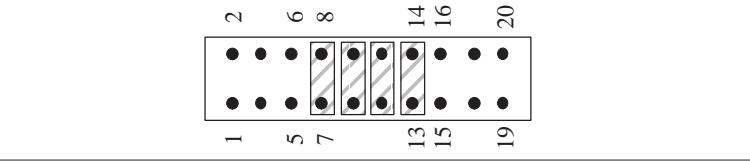

**X30**

**X8**

No coding jumper.

**COM1 Port (AG/V24/Modem)** The port is designed for V.24/TTY.

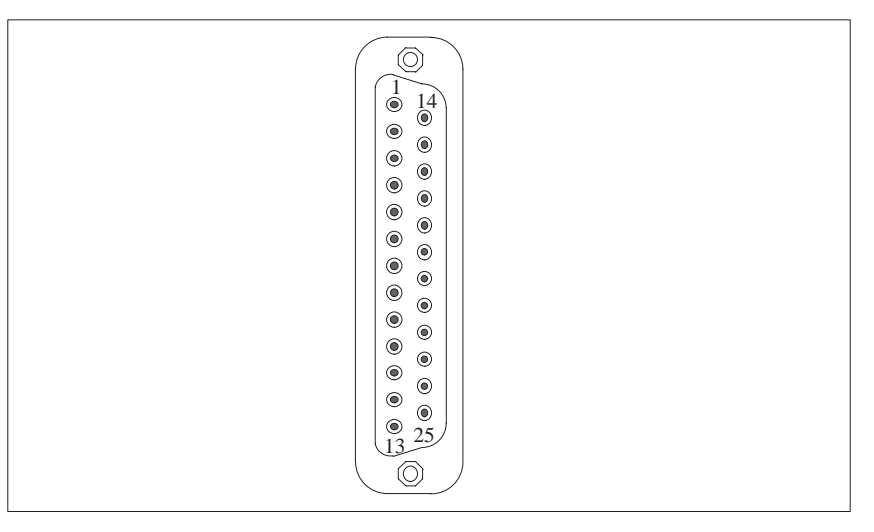

Figure 2-4 Serial Port COM1

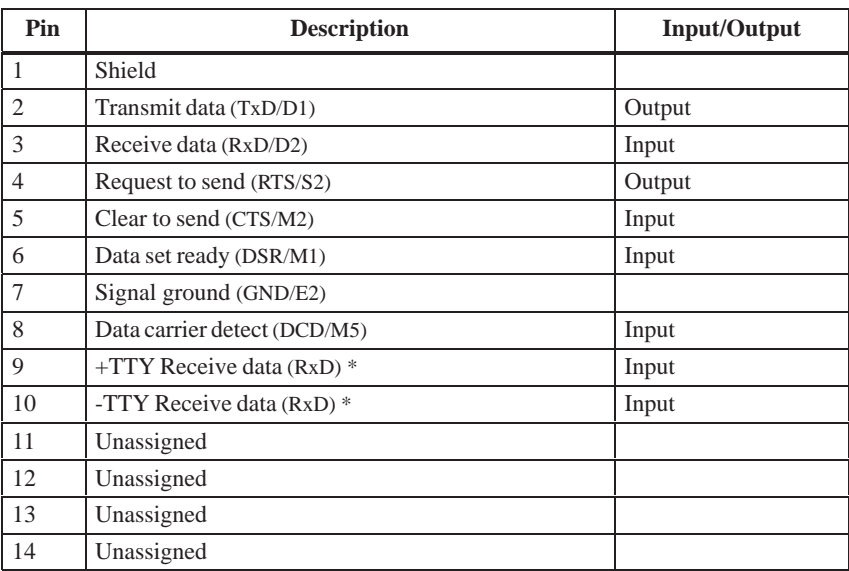

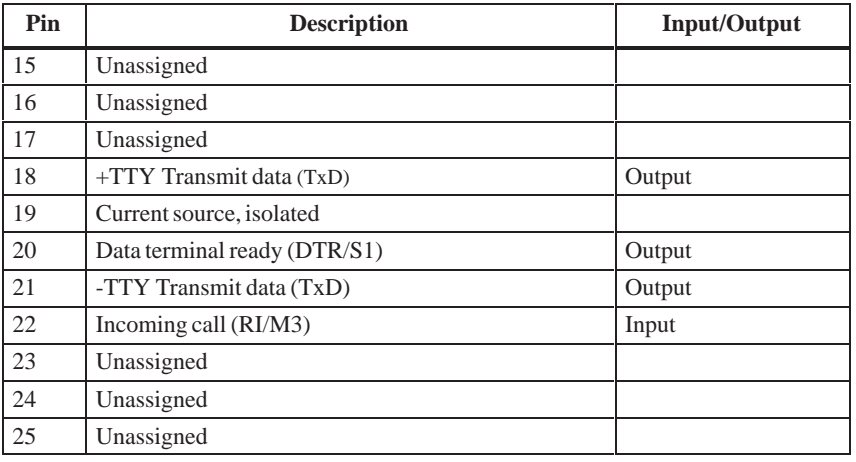

#### **COM2 Port (RS232)**

The module has both an external and an internal COM2 port. You can only use one or the other.

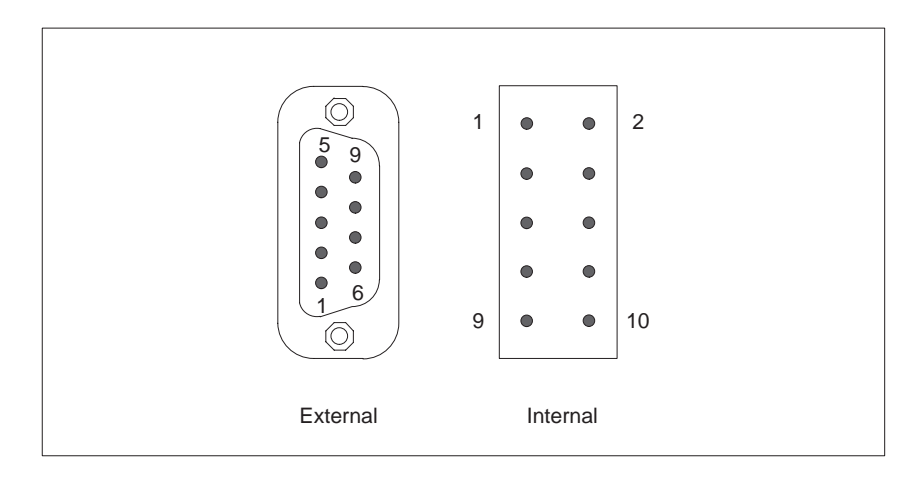

Figure 2-5 Serial Port COM 2

**Signal Designation / Pinout**

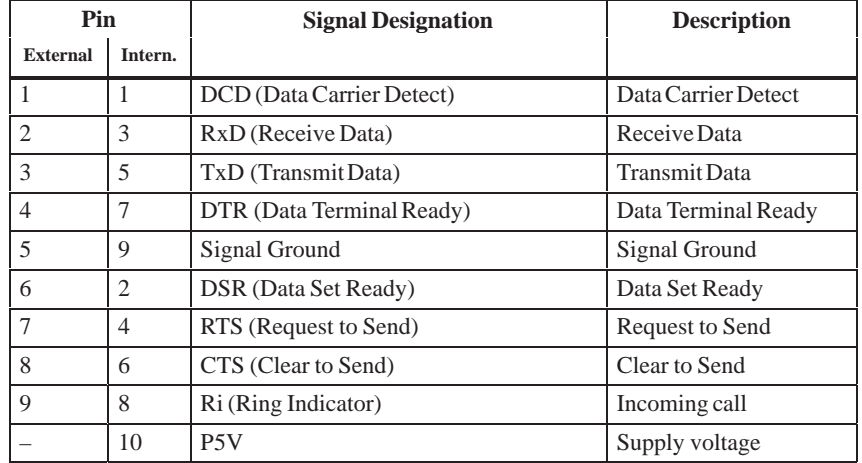

The parallel port offers three transmission modes: unidirectional, bidirectional and EPP. Unidirectional is the standard mode with which most printers operate. Some devices require bidirectional operation. EPP (Enhanced Parallel Port) is a transmission mode which permits data transfer rates of 2 up to 2.4 Mbps. Such rates demand I/O devices which support these new modes. **LPT1 / Printer Port**

> The new modes are applied in cases such as the conversion of a parallel port to an SCSI or to an IDE port.

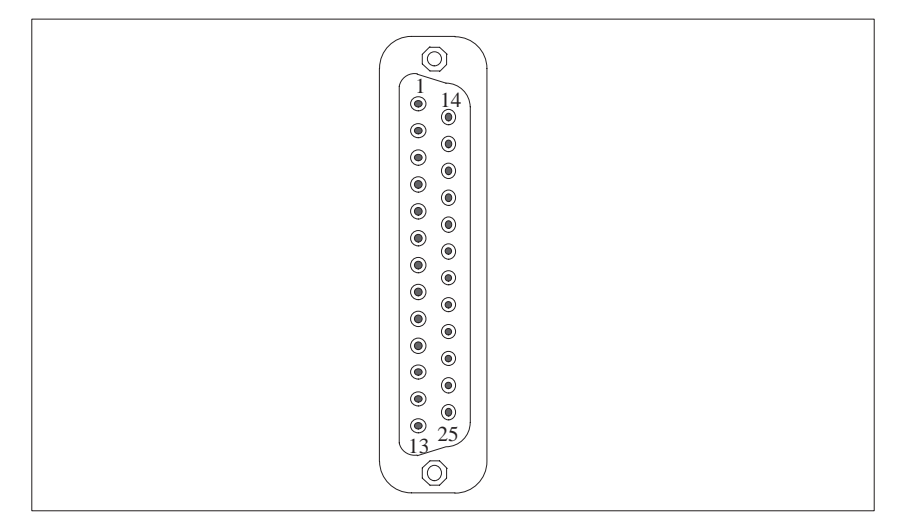

Figure 2-6 LPT 1 Parallel Port

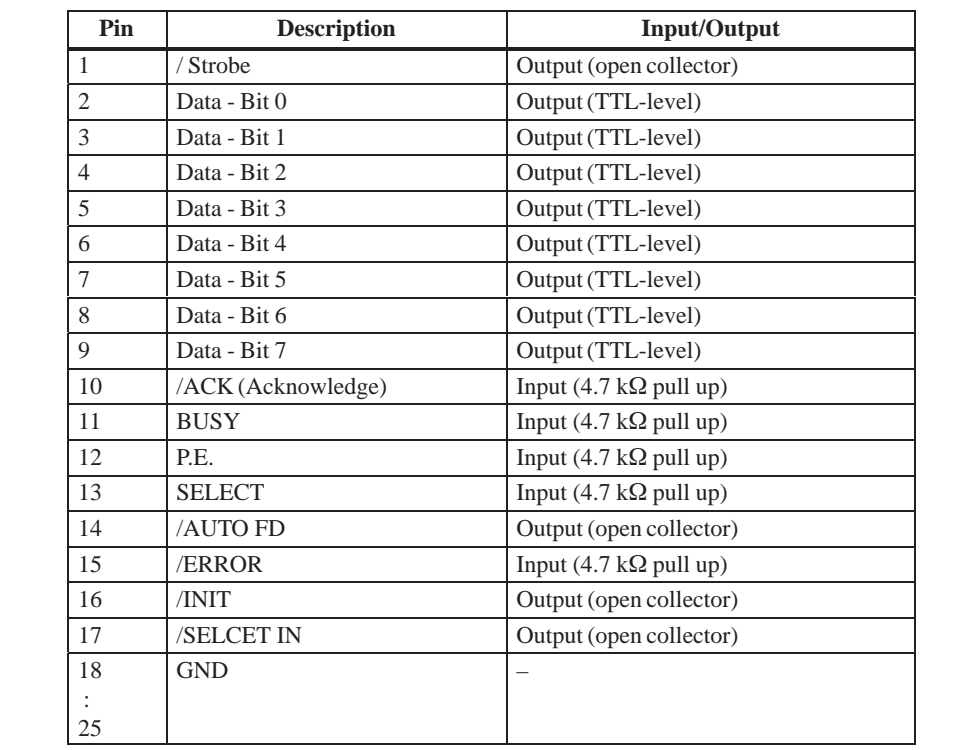

**Signal Description SPP Mode**

The VGA socket connector has the following pinout:

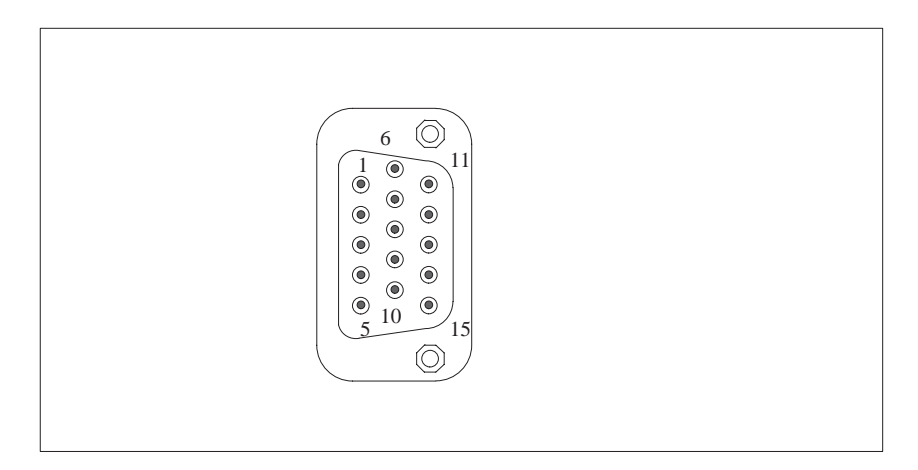

Figure 2-7 VGA Socket Connector

#### **Pinout**

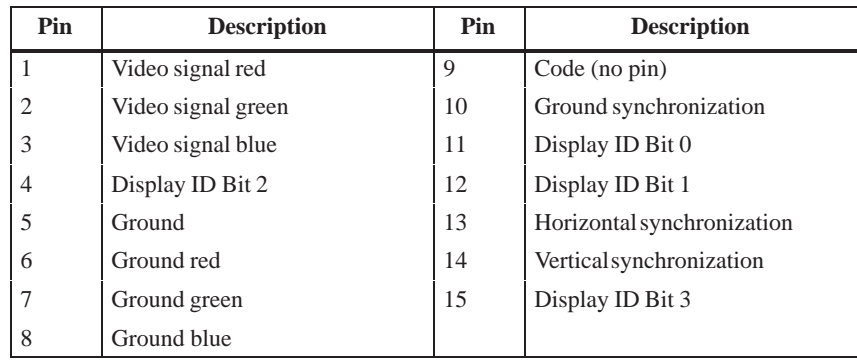

#### **Connecting an External Keyboard**

You can connect an external PS/2 keyboard to the front of your IPC. Keyboards with integral trackballs can also be connected to the port on the side of the box.

A touchpad with a PS/2 port, the keyboard controller for the front panel and the display inverter can be supplied via the internal connector. In the BI10, pins 7-8, 9-10, 11-12, 13-14 are short-circuited via jumpers. Therefore, the BI10 also has a PS/2 port on the side of the box. Keyboards with integral trackballs can also be operated via this connector.

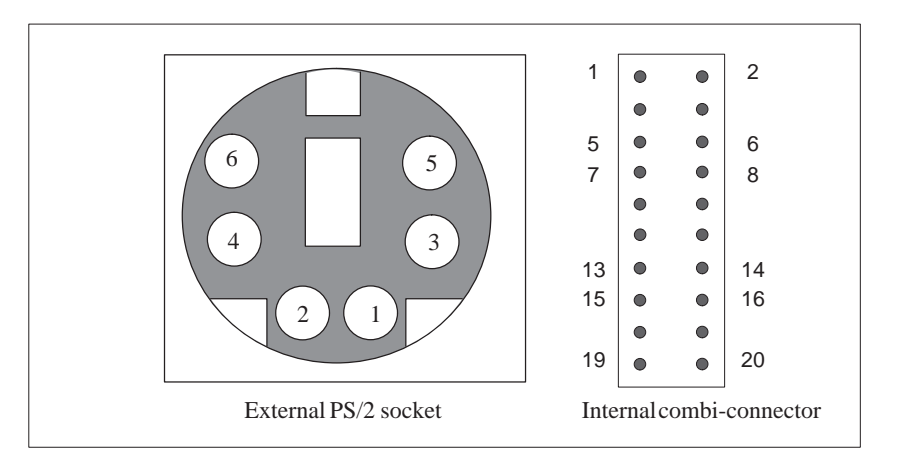

Figure 2-8 Connecting Cable for External Keyboard

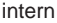

#### **Pinout for External PS/2**

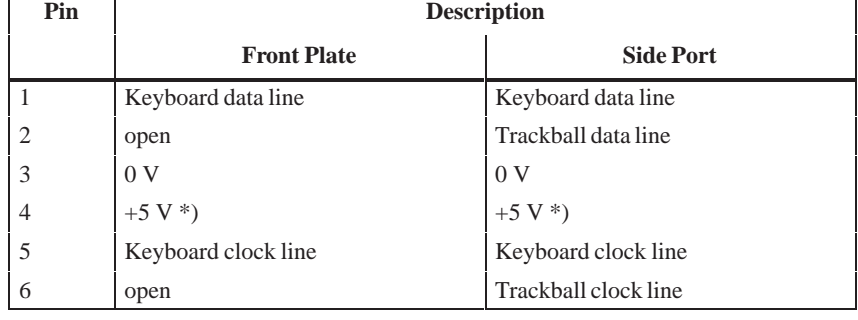

\*) 1A current limit

#### **Combi-Connector Pinout**

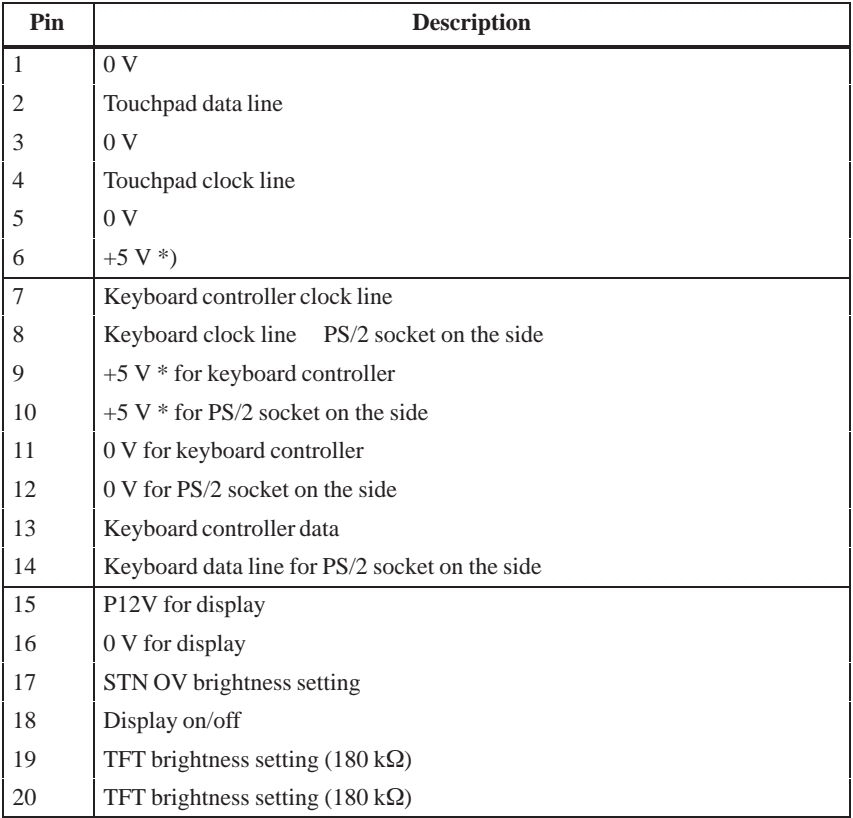

\* 1A current limit

#### **Connecting PS/2 Mouse**

You can connect an external PS/2 mouse to your IPC. This port can only be used instead of the internal touchpad port. In the FI15, you must disconnect the PS/2 connection at the touchpad if you want to use this port.

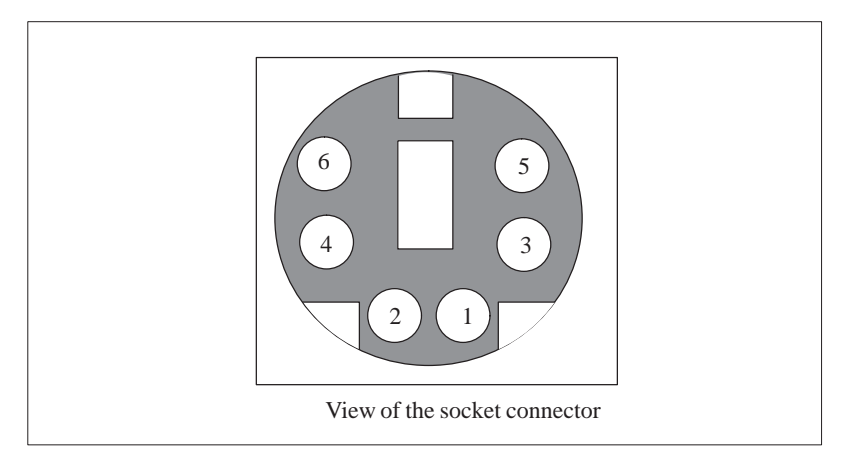

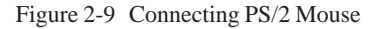

#### **Pinout**

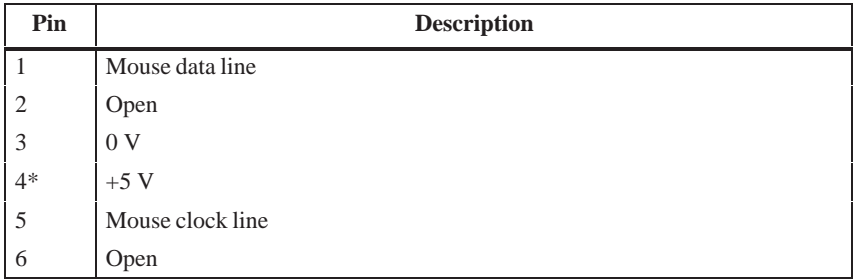

\* 1A current limit

An external and an internal MPI/DP port are available on the mother board. Only one of these ports can be used. **MPI/DP Port**

The MPI/DP socket connector has the following pinout:

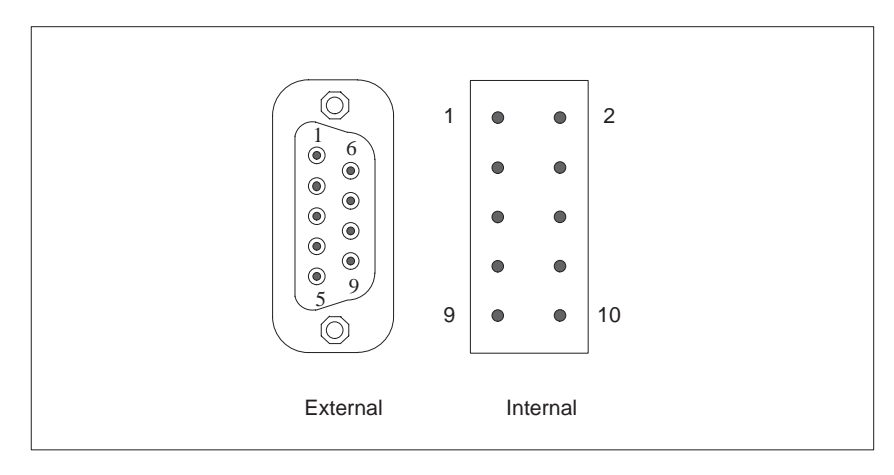

Figure 2-10 MPI/DP Socket Connector

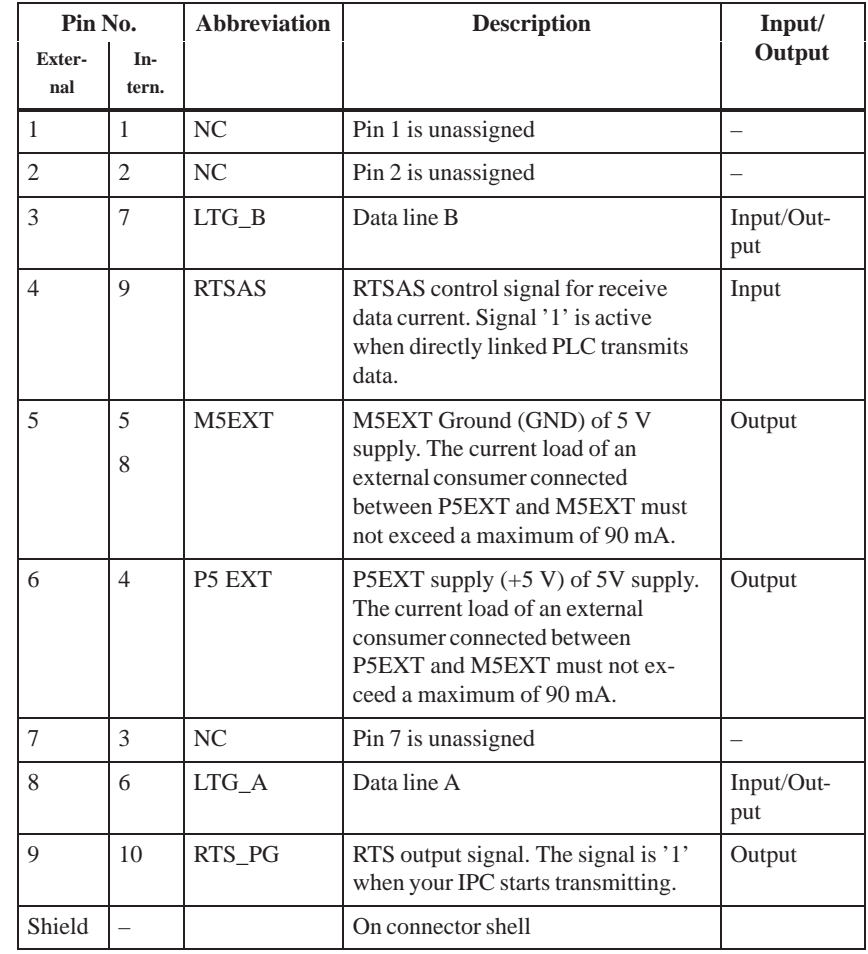

#### **Pinout**

#### <span id="page-31-0"></span>**2.8 Hardware Addresses**

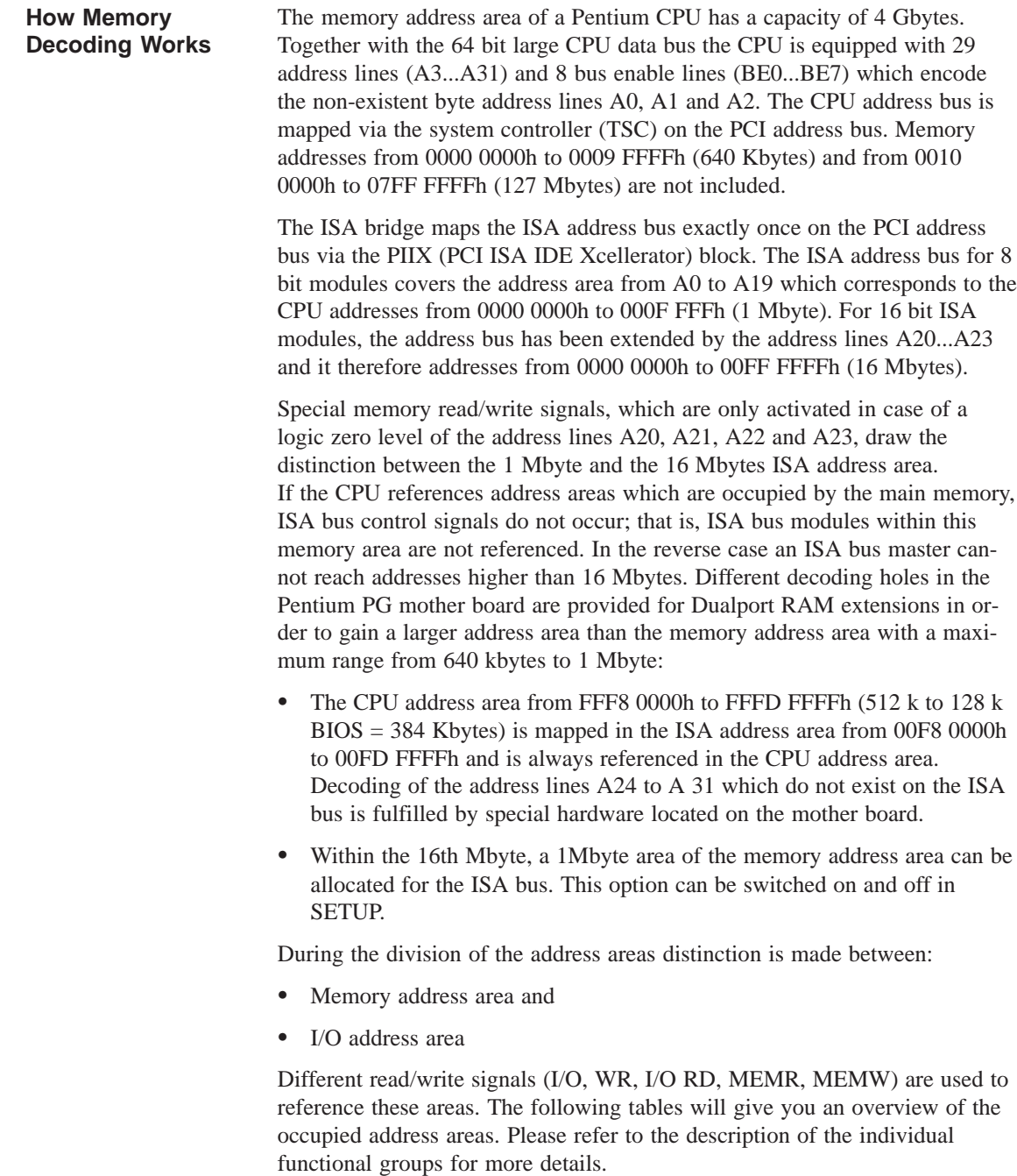

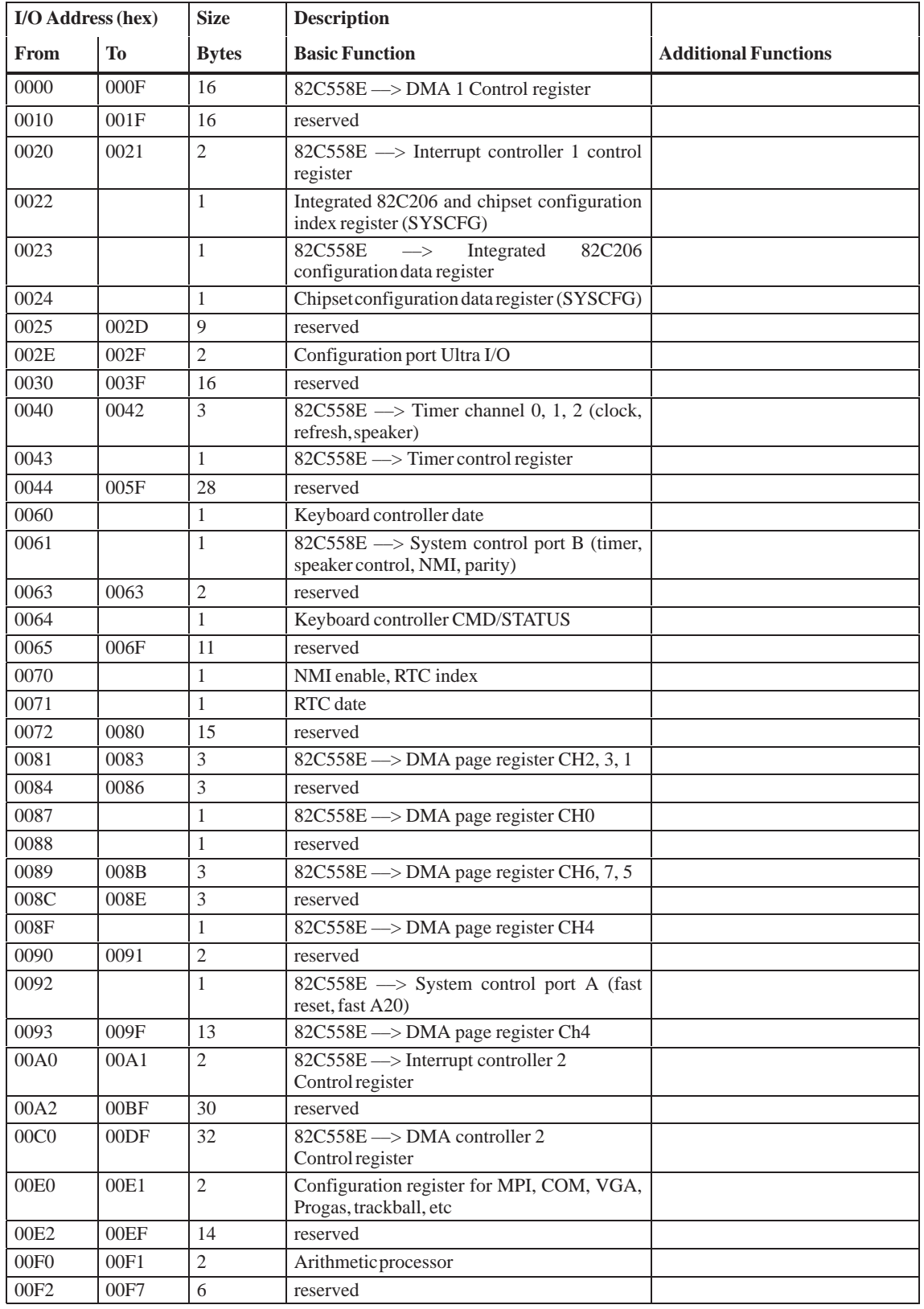

#### The following table shows the I/O address assignments. **I/O Address Assignments**

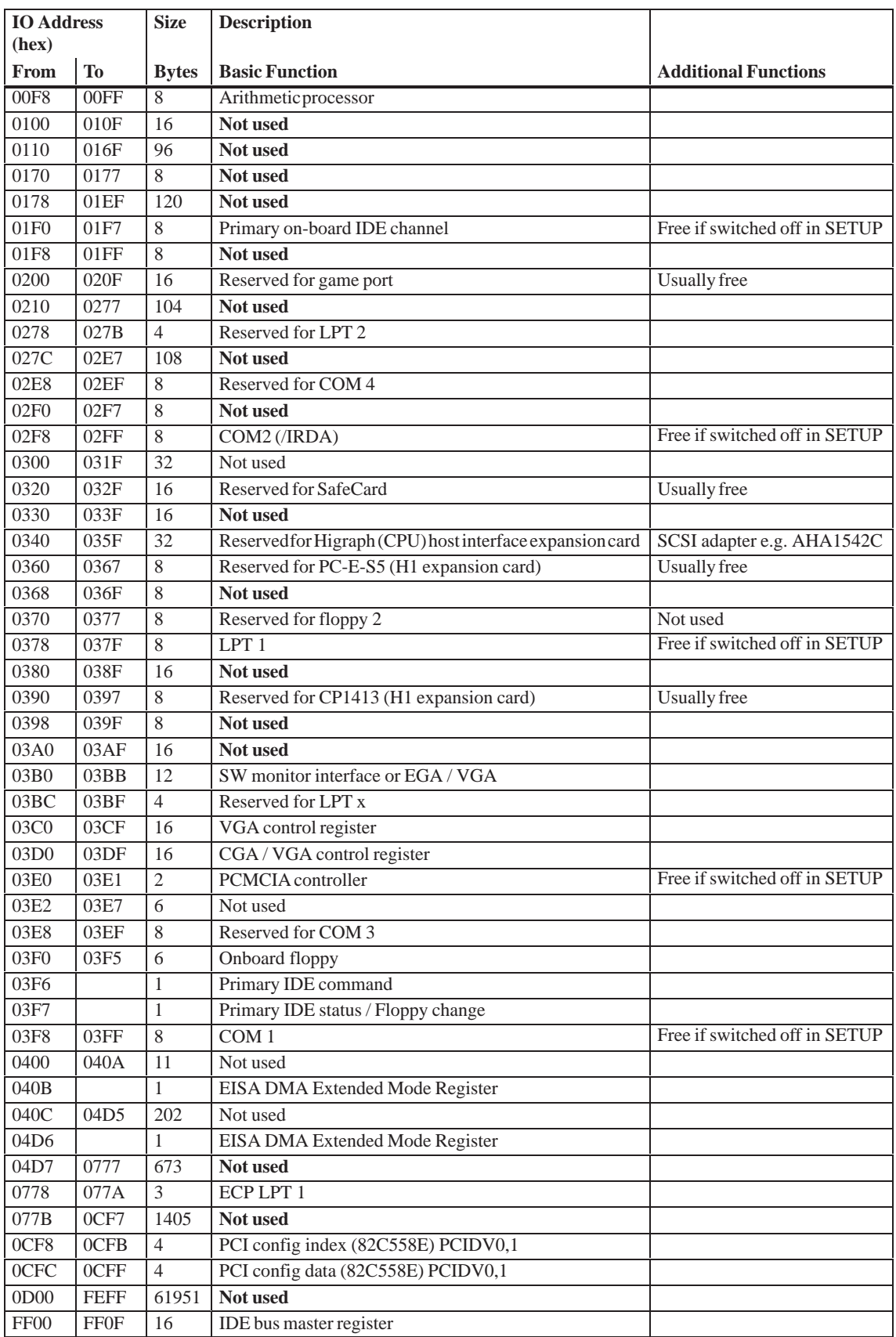

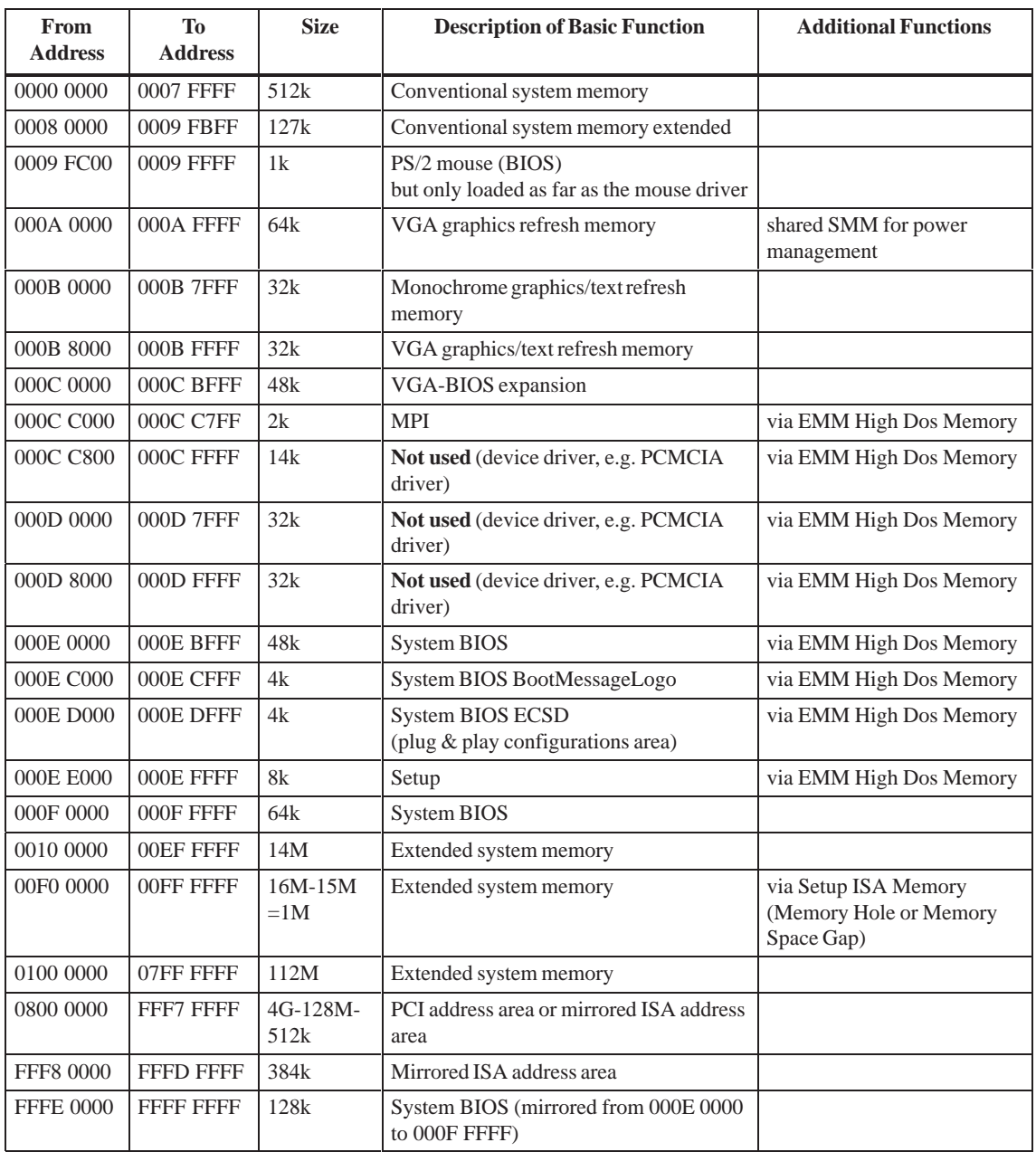

#### The following table shows the assignment of memory addresses: **Assignment of Memory Addresses**

## <span id="page-35-0"></span>**2.9 Interrupt and DMA Assignments**

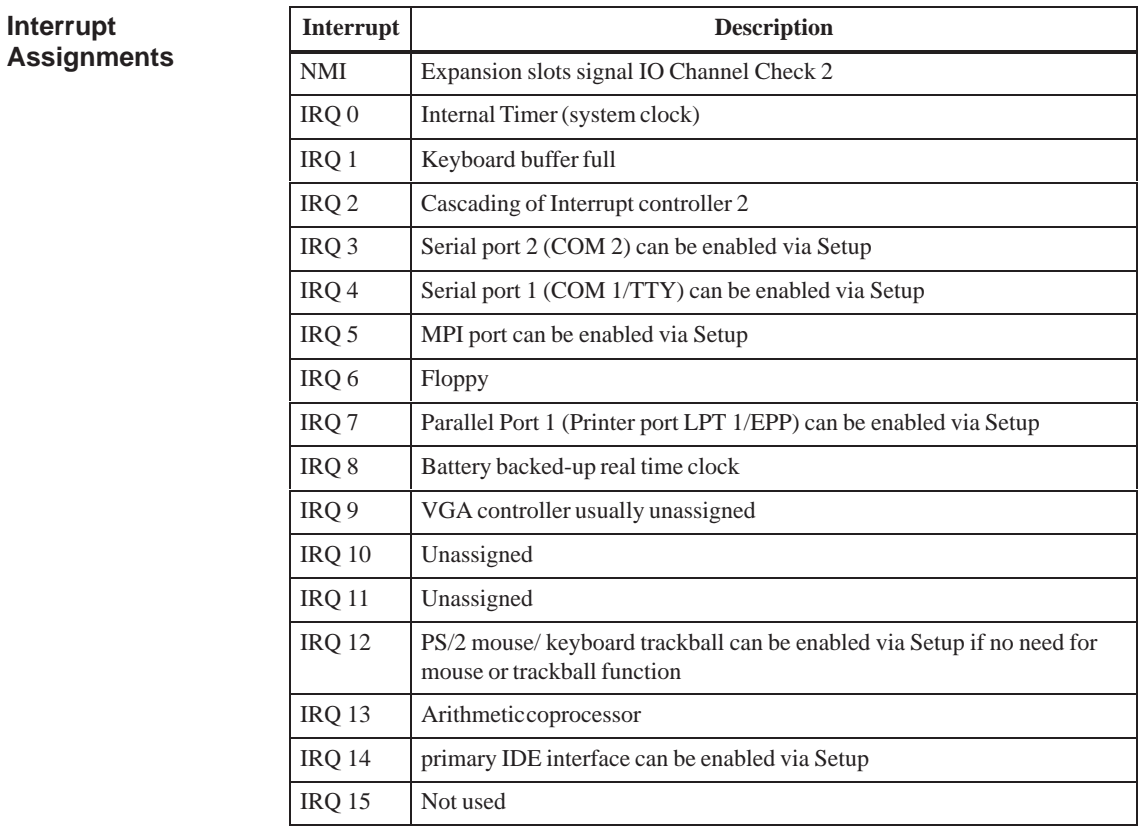

**DMA Assignments**

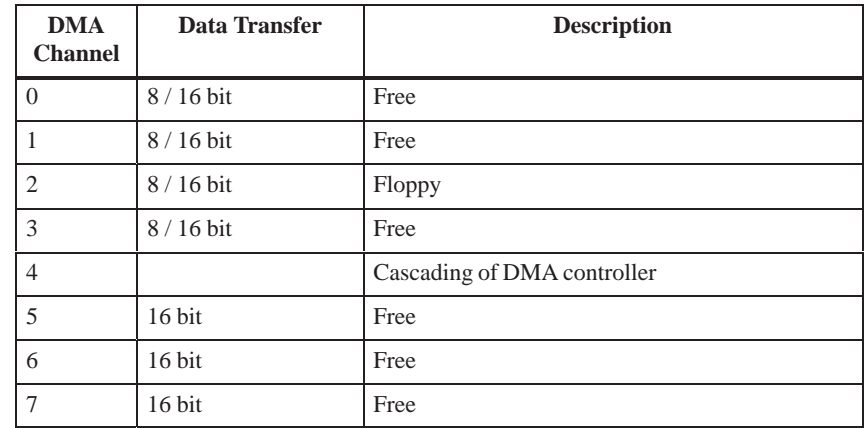
#### **2.10 Setup**

Press <F2> key if you want to enter SETUP while booting. The following table lists the settings: **Setup Settings**

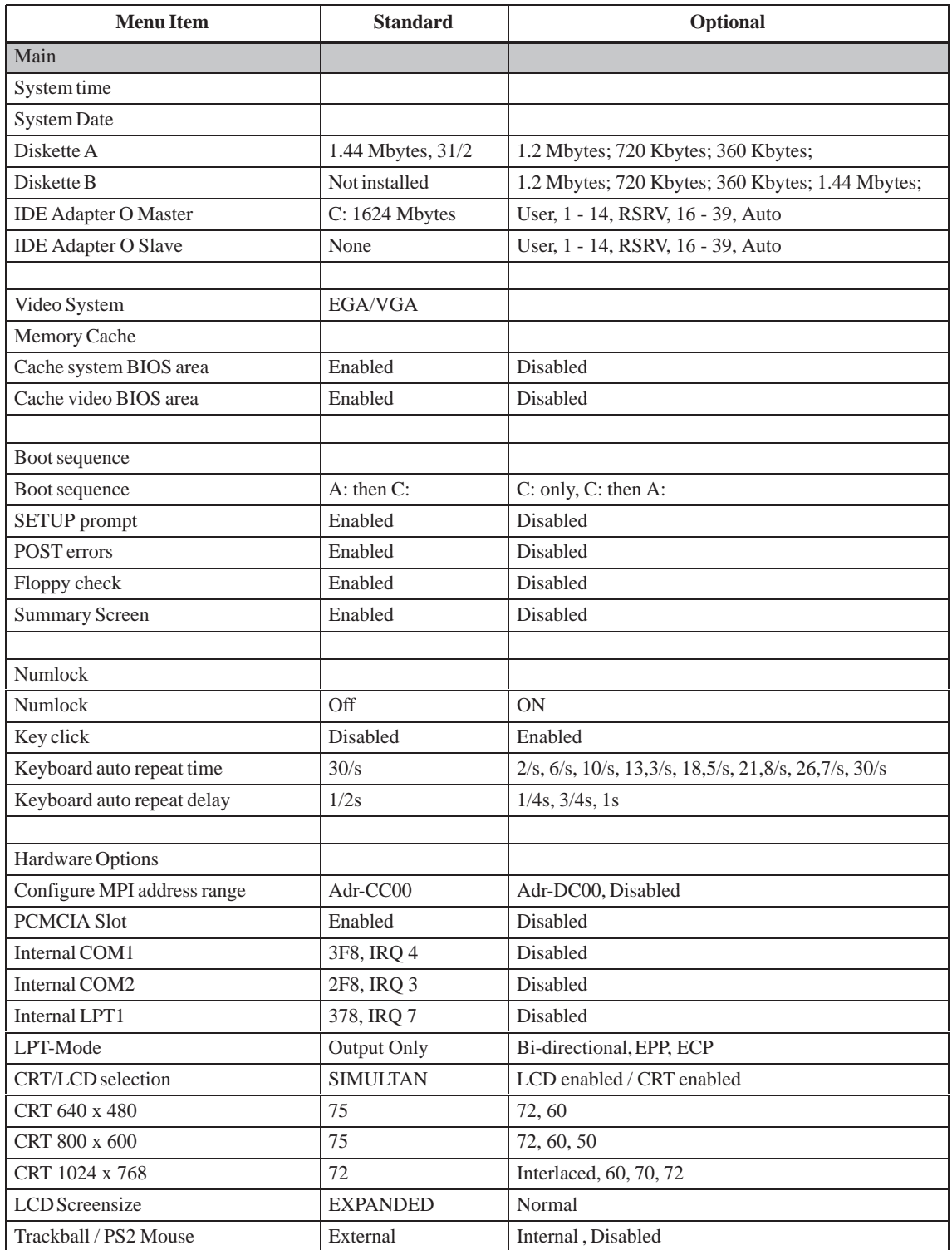

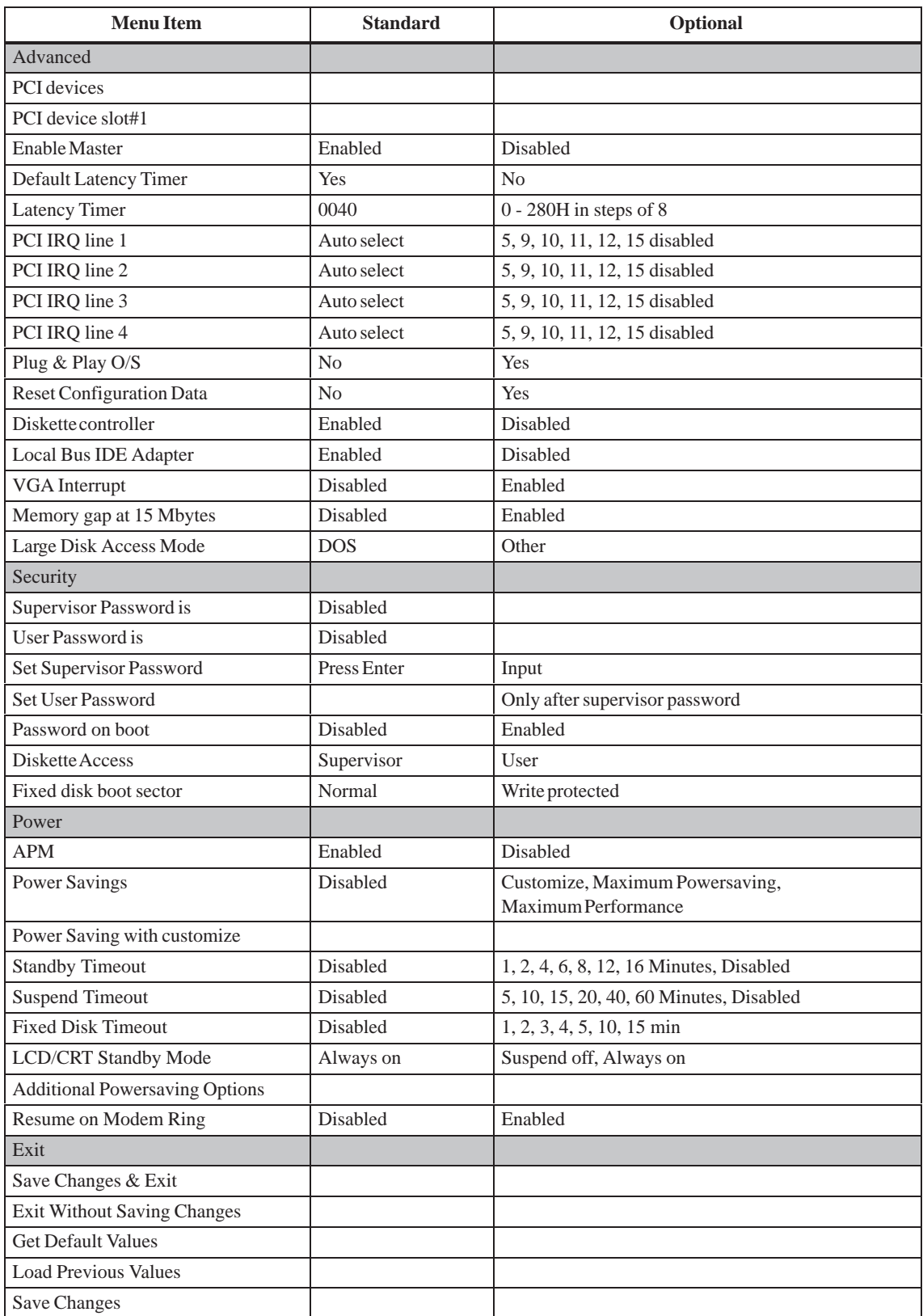

Once your PC has been switched on, the following standard settings appears on the screen: PhoenixBIOS NoteBIOS 4.0 - G705-A901-X, Copyright 1985-1995 Phoenix Technologies Ltd., All Rights Reserved. SIMATIC PC BI/FI CPU 133 MHz 0000640K System RAM Passed 0007360K Extended RAM Passed System BIOS shadowed Video BIOS shadowed UMB upper limit segment address: F2xx Press <F2> to enter SETUP If you press <F2> while the BIOS prompt is on the screen, the Setup program in the ROM BIOS is started. This program helps you to set system characteristics and the hardware configuration of your PC. Preset values have already been determined before the PC is delivered. You can alter these default values in the BIOS Setup. After having stored the current settings and after exiting the BIOS Setup your alterations become valid. **Display After Switching ON Change to BIOS Setup**

> Once you have started up BIOS Setup, the main Setup menu appears on your screen:

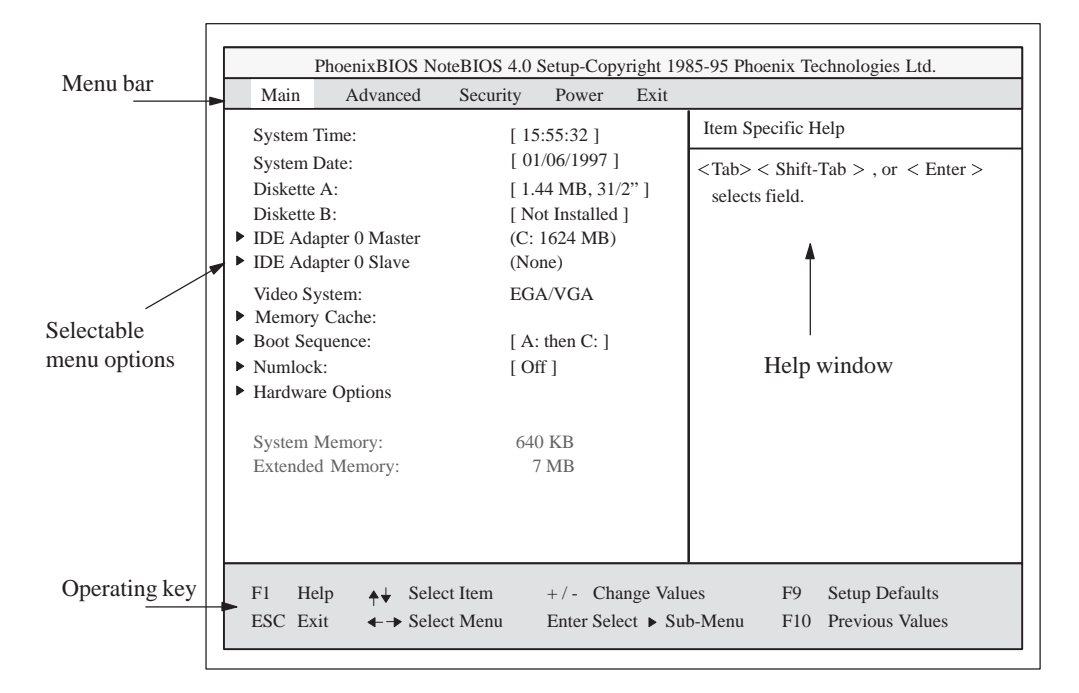

Figure 2-11 SETUP Main Menu

The screen form is divided into 4 parts. In the upper part the menu bar offers the selection of the menu titles [Main] [Advanced] [Security] [Power] [Exit]. In the middle part, on the left side, you can select different settings or submenus. The right side offers short help texts referring to the currently selected menu command. The lower part indicates operating keys. **Menu Structure**

> You can jump from one menu to another using the left or right arrow key:  $\left[\leftarrow\right]$  or  $\left[\rightarrow\right]$ .

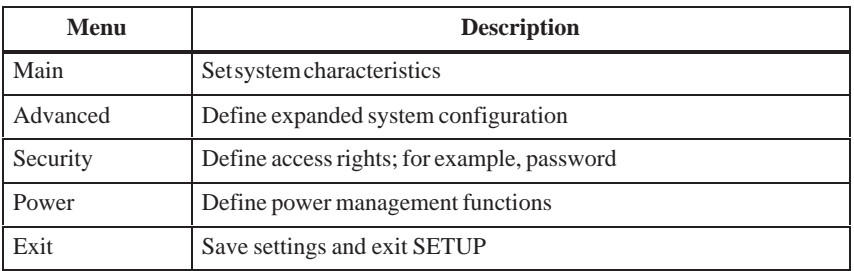

#### **2.10.1 Main Menu**

#### **Overview**

The main menu has the following structure:

|                            |                                                                                                    | PhoenixBIOS NoteBIOS 4.0 Setup-Copyright 1985-95 Phoenix Technologies Ltd.                                                                                                    |
|----------------------------|----------------------------------------------------------------------------------------------------|----------------------------------------------------------------------------------------------------|
|                            | Main<br>Advanced                                                                                                    | Power<br>Security<br>Exit                                                                                                    |
| Selectable<br>menu options | <b>System Time:</b>                                                                                                    | Item Specific Help<br>[15:55:32]                                                                                                    |
|                            | <b>System Date:</b><br>Diskette A:<br>Diskette B:<br>$\blacktriangleright$ IDE Adapter 0 Master<br>$\blacktriangleright$ IDE Adapter 0 Slave<br>Video System:<br>Memory Cache:<br>▶ Boot Sequence:<br>$\blacktriangleright$ Numlock:<br>FI Hardware Options | [01/06/1997]<br>$\langle \text{Tab}\rangle \langle \text{Shift-Tab}\rangle$ , or $\langle$ Enter $\rangle$<br>$[1.44 \text{ MB}, 31/2"]$<br>selects field.<br>[ Not Installed ]<br>(C: 1624 MB)<br>(None)<br>EGA/VGA<br>$[$ A: then C: $]$<br>[Of] |
|                            | System Memory:<br><b>Extended Memory:</b><br>F1<br>Help<br>$\leftrightarrow$ Select Item<br>ESC Exit<br>$\leftarrow \rightarrow$ Select Menu                                                                                                    | 640 KB<br>7168 KB<br>$+/-$ Change Values<br>Setup Defaults<br>F9<br>Enter Select ▶ Sub-Menu<br><b>Previous Values</b><br>F10                                                                                                    |

Figure 2-12 SETUP Main Menu

#### **Settings in the Main Menu**

Use the arrow keys  $[\uparrow]$  and  $[\downarrow]$  to select one of the following menu options in the **main** menu:

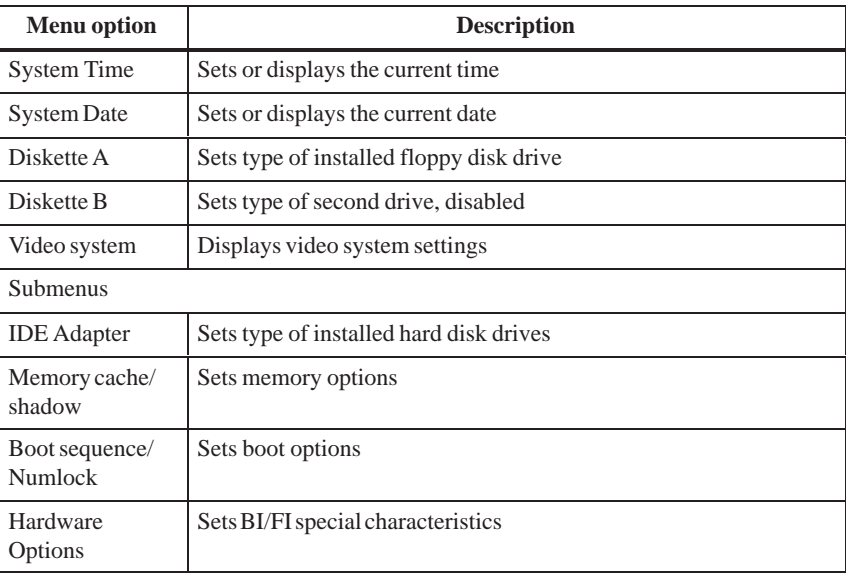

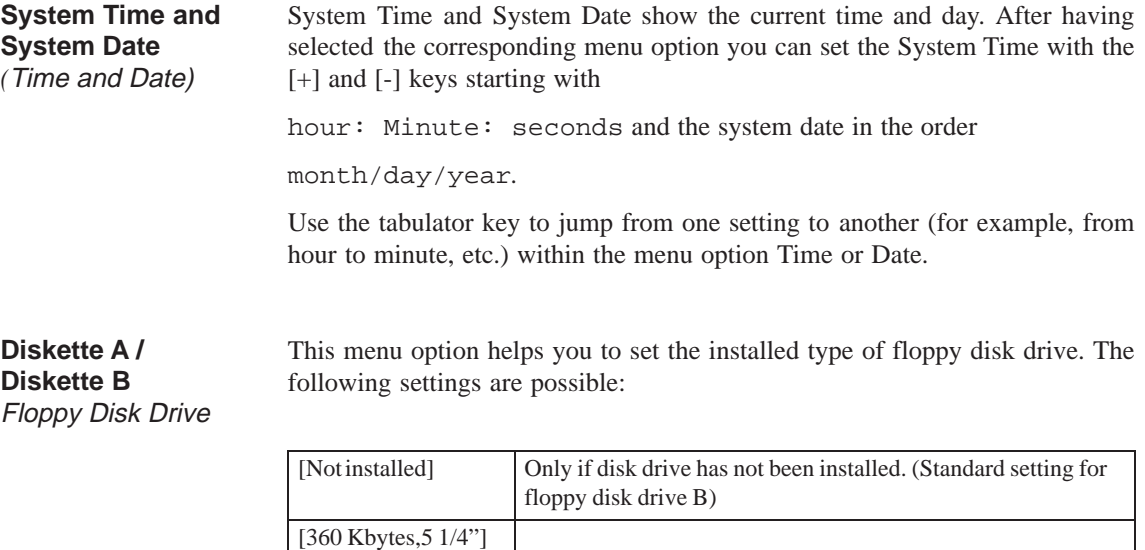

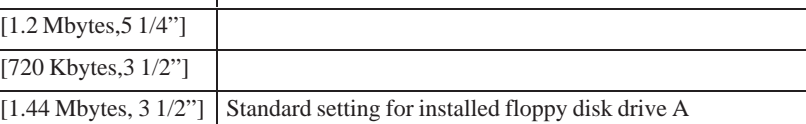

#### **IDE Adapter**

Hard Disk Drive

After having selected one of the menu options described, the following submenu appears:

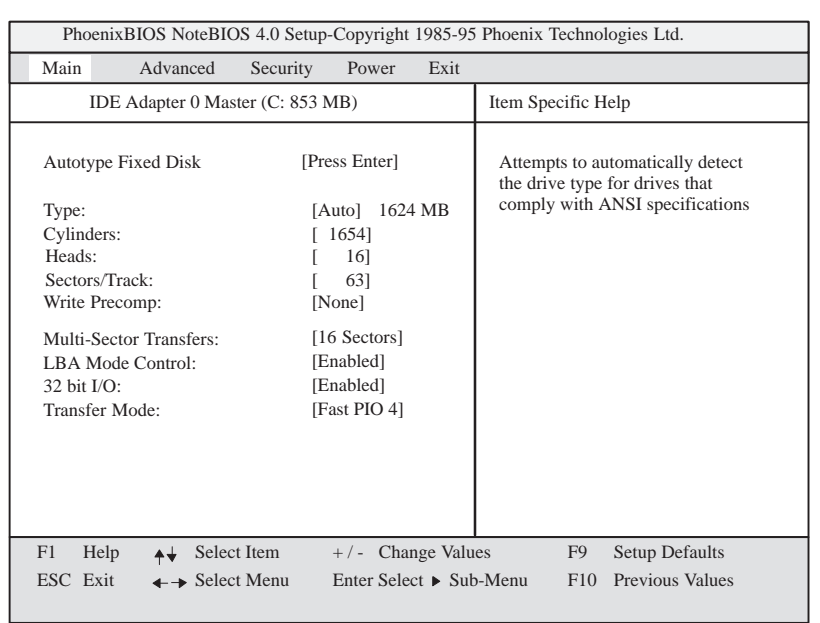

Figure 2-13 "Hard Disk Drive IDE Adapter" Submenu

The system parameters you can select under this submenu are usually stored on the corresponding IDE drive and are read out of the IDE drive and written in the screen form after you have selected the option Autotype Hard Disk. **CD-ROM drives with IDE interface (ATAPI) are not entered in this option.**

If the option Autotype Hard Disk has been selected for a non-existent hard disk, abortion occurs after max. 5 minutes because of time-out. The current settings remain unchanged. It is therefore useful to execute an Autotype only for existing system hard disks. Autotype Hard Disk

Only one hard disk drive connected to IDE adapter 0 is set as master.

In some cases it might be necessary to deviate from the suggested hard disk parameters. Select the corresponding menu option for this purpose and choose the desired value using the keys [+] and [-]. Enter [none] as Type if an IDE hard disk or an IDE CD-ROM has not been installed. Enter a number from 1 to 39 to use a predefined hard disk type.

For user-defined hard disk types enter "user" and set the parameters for the options Cylinders, Heads, Sectors/Track, Write-Precomp.

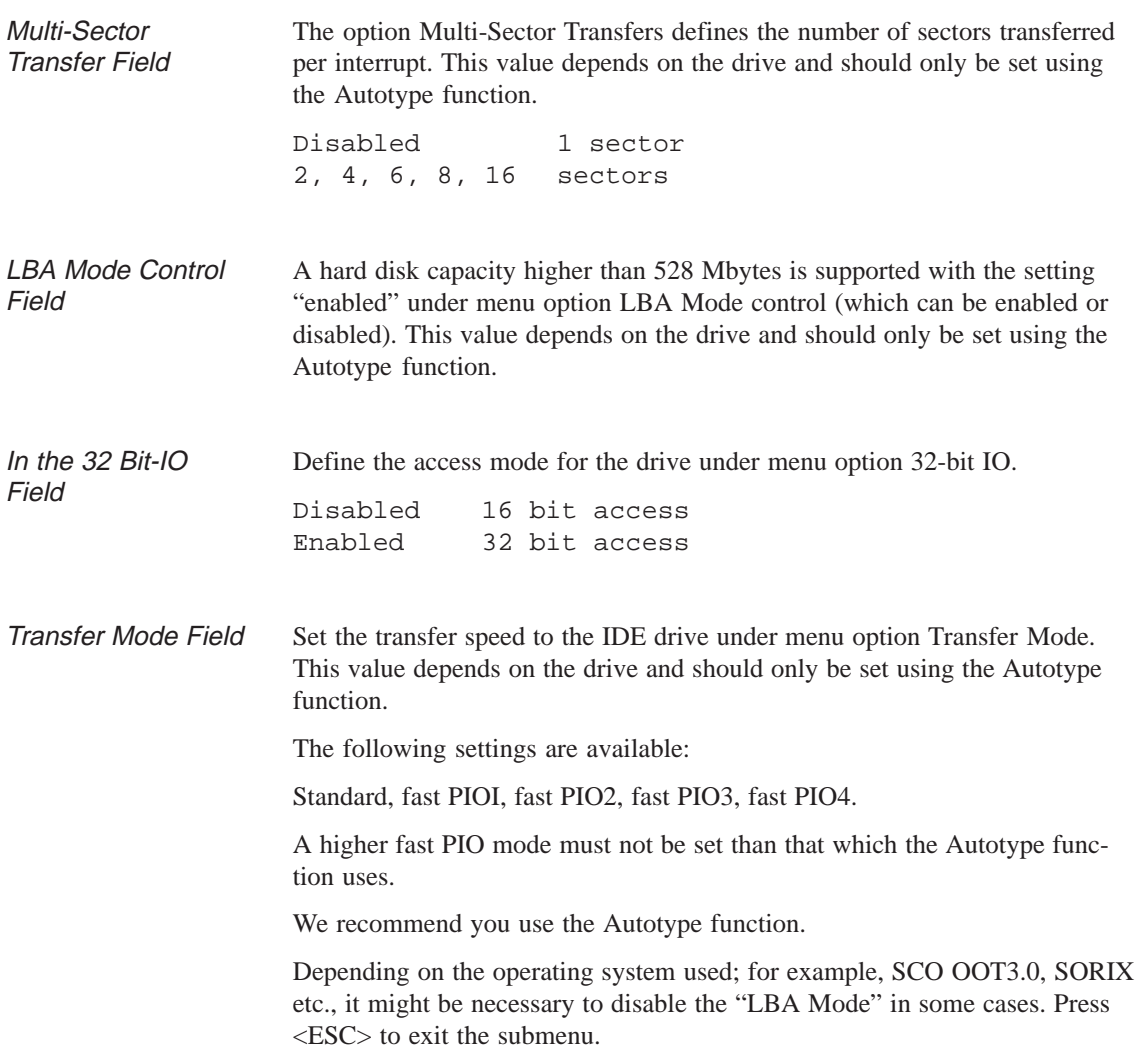

#### **Memory Cache Field**

If you call up the menu option Memory Cache, the following submenu appears:

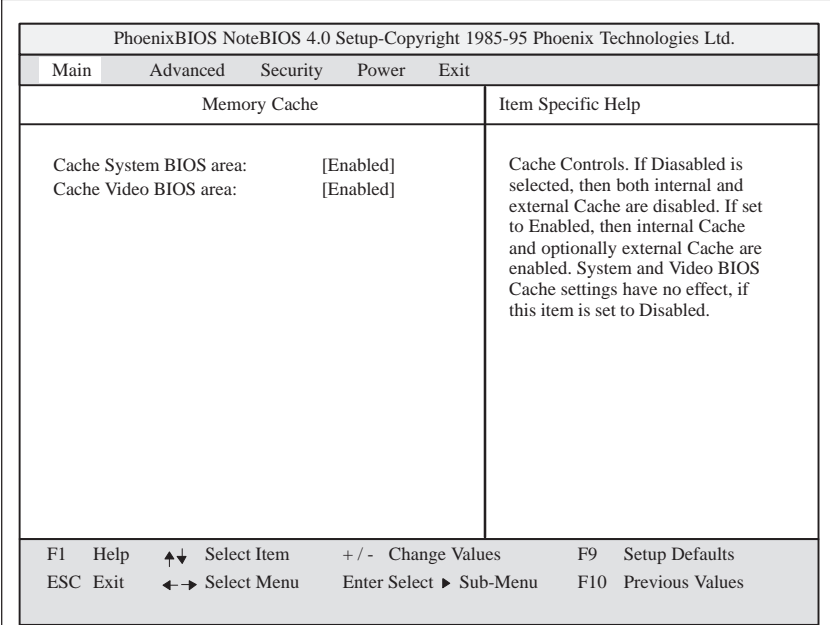

Figure 2-14 "Memory Cache" Submenu

The cache memory is a fast intermediate memory located between CPU and main memory (dRAM). If the feature has been enabled, repeated memory access is not performed in the main memory but in the faster cache memory. Some hardware or software might require to disable your cache memory because the necessary program execution or waiting times become too short using the fast cache memory.

#### **Boot Sequence Field**

When you call up the menu option Boot Sequence in the main menu, the following submenu appears:

| Main                                                                                | Advanced | Security                                                         | Power               | Exit |                    |                                  |
|-------------------------------------------------------------------------------------|----------|------------------------------------------------------------------|---------------------|------|--------------------|----------------------------------|
| <b>Boot Options</b>                                                                 |          |                                                                  |                     |      | Item Specific Help |                                  |
| Boot sequence:<br>Setup prompt:<br>POST errors:<br>Floppy check:<br>Summary screen: |          | [A: then C.]<br>[Enabled]<br>[Enabled]<br>[Enabled]<br>[Enabled] |                     |      | a boot disk.       | Order system searches drives for |
| F1<br>Help                                                                          | ▲→       | Select Item                                                      | $+/-$ Change Values |      | F <sub>9</sub>     | Setup Defaults                   |

Figure 2-15 "Boot Options" Submenu

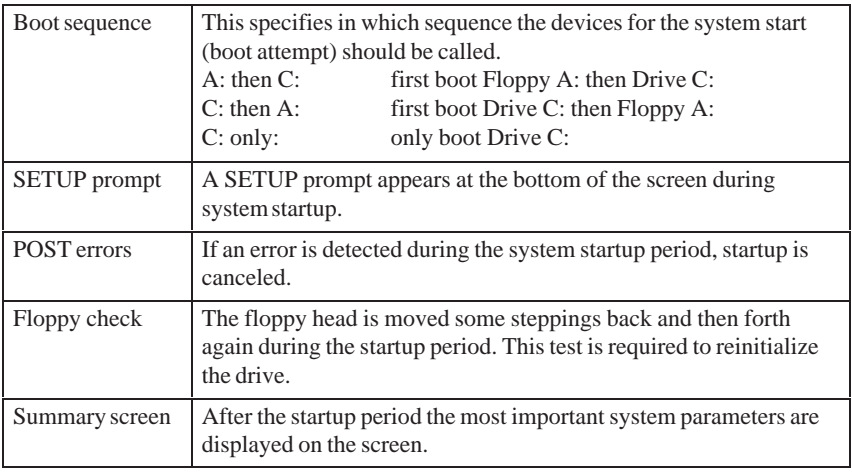

The entry "enabled" releases the corresponding feature, "disabled" blocks it.

Example of a Summary Screen:

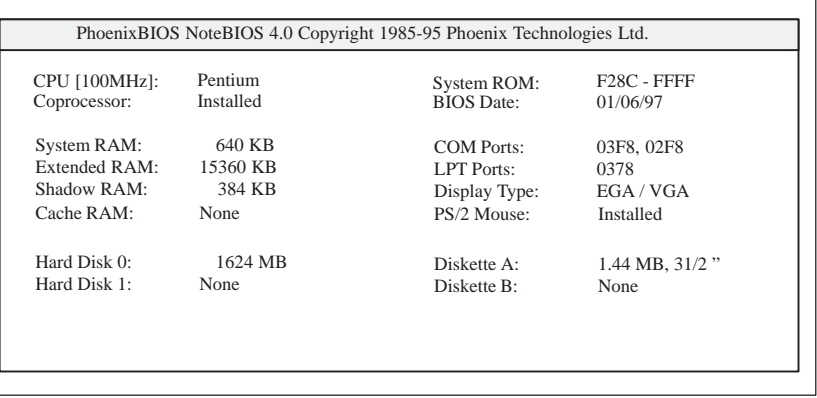

#### **Numlock Field**

When you call up the menu option Numlock in the main menu, the following submenu appears:

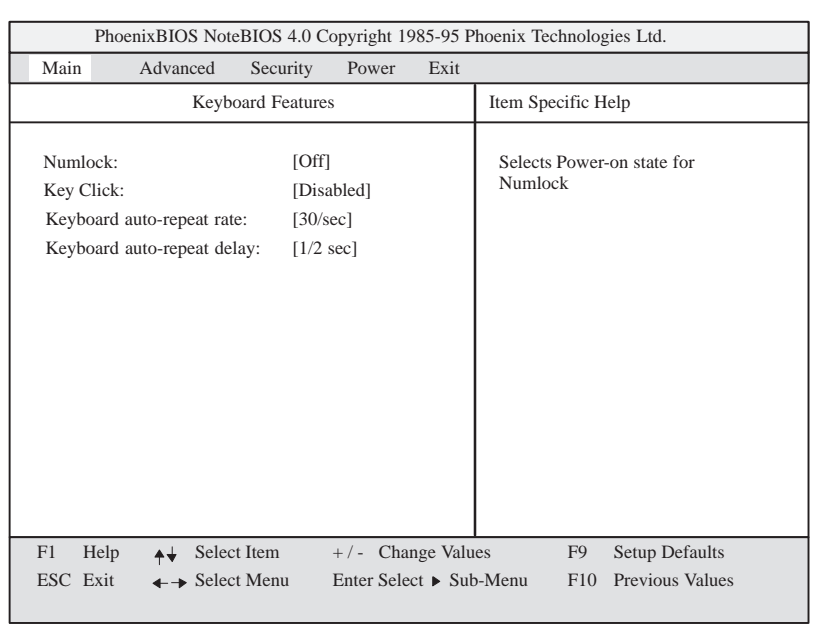

Figure 2-16 "Keyboard Features" Submenu

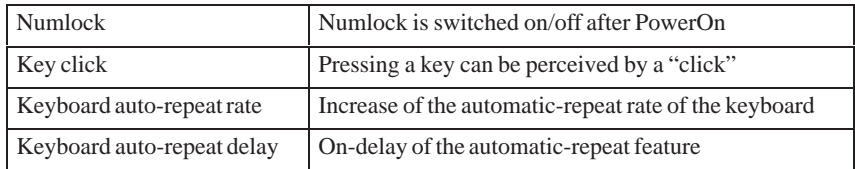

#### **Hardware Options Field**

When you call up the menu option Hardware Options in the main menu, the following submenu appears:

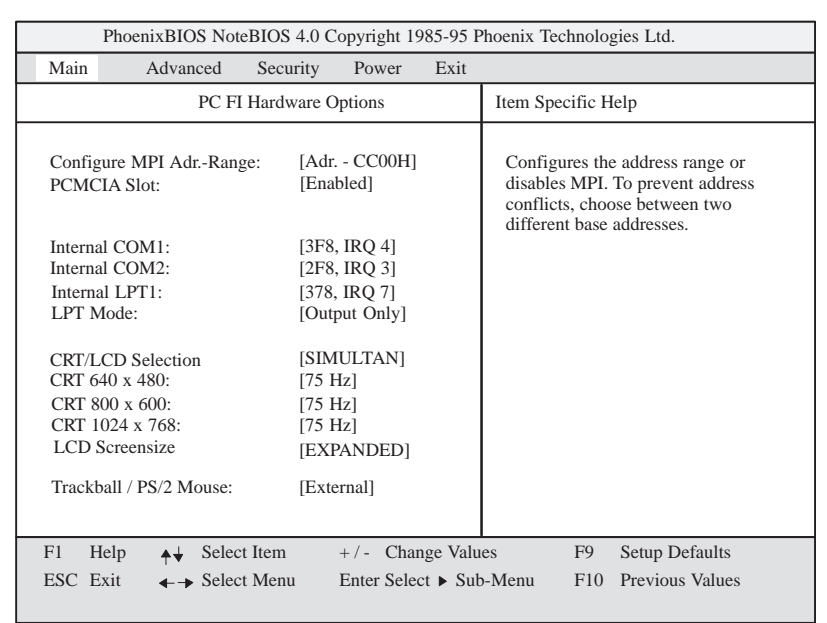

Figure 2-17 "PC FI Hardware Options" Submenu

In this submenu you assign parameters to the ports located on the mother board.

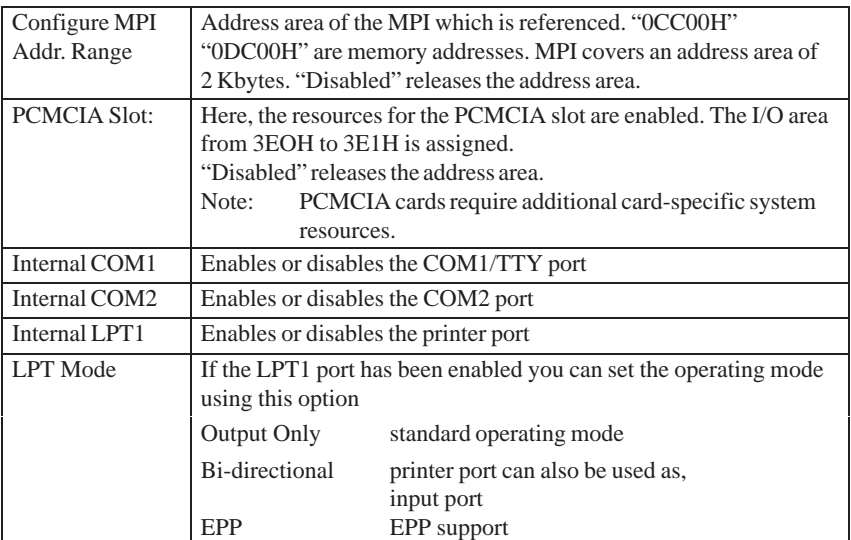

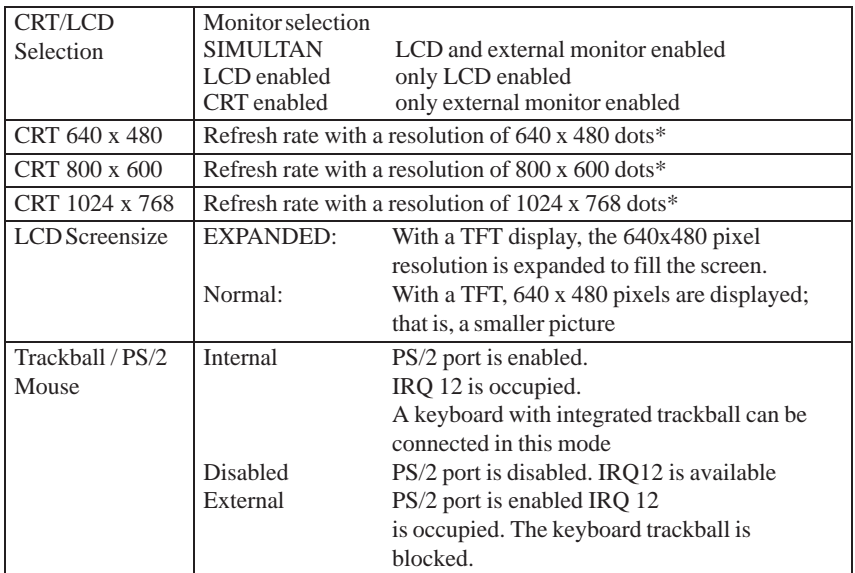

\* only valid for external monitor

### **2.10.2 Advanced Menu**

#### **Menu Structure**

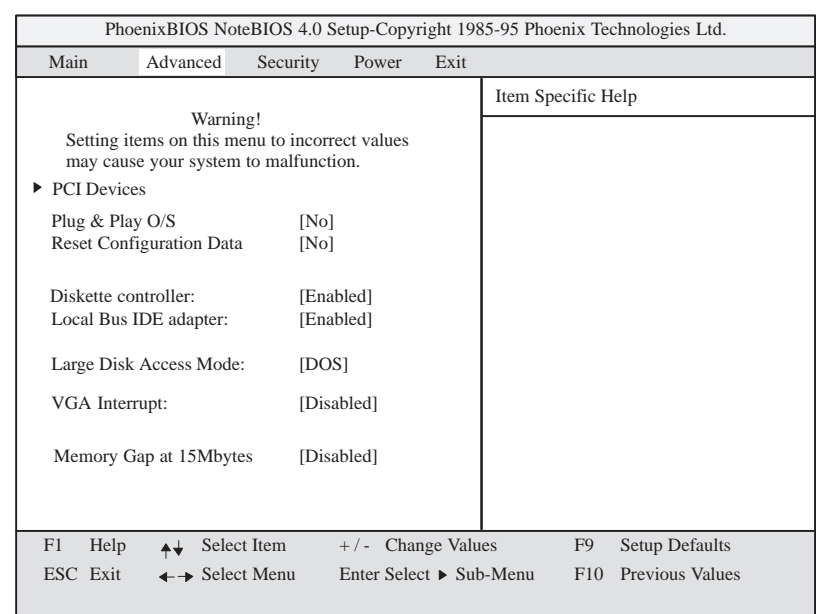

Figure 2-18 "Advanced" Menu

| Plug & Play O/S      | Plug & Play signifies that built-in modules are automatically  |                                         |  |  |  |
|----------------------|----------------------------------------------------------------|-----------------------------------------|--|--|--|
|                      | recognized and installed if they support Plug & Play features. |                                         |  |  |  |
|                      | [No]                                                           | BIOS provides all Plug & Play features. |  |  |  |
|                      | [Yes]                                                          | The operating system provides a part of |  |  |  |
|                      |                                                                | the Plug & Play features.               |  |  |  |
| Reset                | signifies that any previous installation of<br>[Yes]           |                                         |  |  |  |
| Configuration        | Plug & Play is canceled. The                                   |                                         |  |  |  |
| Data                 | configuration is reinitiated after the next                    |                                         |  |  |  |
|                      | system startup. The entry is then reset to                     |                                         |  |  |  |
|                      |                                                                | [No]. System components that do not     |  |  |  |
|                      |                                                                | support Plug & Play have to be defined  |  |  |  |
|                      |                                                                | manually.                               |  |  |  |
|                      | [No]                                                           | After the next system startup, system   |  |  |  |
|                      |                                                                | components with Plug & Play features    |  |  |  |
|                      |                                                                | are initialized.                        |  |  |  |
| <b>Diskette</b>      | Enables or disables the Floppy controller of the mother board. |                                         |  |  |  |
| Controller           |                                                                |                                         |  |  |  |
| <b>Local Bus IDE</b> | [Enabled]                                                      | One IDE interface for                   |  |  |  |
| Adapter              |                                                                | a maximum of two drives                 |  |  |  |
|                      | [Disabled]                                                     | No local IDE interface                  |  |  |  |
| Large Disk           | [DOS]                                                          | The drive tables are configured         |  |  |  |
| Access Mode          |                                                                | according to Enhanced IDE               |  |  |  |
|                      |                                                                | compatible DOS drive access.            |  |  |  |
|                      | [OTHER]                                                        | The tables are not adapted.             |  |  |  |
| VGA Interrupt:       | [Enabled]                                                      | IRQ 9 is reserved for the VGA card.     |  |  |  |
|                      | [Disabled]                                                     | IRQ 9 is reserved for other devices.    |  |  |  |

#### **Settings**

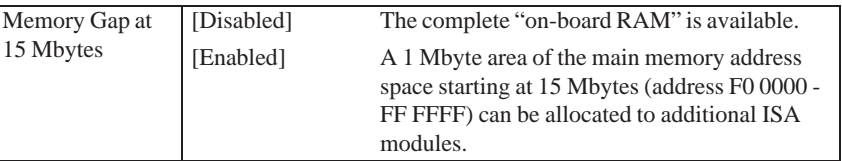

#### When the "PCI devices" field is selected in the Advanced menu, the following submenu is displayed: **PCI Devices Field**

|                                                                                                    |                                      |             |                                                                                              |                    |                   | PhoenixBIOS NoteBIOS 4.0 Setup-Copyright 1985-95 Phoenix Technologies Ltd. |
|----------------------------------------------------------------------------------------------------|--------------------------------------|-------------|----------------------------------------------------------------------------------------------|--------------------|-------------------|----------------------------------------------------------------------------|
| Main                                                                                                    | Advanced                             | Security    | Power                                                                                        | Exit               |                   |                                                                            |
|                                                                                                    | <b>PCI</b> Devices                   |             |                                                                                              | Item Specific Help |                   |                                                                            |
| PCI Device, Slot #1:<br>Enable Master:<br>Latency Timer:<br>PCI IRQ line 1:<br>PCI IRQ line 2:<br>PCI IRQ line 3:<br>PCI IRQ line 4: | Default Latency Timer:               |             | [Enabled]<br>[Yes]<br>[0040]<br>[AutoSelect]<br>[AutoSelect]<br>[AutoSelect]<br>[AutoSelect] |                    | a PCI bus master. | Enable selected device as                                                  |
| F1<br>Help                                                                                                    |                                      | Select Item | $+/-$ Change Values                                                                          |                    | F <sub>9</sub>    | Setup Defaults                                                             |
| ESC Exit                                                                                                    | $\leftarrow \rightarrow$ Select Menu |             | Enter Select ▶ Sub-Menu                                                                      |                    |                   | <b>Previous Values</b><br>F10                                              |

Figure 2-19 "PCI Devices" Submenu

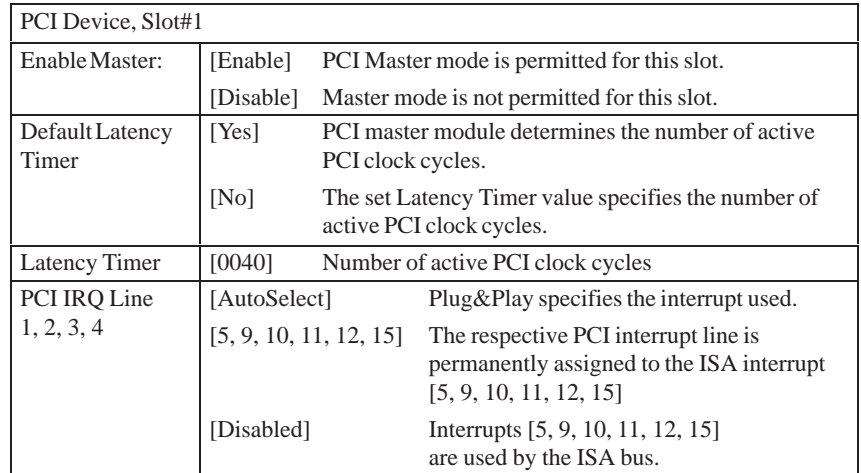

### **2.10.3 Security Menu**

#### **Overview**

Only system parameters in brackets can be edited. In order to prevent unauthorized use of your PC, you can define two passwords. The supervisor's password prevents the use of the floppy disk drive by any other user.

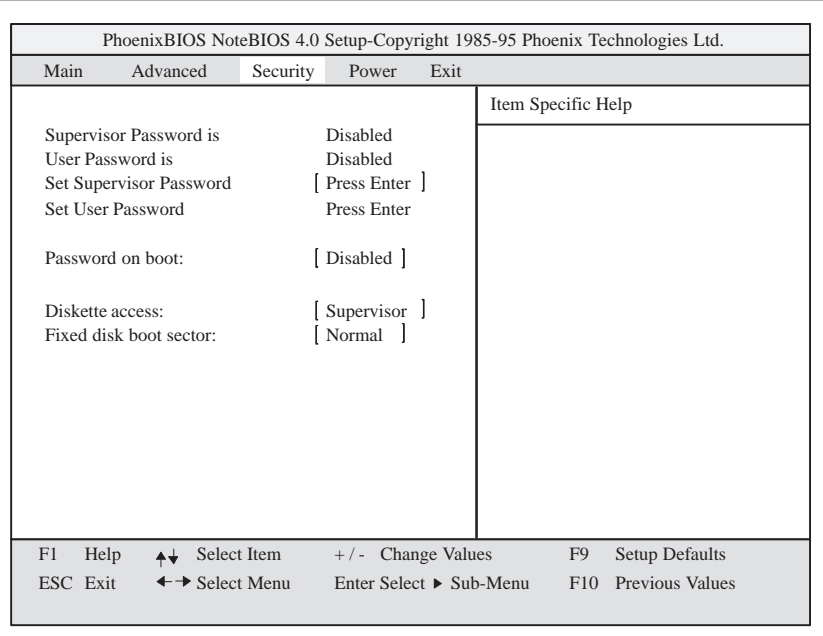

Figure 2-20 "Security" Submenu

#### **2.10.4 Power Menu**

**Overview**

This menu has the following structure:

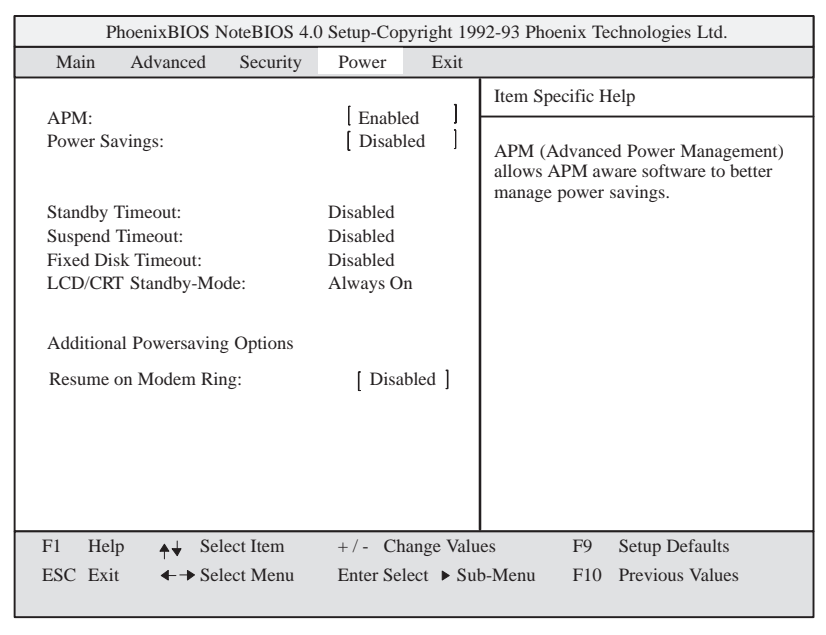

#### Figure 2-21 "Power" Submenu

The power management menu of your "green PC" offers you a range of power saving modes:

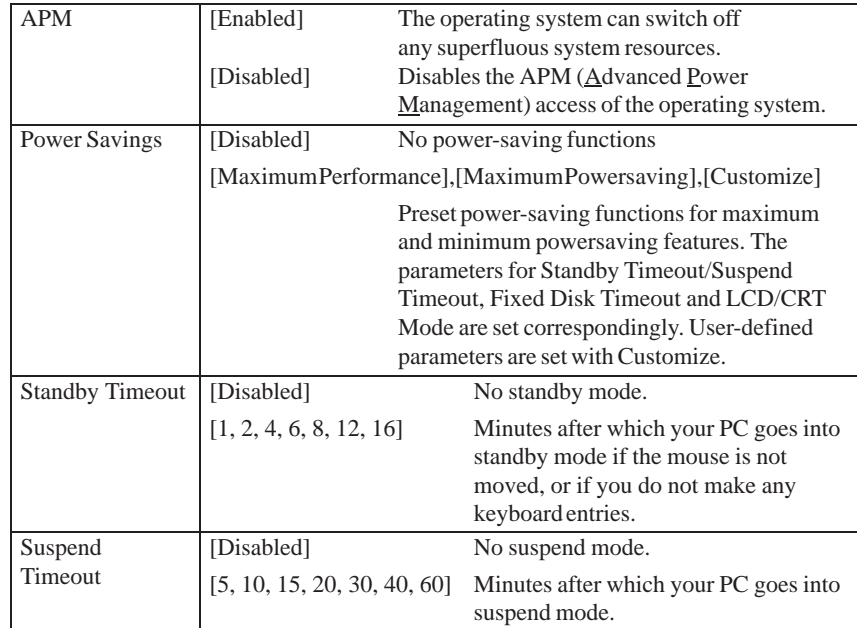

When the system goes into suspend mode the CPU is deactivated and can only be restarted by an interrupt; for example, keyboard, mouse, COM1/2, hard disk.

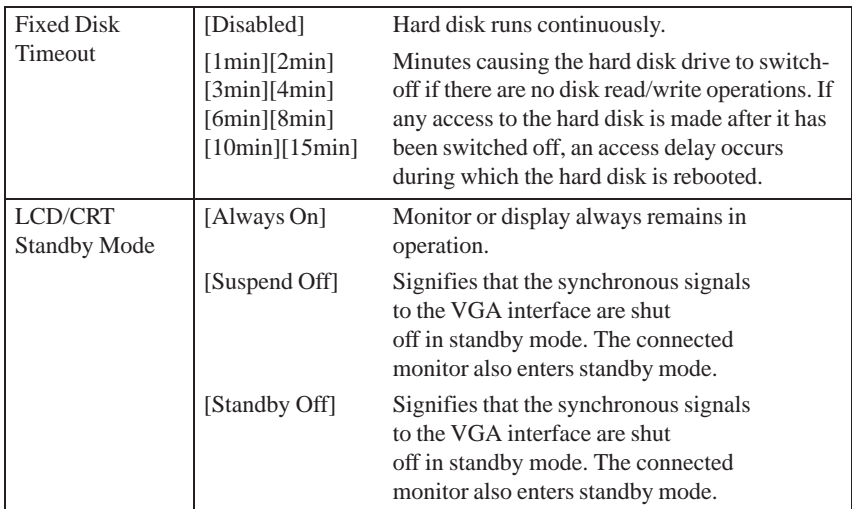

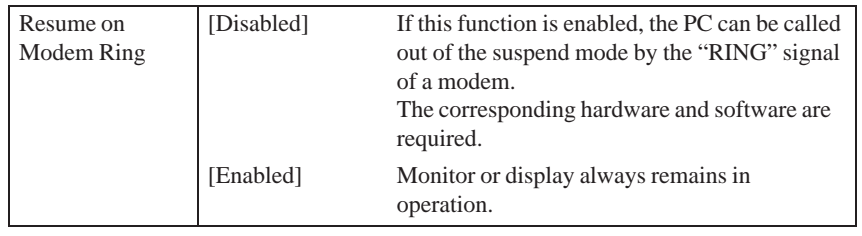

#### **2.10.5 Exit Menu**

**Overview**

Always exit the setup program via the following submenu.

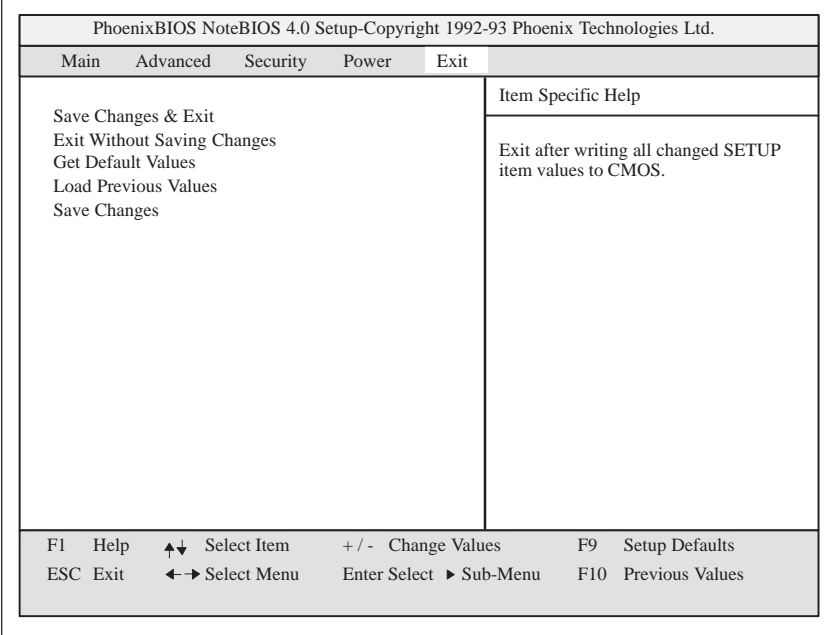

Figure 2-22 "Exit" Submenu

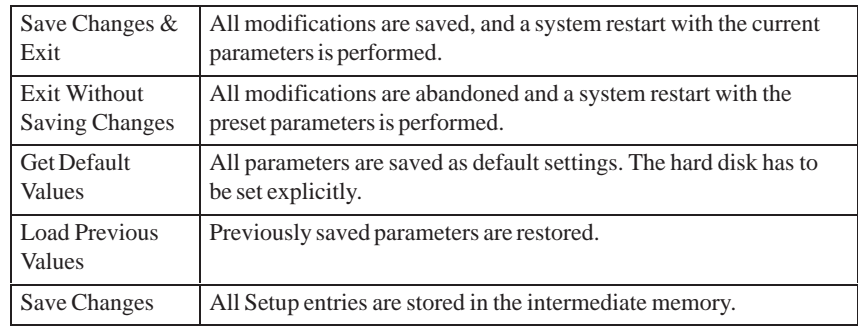

#### **Documenting your System Configuration**

 If you have made any modifications to your standard SETUP settings, you can enter them in the following table. Thus, you gain ready access to the values you have set, in case you want to make any hardware modifications at a later moment.

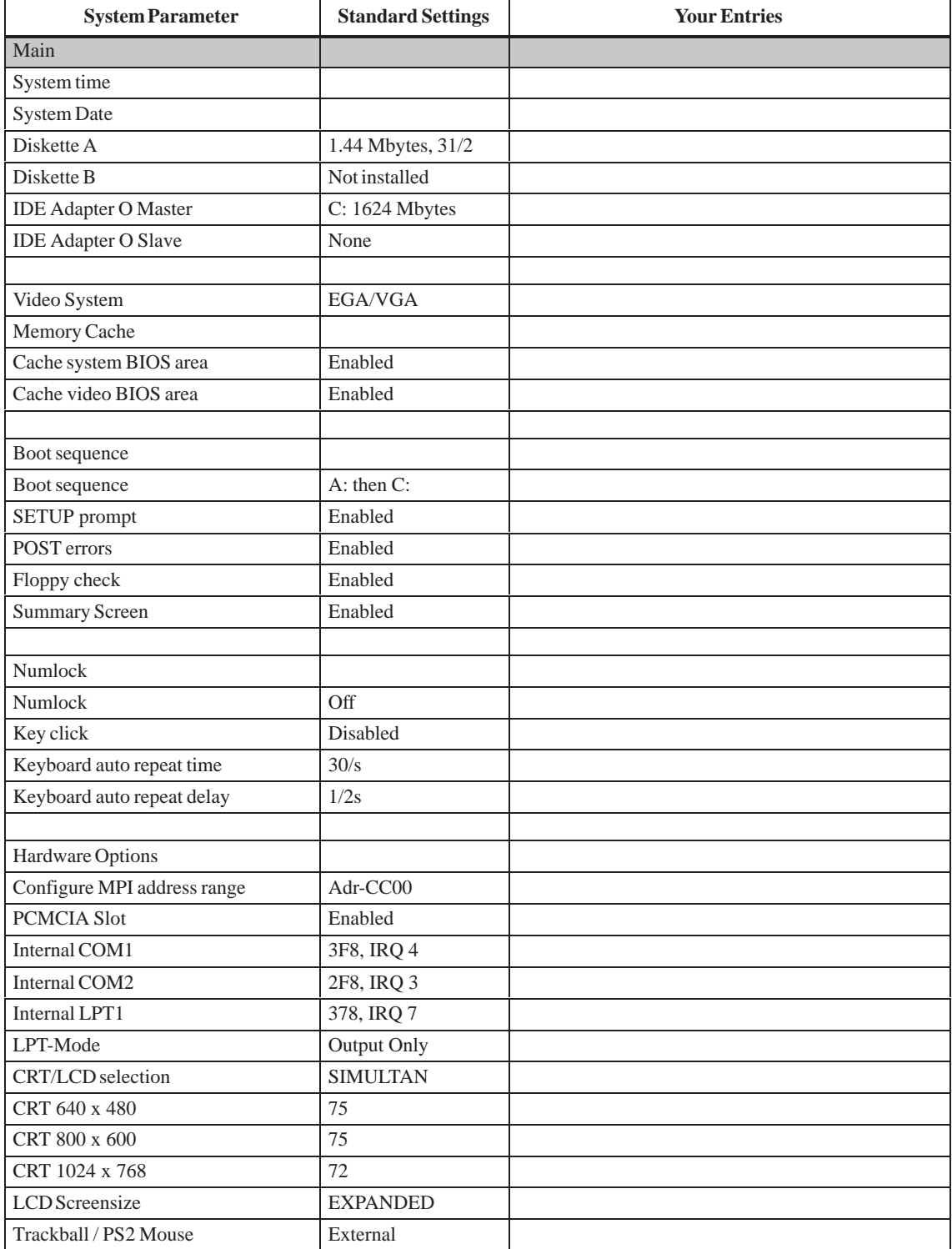

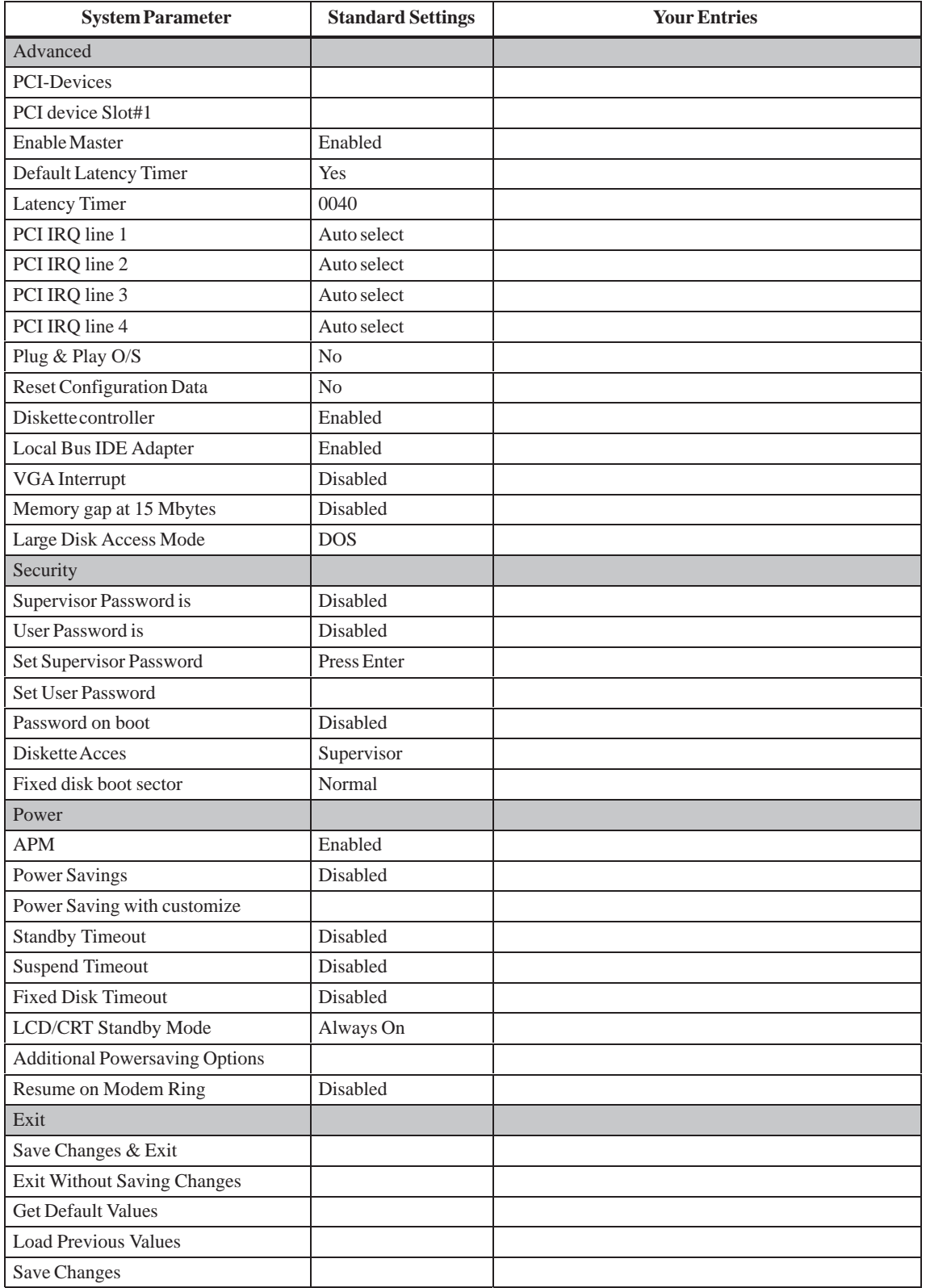

#### **2.11 Configuring the PCMCIA Interface**

You can order the following software required for operating PCMCIA cards under MS-DOS from your SIEMENS representative.

- Socket services
- Card services
- Client services
- Flash file system

You can operate the PCMCIA interface under WINDOWS 95.

### **2.12 Diagnostic Messages (Port 80)**

In order of occurrence.

Any errors are also output as sound sequences up to the test for the video controller (codes 01 to 4A). The tone generation mode is structured as follows:

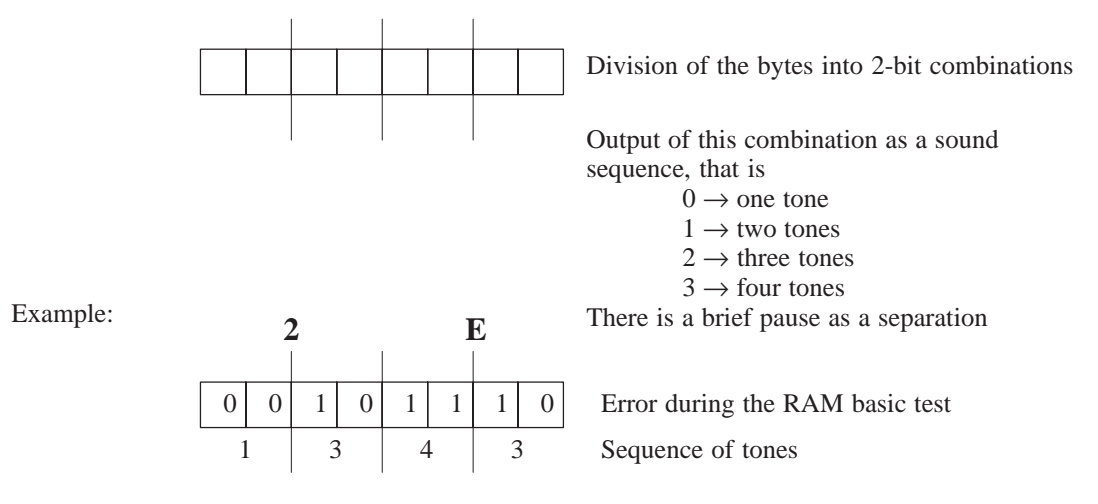

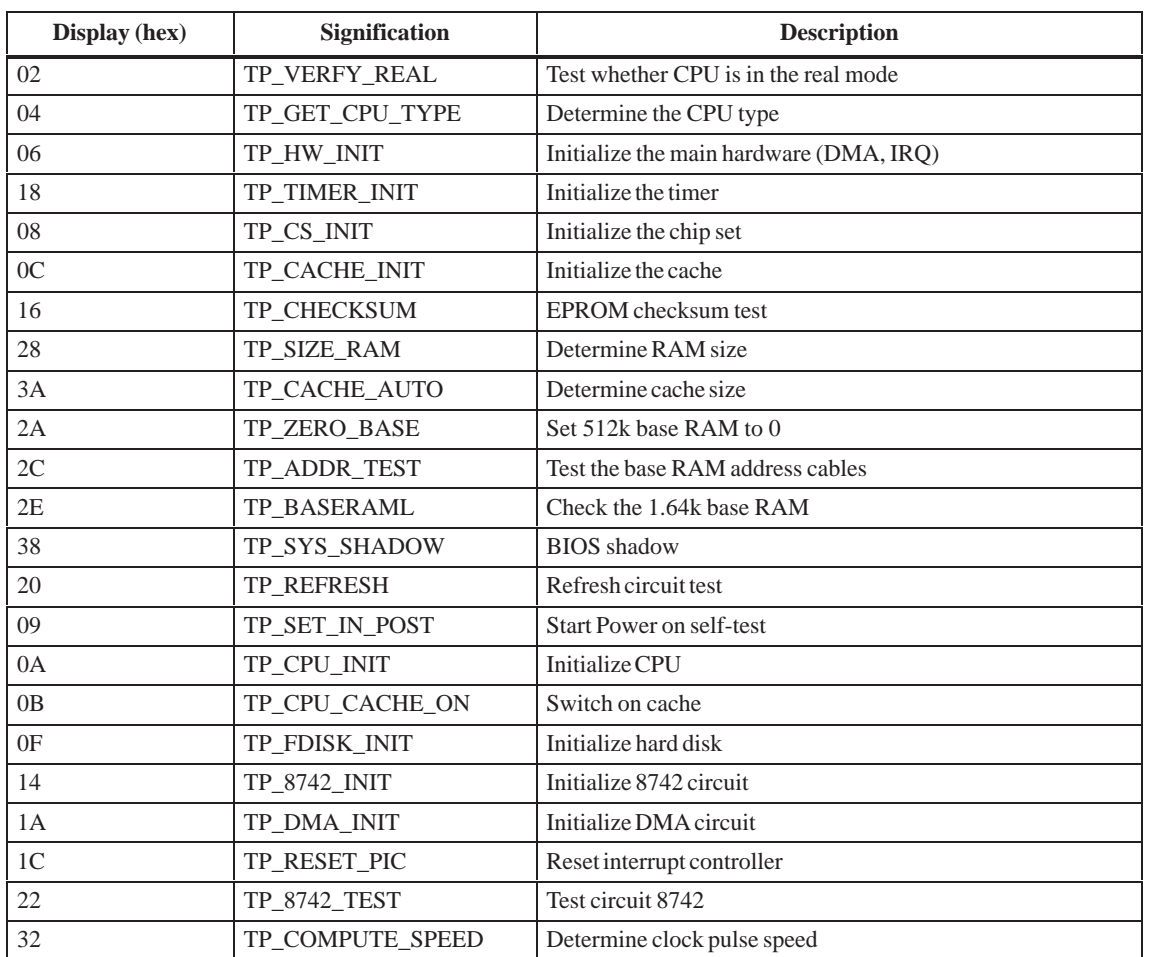

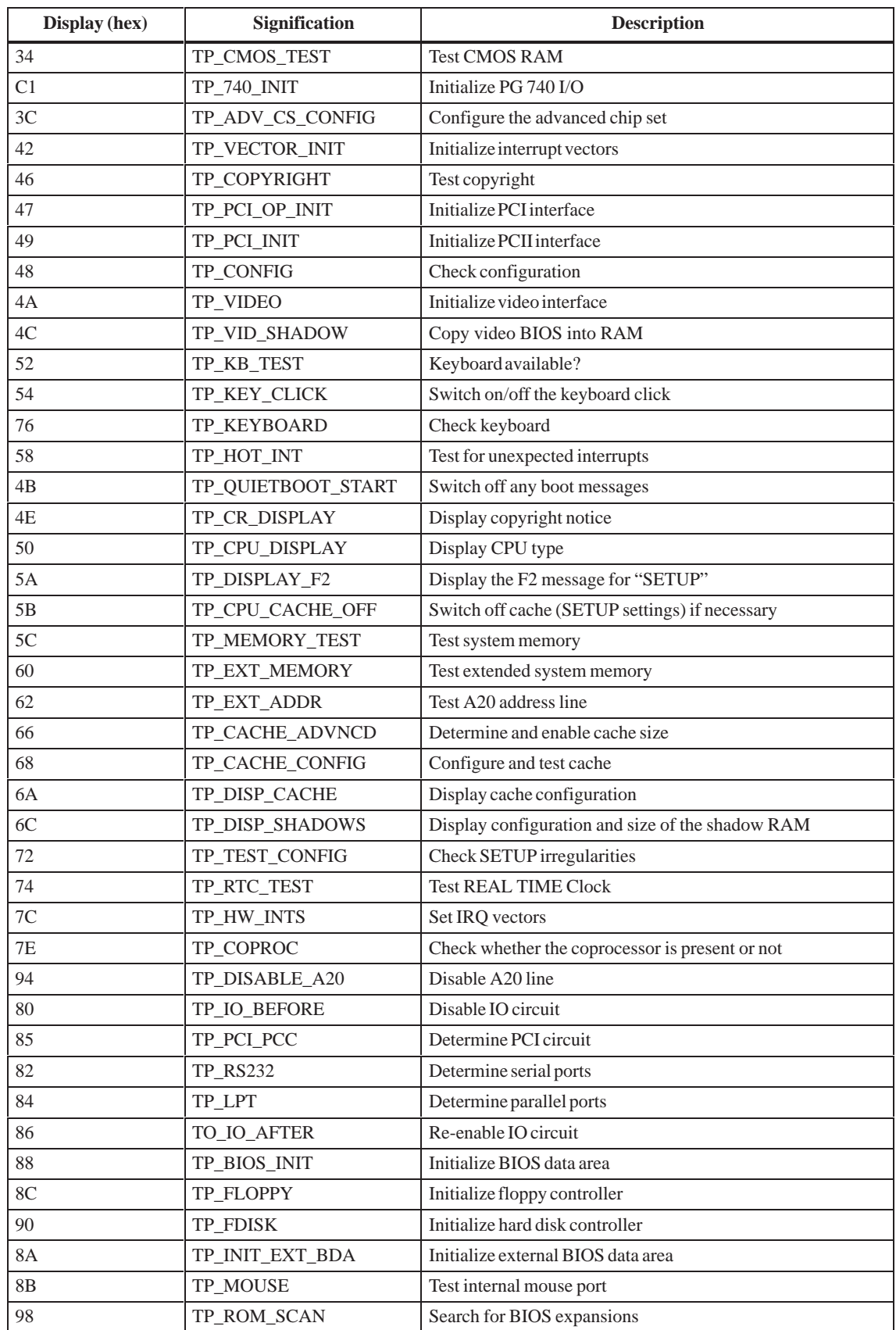

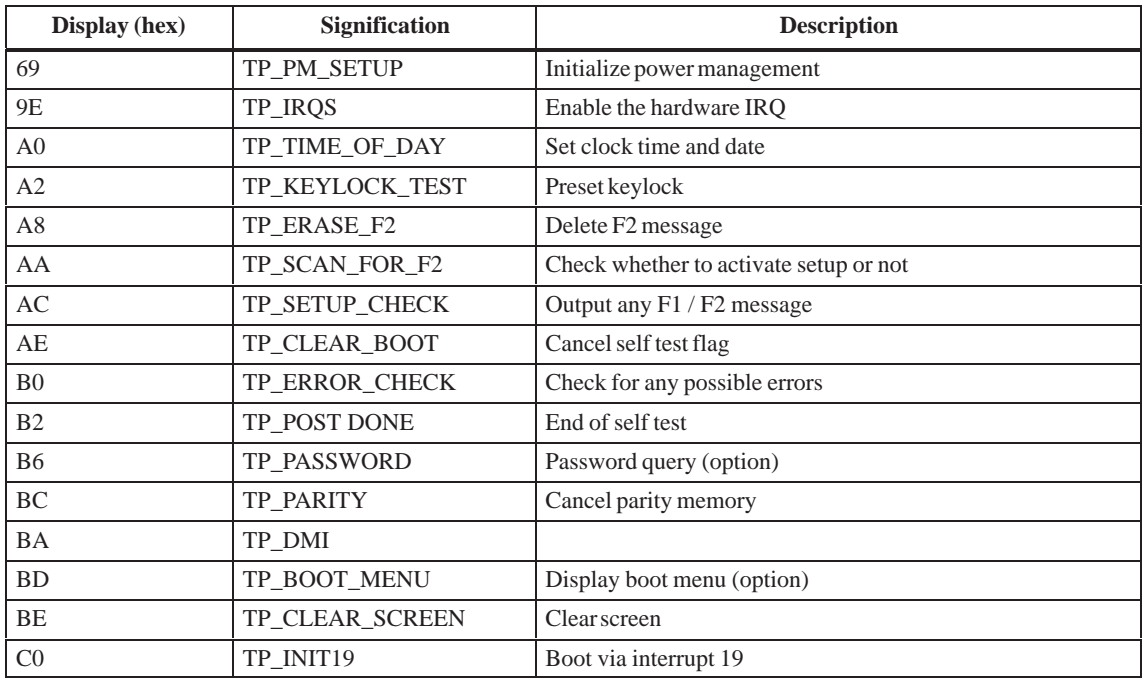

# **3**

## **Keyboard Controller (FI15)**

**Chapter Overview**

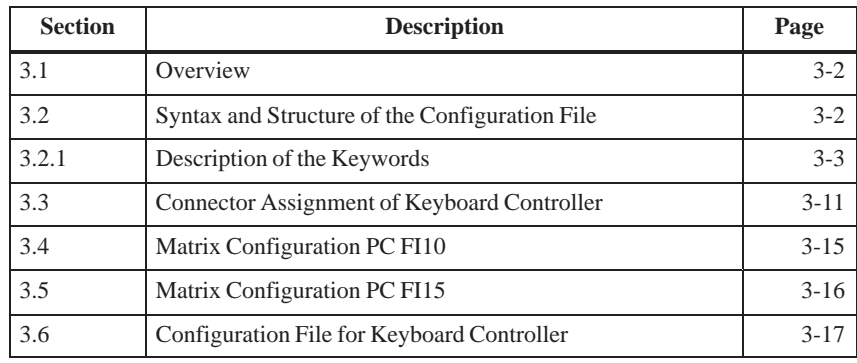

#### <span id="page-63-0"></span>**3.1 Overview**

The keyboard controller checks the 10 x 8 keyboard matrix of the SIMATIC PC. In this matrix the functions of a standard AT keyboard can be assigned to any key. An additional standard AT-MF II keyboard can be connected (to the front or back of the unit).

The key assignment, which is exclusively determined by software, can be modified at any time without requiring any further technical means. Programming the keyboard is executed via the common link between AT and keyboard controller. All settings are saved in the controller integrated EEPROM. The controller is backed up by a hardware watchdog circuit.

The key assignment can be re-defined by the programming software (which is included with the PC and installed under C:\KEYBOARD).

The programming software is independent on the operating system. To carry out the programming, you must first create a boot diskette. To do this, follow the instructions in the file C:\Keyboard\readme.txt.

#### **3.2 Syntax and Structure of the Configuration File**

In order to assign parameters to the keyboard controller, you must first create a configuration file (text file). *\*.key* must be selected as the file type. The easiest method is to copy and then adapt the configuration file for standard parameter assignment. This configuration file is located under C:\KEYBOARD\KBDDATA. A printout of this file can be found in Section 3.6.

The configuration file consists of lines of text. In order to set a particular function, you must enter a keyword followed by other parameters. The keyword must always be located at the beginning of a line. Any number of blanks can be entered between the keyword and the parameters. It is also possible to enter space lines to make the text easier to read. A comment is introduced by a ';' and can begin at any position in the line.

#### <span id="page-64-0"></span>**3.2.1 Description of the Keywords**

The following nomenclature applies to the description of the keywords and their syntax below:

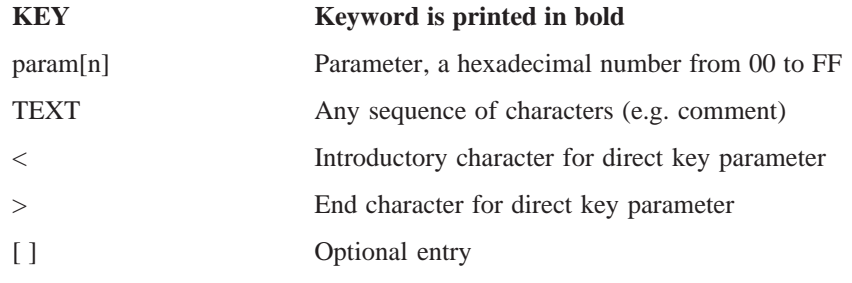

#### **SYSTEM FLAG** param [; TEXT]

Global settings. This enables you, for example, to lock the auto-repeat function. The following functions can be set via param:

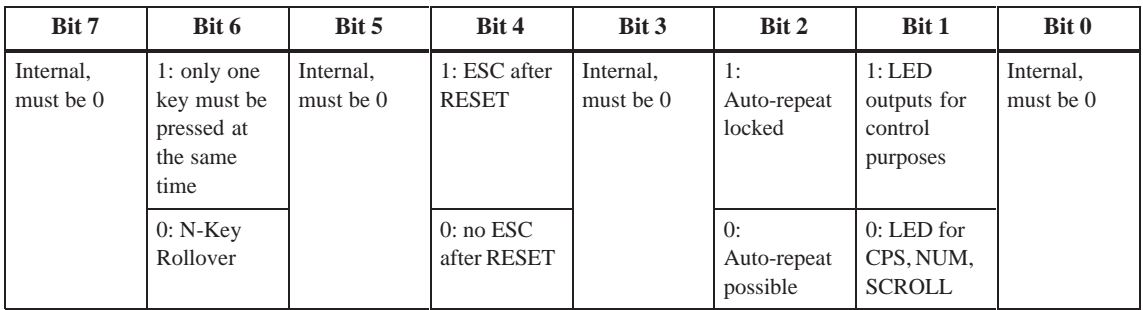

**BEEPLEN** param [; TEXT]

Duration of beep sound in 1/60 of a second. Value range from param: 00 to 3F. param=00: no beep sound

#### **ENTPRELL** param [; TEXT]

Duration of debounce time in 1/60 of a second. Value range from param: 00 to 3F.

#### **EXTENDPRELL** param [; TEXT]

Duration of additional debounce time in 1/60 of a second. Value range from param: 00 to 3F. If bit 7 is in the IO attribute  $=0$  (when KEY is the keyword), EXTENDPRELL is taken as the basis for the total debounce time.

#### **SPEZBREAK** param [; TEXT]

Special break code. Value range from param: 00 to 7F. If bit 6 is in attribute 1 or attribute  $2 = 0$  (when KEY is the keyword), the special break code is sent instead of the normal break code.

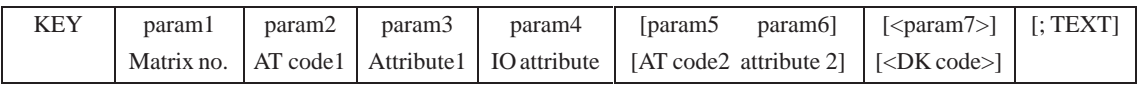

**param1 (Matrix no.)** specifies the position in the key matrix or the number of the input switch. The input switches are not wired and cannot therefore be used by the user. The first param1 digit is the X matrix node of the key, the second param1 digit is the Y matrix node of the key (see Figure 3.3).

**param2/5 (AT code1 / AT code2)** specifies the running number of the key (see Figure 3.2). For normal keys, the value range is from param2/5: 00 to 7F. If no key code is to be sent, for example if the key is to be assigned parameters as a shift key or a direct key, param2/5 is set to FF.

**param3/6 (Attribute1 / Attribute2)** controls the key function individually. This means that you can, for example, specify whether the auto-repeat key is to be executed. For individual functions, see the following table:

The function is active when the corresponding bit is set.

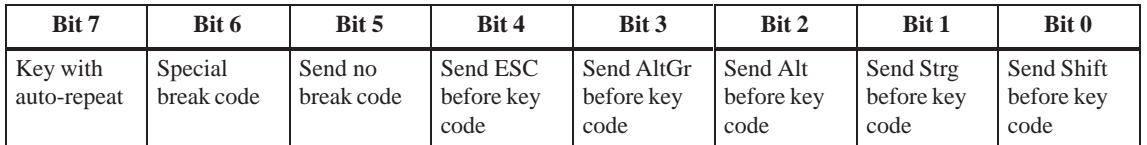

**param4 (IO Attribute)** controls the key function individually. This means that you can, for example, specify whether the key switches to the second level (param4=7F). Port functions cannot be used by the user; this means that Bit 0 to Bit 5 must always be  $=1$ . For individual functions, see the following table:

The function is active when the corresponding bit is set.

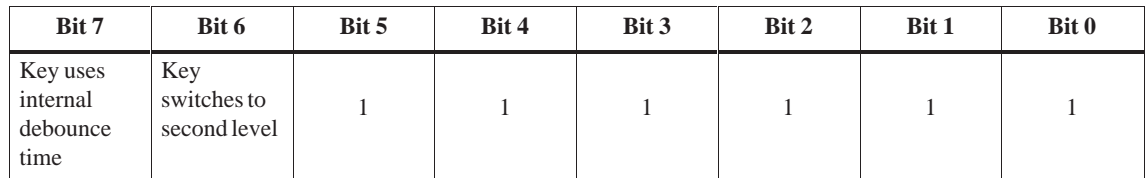

**param7 (DK code)** With SIMATIC PCs a maximum of 32 keys on the membrane keyboard can be configured as direct keys. Up to 2 direct keys can be operated simultaneously.

In principle, every key on the membrane keyboard of the SIMATIC PC can be programmed as a direct key. The special keys (S1 to S16, to the left and right of the screen) and/or the function keys (F1 to F20, at the bottom of the screen) are used as direct keys. A direct key can also be configured as a PC key.

The function (properties) and the key (direct key number) to which the direct key function is assigned, are represented in a byte (**DK code**) (within <.....>.

The DK code:

 $DK-code$  (in hex) = function code + number of direct key –1 or for the special function.

 $DK-code$  (in hex) = special function code

In the case of special functions, no direct key number must be added to the special function, as with special functions all the direct keys are always addressed at the same time.

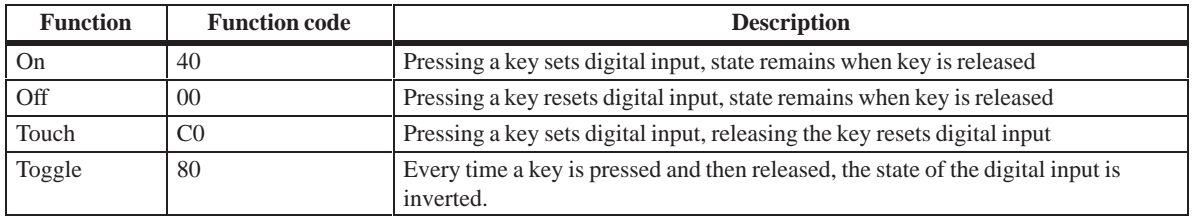

#### The following special functions can be configured:

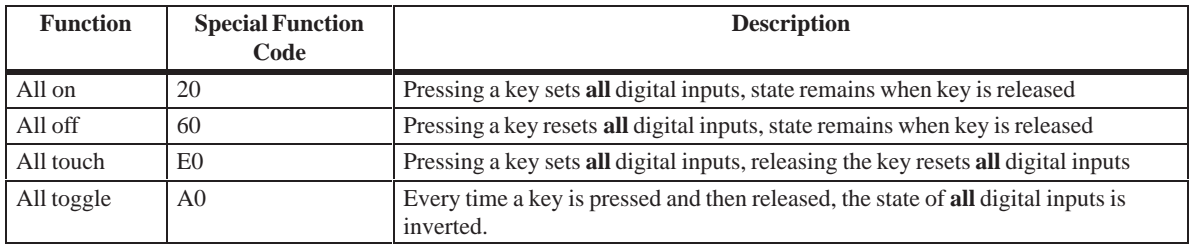

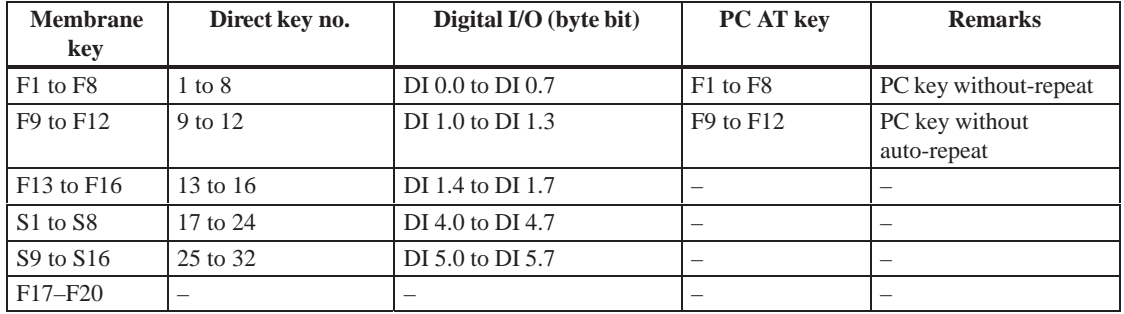

The special keys and function keys of the SIMATIC PC have the following default assignments:

#### **Note**

The direct keys can only be used in conjunction with the direct key module (optional).

**Examples for Configuring a Key** Example 1 (FI15, Upper mode):

Function: Key is to send the character code for the character 'A' and, when used in combination with the shift key, the character code for the character '('.

#### **Parameter Assignment**

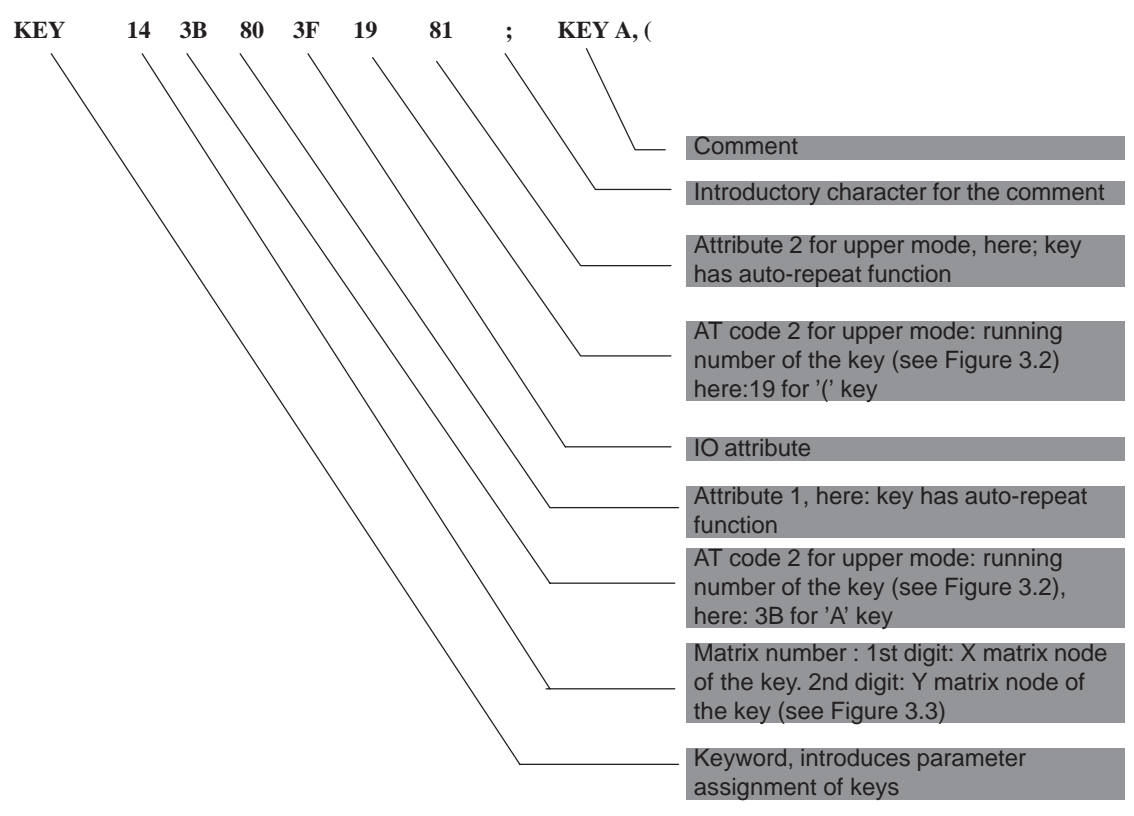

Example 2: (FI15, Shift key):

Function: Key is to be configured as a shift key.

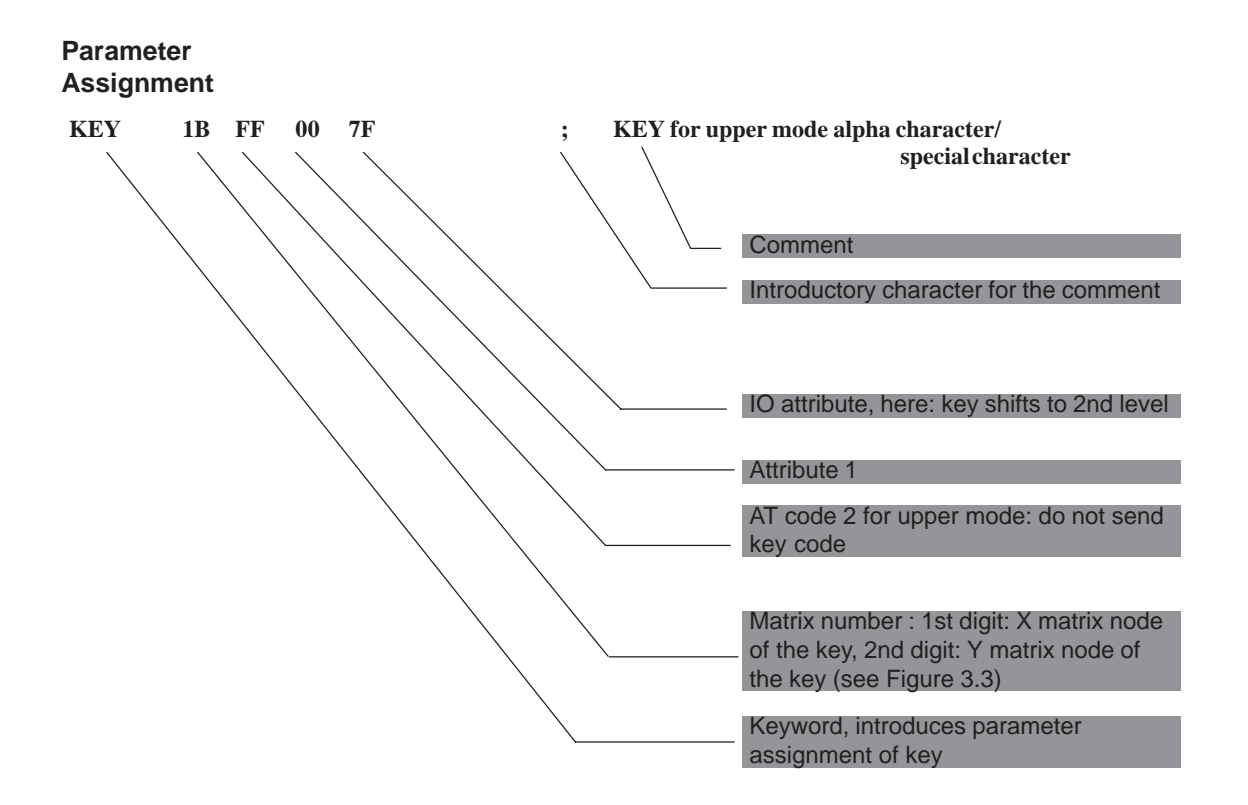

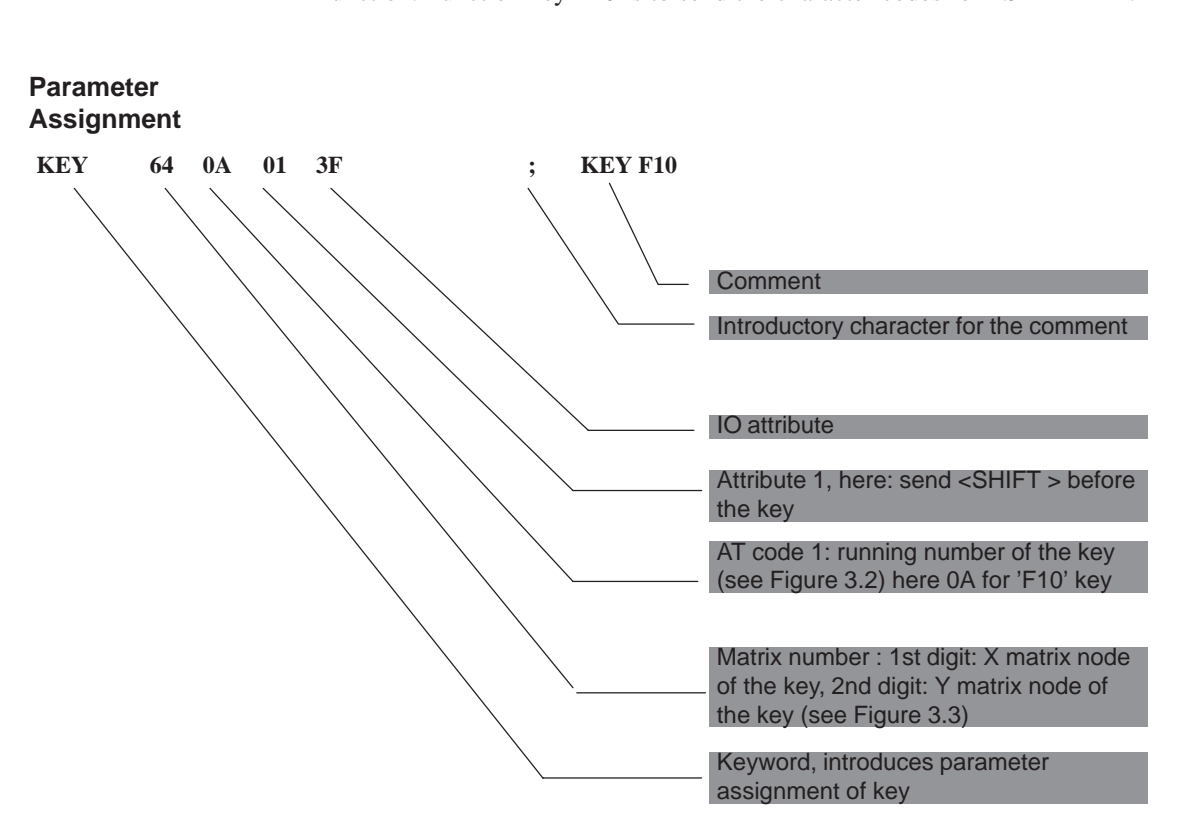

Example 3 (Hotkey function, e.g. for SIMATIC WinCC) Function: Function key F10 is to send the character codes for <SHIFT F1>. Example 4 (Direct keys in connection with the direct key module)

Function: Special key S1 is not to send any key code, but instead serve as a direct key with the number 5 and the function 'touch.'

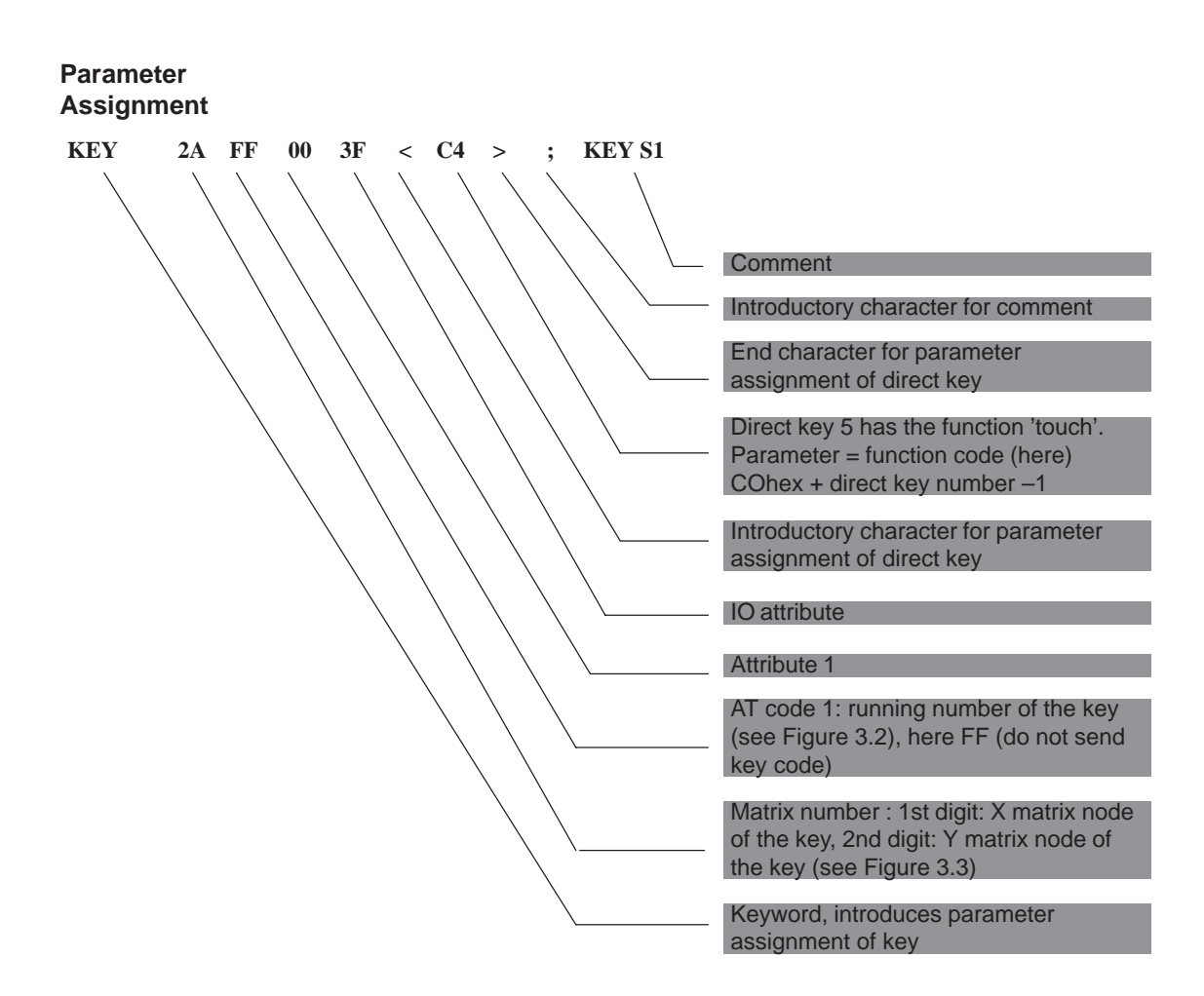
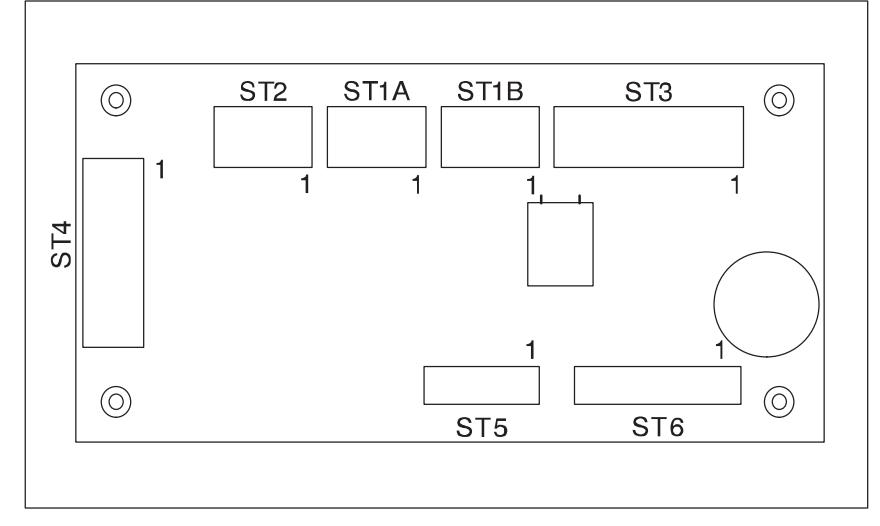

## **3.3 Connector Assignment of Keyboard Controller**

Figure 3-1 Location of the Plug Connectors on the Controller Board

**Connector for External Keyboard**

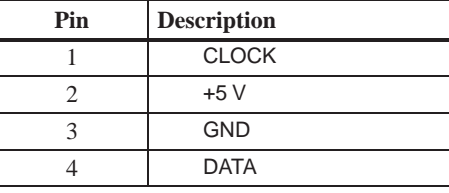

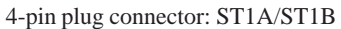

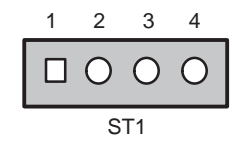

**Connector for Keyboard Port on CPU**

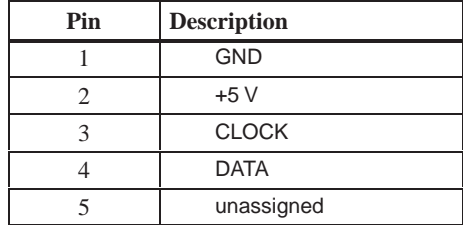

5-pin plug connector: ST2

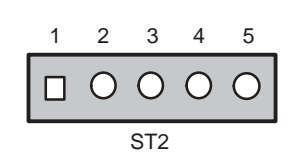

**Connector for LED (not Assigned) Plug Connector ST3**

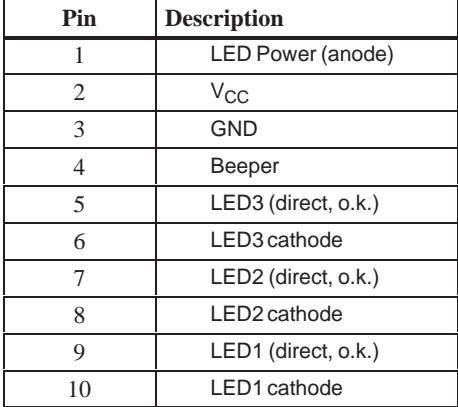

**Connector for Input Switches and Direct Key Outputs (Standard Setting: Unassigned) Plug Connector ST4**

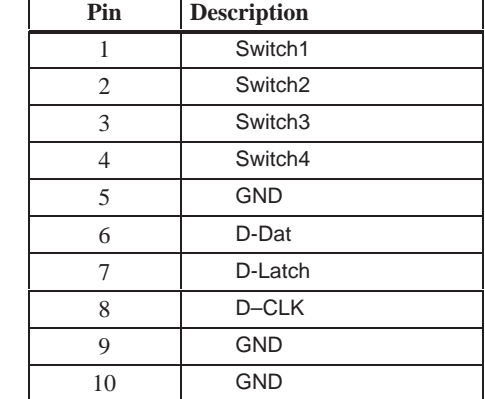

**Output Keyboard Matrix X Socket Connector ST5**

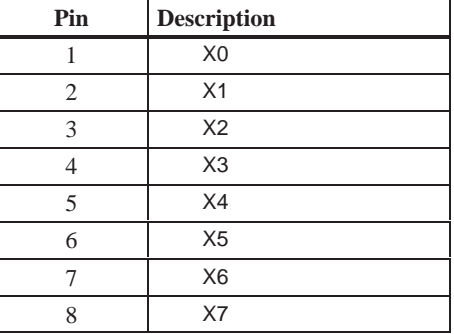

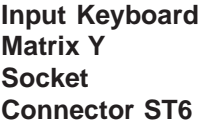

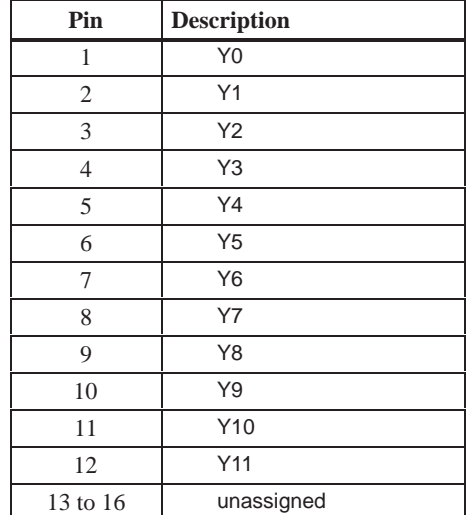

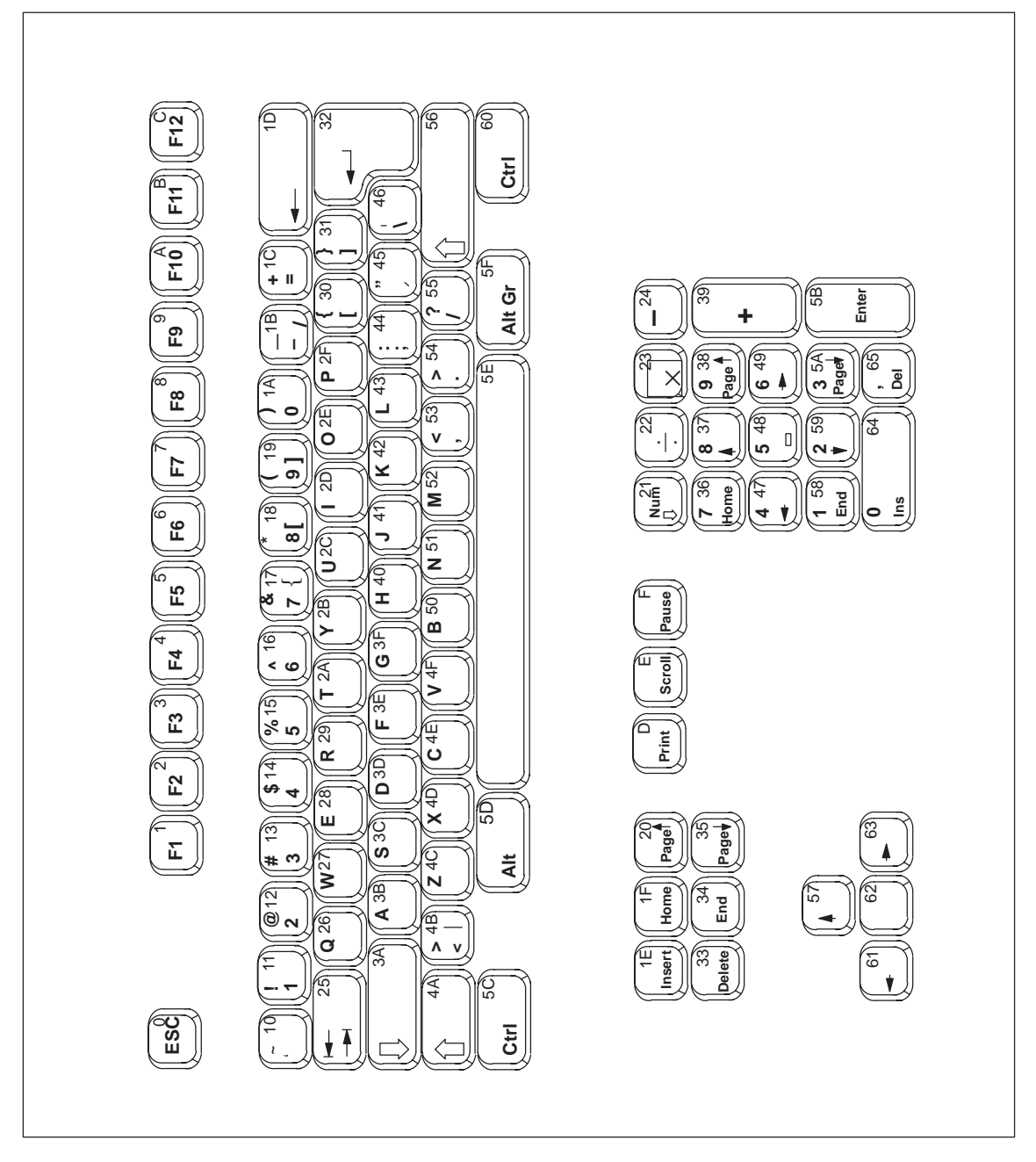

Figure 3-2 Serial Numbers of Keys

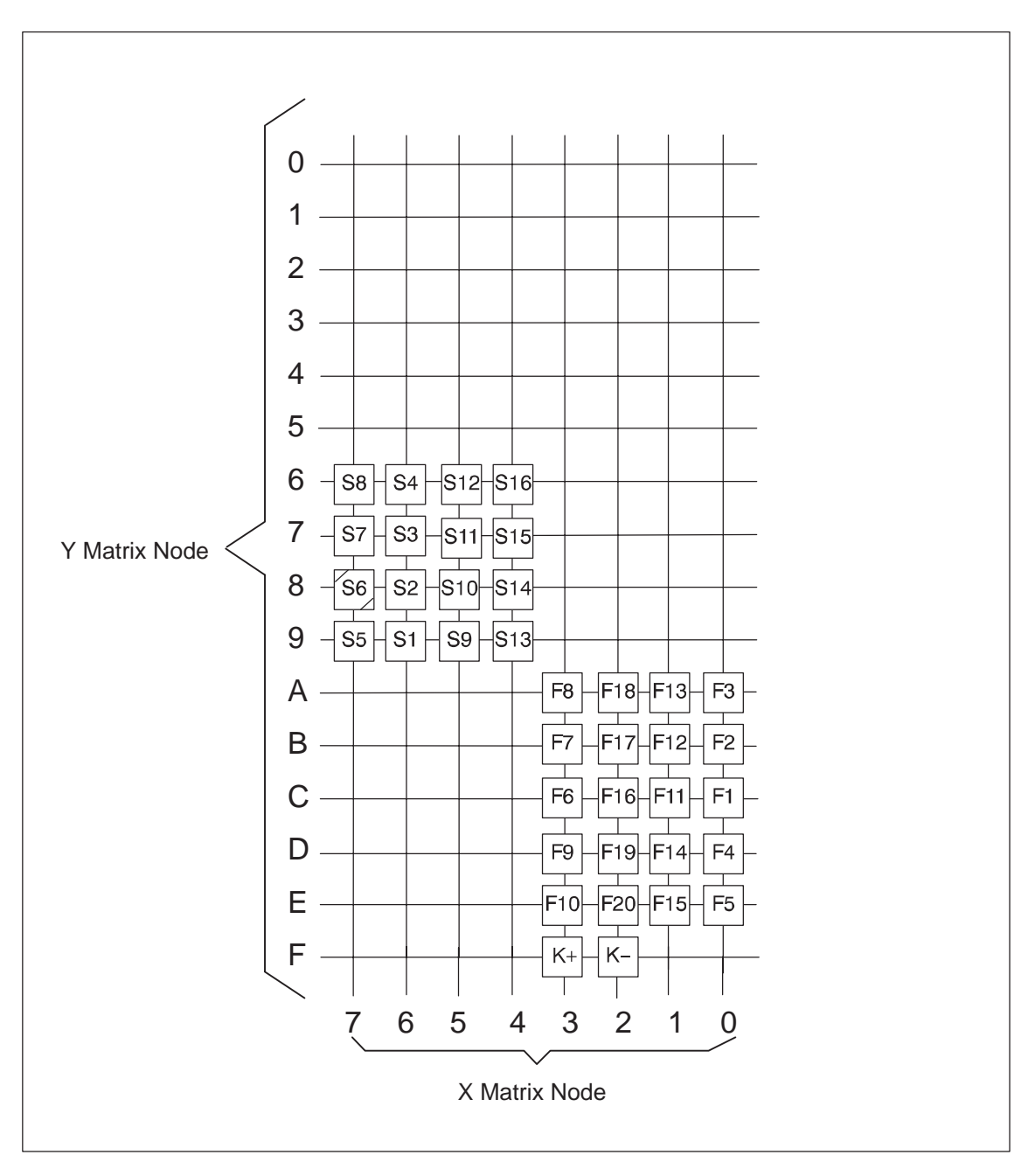

## **3.4 Matrix Configuration PC FI10**

Figure 3-3 Matrix Configuration of the Membrane Keyboard

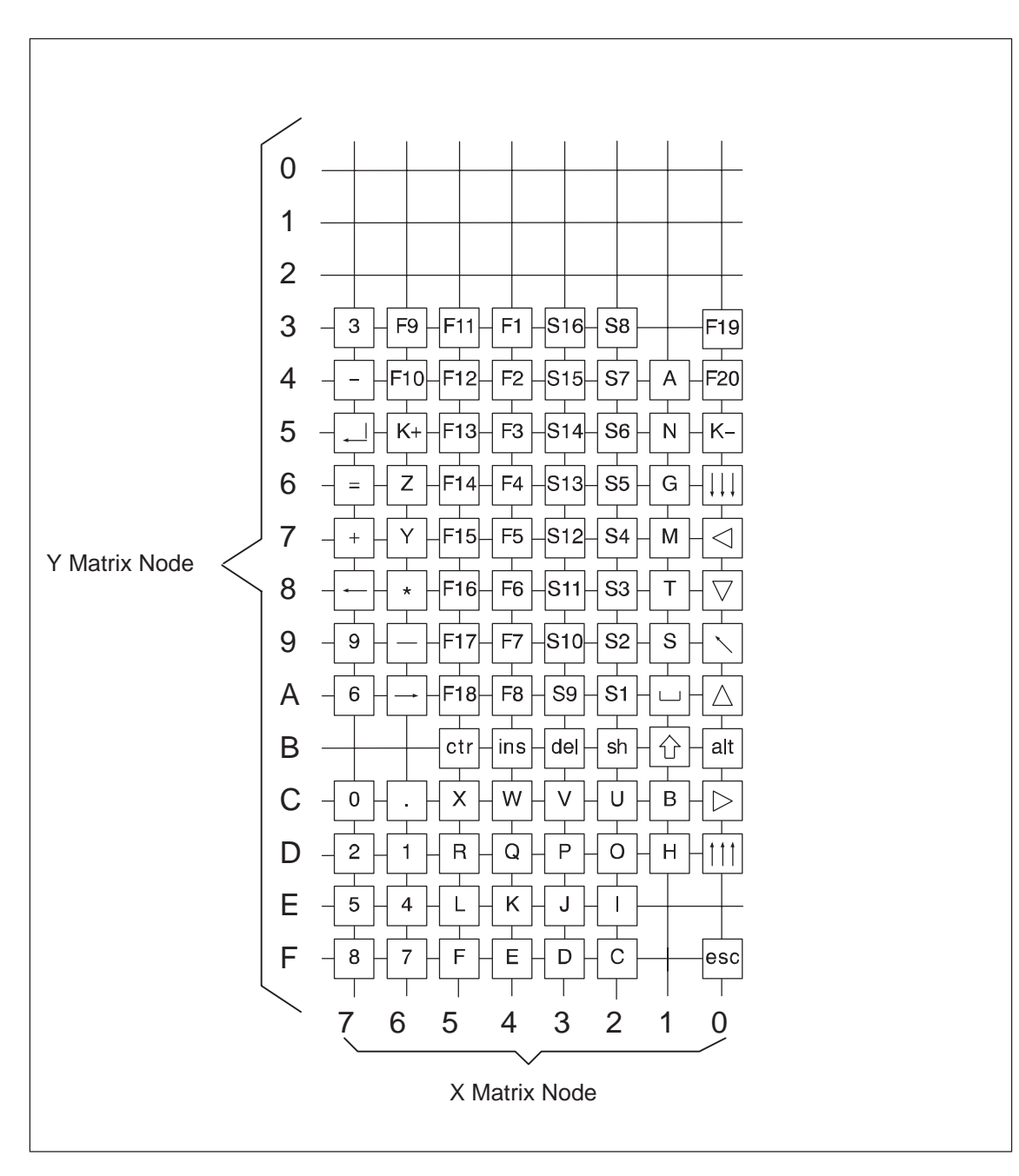

## **3.5 Matrix Configuration PC FI15**

Figure 3-4 Matrix Configuration of the Membrane Keyboard

## **3.6 Configuration File for Keyboard Controller**

Configuration file for keyboard controller SIMATIC PC FI15

In the following example the keys F1 to F16 are direct keys 1 to 16 and the keys S1 to S16 are direct keys 17 to 32.

;======================= Configuration ======================

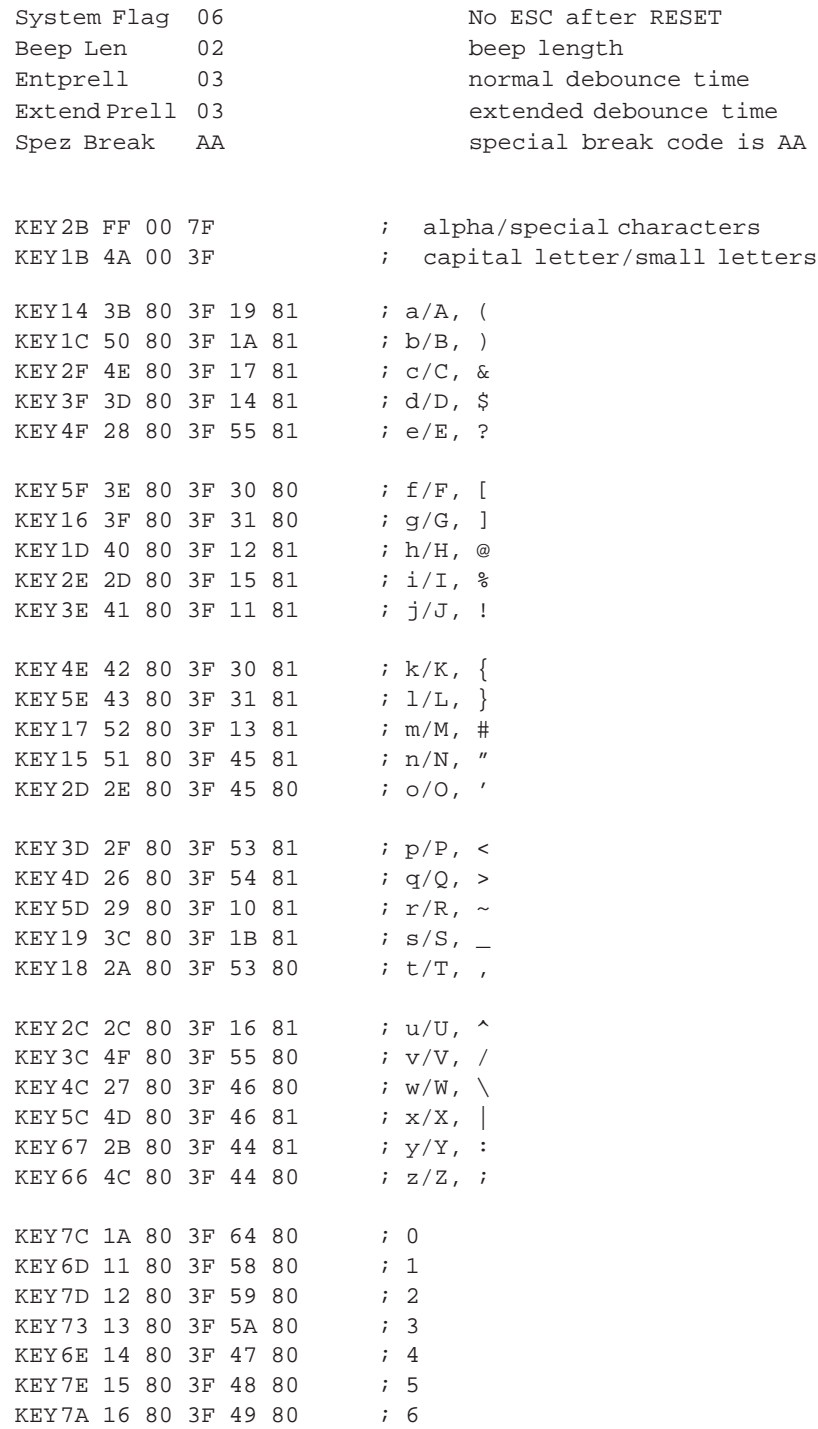

KEY6F 17 80 3F 36 80 ; 7 KEY7F 18 80 3F 37 80 ; 8 KEY79 19 80 3F 38 80 ; 9 KEY0A 57 80 3F ; 'up' KEY07 61 80 3F ; 'left' KEY09 1F 80 3F 34 80 ; 'Home' , 'End'<br>
KEY0C 63 80 3F ; 'right' KEY0C 63 80 3F KEY08 62 80 3F ; 'down'  $KEY 0D 20 80 3F$  ; 'Page up'<br> $KEY 06 35 80 3F$  ; 'Page down' KEY06 35 80 3F  $K$ EY77 39 80 3F  $\qquad$   $\qquad$   $\qquad$   $\qquad$   $\qquad$   $\qquad$  +  $KEY74$  1C 80 3F  $; =$ KEY69 24 80 3F ; -KEY76 22 80 3F ; / KEY6C 54 80 3F ; . KEY1A 5E 80 3F ; 'Space' KEY68 23 80 3F ; \* KEY5B 5C 80 3F  $\qquad$  ; <CTRL> KEY4B  $1E$  80 3F  $\qquad$  ; <INS> KEY0B 5D 80 3F ; <ALT> KEY3B 33 80 3F ; <DEL> KEY78 1D 80 3F ; 'Backspace' KEY0F 00 80 3F ; <ESC> KEY6A 25 80 3F 25 81 ; 'Tab right' , 'Tab left' KEY75 32 80 3F ; < CR> KEY43 01 80 3F <C0> ; Function key F1 = Direct key 00hex KEY44 02 80 3F <C1> ; Function key F2 = Direct key 01hex KEY45 03 80 3F <C2> ; Function key F3 = Direct key 02hex KEY46 04 80 3F <C3> ; Function key F4 = Direct key 03hex KEY47 05 80 3F < $C4$ > ; Function key F5 = Direct key 04hex KEY48 06 80 3F <C5> ; Function key F6 = Direct key 05hex KEY49 07 80 3F < $C6$ > ; Function key F7 = Direct key 06hex KEY4A 08 80 3F <C7> ; Function key F8 = Direct key 07hex KEY63 09 80 3F <C8> ; Function key F9 = Direct key 08hex KEY64 0A 80 3F <C9> ; Function key F10 = Direct key 09hex KEY53 0B 80 3F <CA> ; Function key F11 = Direct key 0Ahex KEY54 0C 80 3F <CB> ; Function key F12 = Direct key 0Bhex KEY55 03 80 3F <CC> ; Function key F13 = Direct key 0Chex KEY56 04 80 3F <CD> ; Function key F14 = Direct key 0Dhex KEY57 05 80 3F <CE> ; Function key F15 = Direct key 0Ehex KEY58 06 80 3F <CF> ; Function key F16 = Direct key 0Fhex KEY59 4E 80 3F ; Function key F17 KEY5A 5C 80 3F ; Function key F18 KEY03 5D 80 3F ; Function key F19 KEY04 33 80 3F ; Function key F20 ; Softkeys with assignment like function keys KEY2A 01 80 3F <D0> ; Softkey S1 = Direct key 10hex KEY29 02 80 3F <D1> ; Softkey S2 = Direct key 11hex KEY28 03 80 3F <D2> ; Softkey S3 = Direct key 12hex KEY27 04 80 3F <D3> ; Softkey S4 = Direct key 13hex KEY26 05 80 3F <D4> ; Softkey S5 = Direct key 14hex KEY25 06 80 3F <D5> ; Softkey S6 = Direct key 15hex

KEY24 07 80 3F <D6> ; Softkey S7 = Direct key 16hex KEY23 08 80 3F <D7> ; Softkey S8 = Direct key 17hex KEY3A 09 80 3F <D8> ; Softkey S9 = Direct key 18hex KEY39 0A 80 3F <D9> ; Softkey S10 = Direct key 19hex KEY38 0B 80 3F <DA> ; Softkey S11 = Direct key 1Ahex KEY37 0C 80 3F <DB> ; Softkey S12 = Direct key 1Bhex KEY36 01 80 3F <DC> ; Softkey S13 = Direct key 1Chex<br>
KEY35 02 80 3F <DD> ; Softkey S14 = Direct key 1Dhex ; Softkey S14 = Direct key 1Dhex KEY34 03 80 3F <DE> ; Softkey S15 = Direct key 1Ehex KEY33 04 80 3F <DF> ; Softkey S16 = Direct key 1Fhex ;================= Keys for contrast settings ================== KEY05 FF 00 31 ; KEY K-KEY65 FF 00 32 ; KEY K+ ;================= Switch definitions ==================

;================== String definitions ===================

# **4**

## **Direct Key Module (Optional)**

**Chapter Overview**

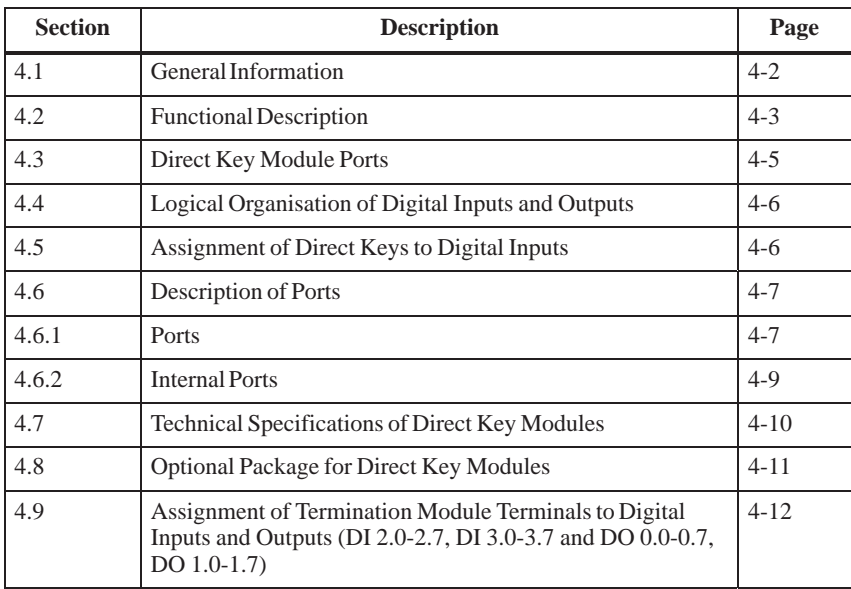

#### <span id="page-83-0"></span>**4.1 General Information**

As a plug-in board the direct key module is designed to be implemented in the SIMATIC industrial PCs FI 10, 15 and 25.

The module allows you to assign digital events to individual keys on the membrane keyboard. Thus the direct control of a PLC's digital input becomes possible by pressing a key. As the module is configured as slave on the Profibus, data can be transferred via a standard field bus.

The direct key module enriches the SIMATIC Industrial PCs with the following functions:

- $\bullet$  The Profibus scans up to 32 keys on the SIMATIC PC's membrane keyboard as direct keys.
- $\bullet$  An external panel with up to 16 additional keys can be connected, if necessary.
- 16 digital outputs to trigger check-back indicators of connected panels (PLC via Profibus DP) are provided.
- The PLC scans all direct keys via the Profibus DP.
- $\bullet$  The Profibus DP port has been developed for baud rates of 9.6 Kbps – 12 Mbps.

#### <span id="page-84-0"></span>**4.2 Functional Description**

The direct key module is employed to scan keys via the PROFIBUS DP within a defined time-slot pattern. The module as such is configured as a Profibus norm slave on Profibus DP. Profibus reaction time guarantees a scanning of the keyboard within the time limit defined for Profibus.

The direct key module always serves as a slave on the Profibus DP. Triggering or scanning the direct key module is always executed by a DP master, which operates the direct key modules via layer two of the seven-layer module. After having received a trouble free Profibus message, the direct key module independently generates the requested response messages (acc. to DIN standard E19245 T3). Default setting of the slave provides the structuring of the digital inputs and outputs as well as the data transfer modes. Data transfer to and from the direct key module is always consistent and determined by a default setting.

With this module it is possible to scan for 32 direct keys (assigned to the digital inputs DI 0.0-0.7, DI 1.0-1.7, DI 4.0-4.7 and DI 5.0-5.7) as well as to scan for or control 16 digital outputs (DO 0.0-0.7 and DO 1.0-1.7) with 24V/100mA and 16 digital inputs (DI 2.0-2.7 and DI 3.0-3.7) with 24V levels via Profibus DP.

The direct key module supports baud rates of 9.6 Kbps to 12 Mbps.

To set the Profibus address (node address) of the direct module via Profibus use either the ET200 hand held device or a PG/PC (with an MPI-/DP port) with Step 7 software installed (see Hardware Config) or COMPROFIBUS software.

Once the Profibus address (node address) is set, it is stored in the direct key module. Even after disconnecting your Industrial PC from the power supply, the settings remain saved.

#### **Note**

On delivery the PROFIBUS address (node address) is set to 126. A direct key module supplied with the default address 126 in accordance with DP regulations, can be assigned a different address by the user after installation. It is essential that this address setting is carried out because otherwise no data can be exchanged with the direct key module (DP nodes with the address 126 do not by definition participate in data exchange).

You do not need to open the device in order to set the address. The address of the direct key module is set by the PROFIBUS. One of the following devices with DP access software must, however, be available:

- $\bullet$ ET200 hand-held device,
- $\bullet$ Programming device/PC with MPI-/DP port, or
- $\bullet$  the SIMATIC PC, in which the direct key module but no SlotPLC is installed.

Either

- the STEP 7 software (Hardware Config.), or
- the COMPROFIBUS software

must be installed on the device.

To ensure that the address is set successfully, a point-to-point connection must be created between the direct key module and the device being used. Some devices are supplied with a suitable connection cable in the consignment.

#### PC with integrated SlotPLC (WinAC FI Station Pro):

The DP connection of the direct key module is linked to the SlotPLC inside the device. Before you can carry out the address setting, the SlotPLC must be cleared and reset. This isolates the SlotPLC from the DP bus. Connect the DP connection (9-pin D-sub socket) of the SlotPLC to the DP port of the device on which the access software is installed.

#### PC without integrated SlotPLC:

Connect the DP connection (9-pin D-sub socket) of the direct key module to the MPI-/DP port of the device on which the DP access software is installed. To do this, you may have to remove the covering on the DP connection of the direct key module.

Use the STEP 7 software and proceed as follows:

- Start the SIMATIC Manager
- $\bullet$  Select the function **"Assign PROFIBUS Address"** in the **PLC** menu of the SIMATIC Manager. The SIMATIC Manager then contacts the direct key module. A dialog box appears. This dialog box both displays the currently set address of the direct key module and allows you to enter a new address (1, 3 to 125).
- $\bullet$  Set the required address. Once the new address has been set, it is stored in the direct key module and is retained even after the power supply has been switched off.
- Close the SIMATIC Manager.

If you are using other PROFIBUS tools, you require the device database file (DDB file). This file is supplied with the SIMATIC PC and stored in the directory C:\KEYBOARD\KBDDATA (file name: SIEM8007.GSE).

For your system configuration use the STEP 7 software. The device database file is included in STEP 7, Version 4.0 and above.

#### <span id="page-86-0"></span>**4.3 Direct Key Module Ports**

- $\bullet$  16 digital inputs (DI) non-isolated with a 24V level (external port) to connect drive controllers (external port)
- $\bullet$  16 digital outputs (DO) with non-isolated 24V DC/100mA and protected against short circuit (external port) to connect indicator lamps (external port)
- $\bullet$ Optically isolated DP port based on RS485 (external port)
- $\bullet$ Non-isolated DP port based on TTL (internal port)
- $\bullet$ Keyboard port (serial) for 32 direct keys (internal port)
- $\bullet$ Power supply connection (internal port)

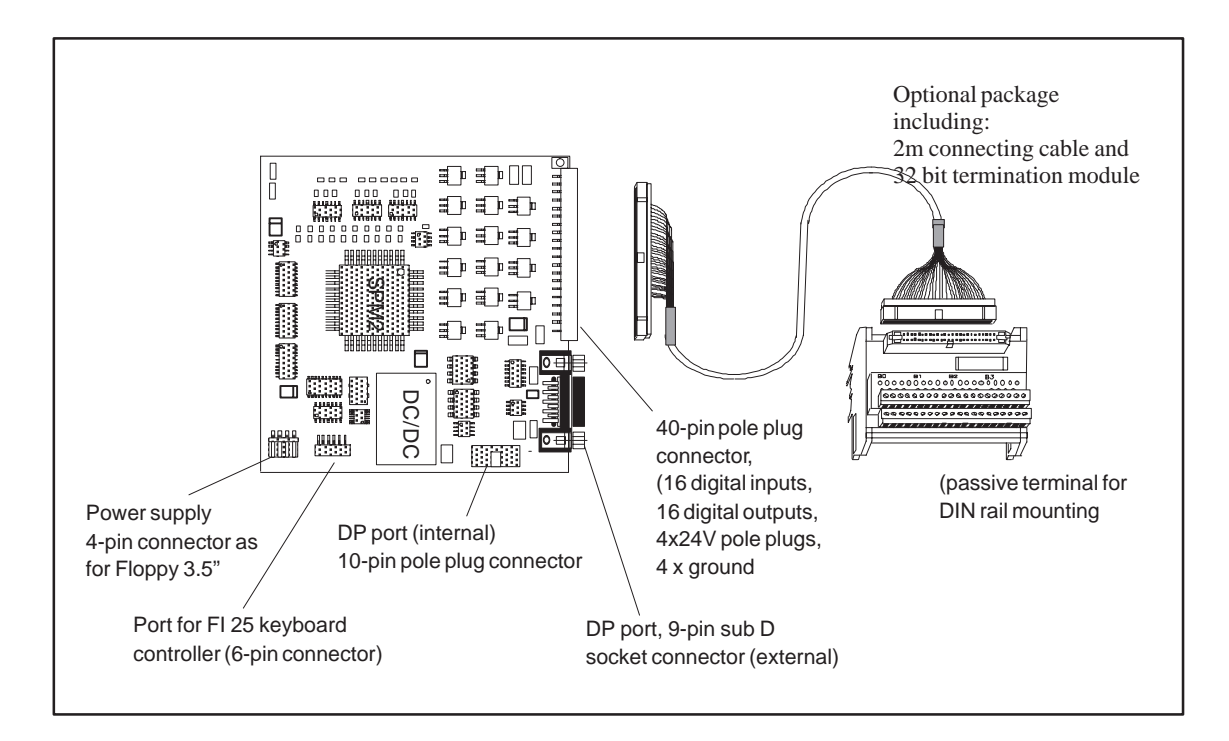

#### <span id="page-87-0"></span>**4.4 Logical Organisation of Digital Inputs and Outputs**

Because of the slave controller block used, the digital inputs DI 0.0 - 5.7 are defined as a block (permanently preset as slave). This block consists of 32 direct keys (DI 0.0–0.7, DI 1.0–1.7, DI 4.0–4.7 and DI 5.0–5.7) of the SIMATIC PC membrane keyboard and of 16 digital inputs of the external connector (40-pin plug connector) at the rear sheet metal terminal of the direct key module (DI 2.0–2.7 and DI 3.0–3.7)

The digital outputs (DO 0.0 –0.7 and DO 1.0–1.7) are also defined as a block and can be connected to the external connector (40-pin plug connector).

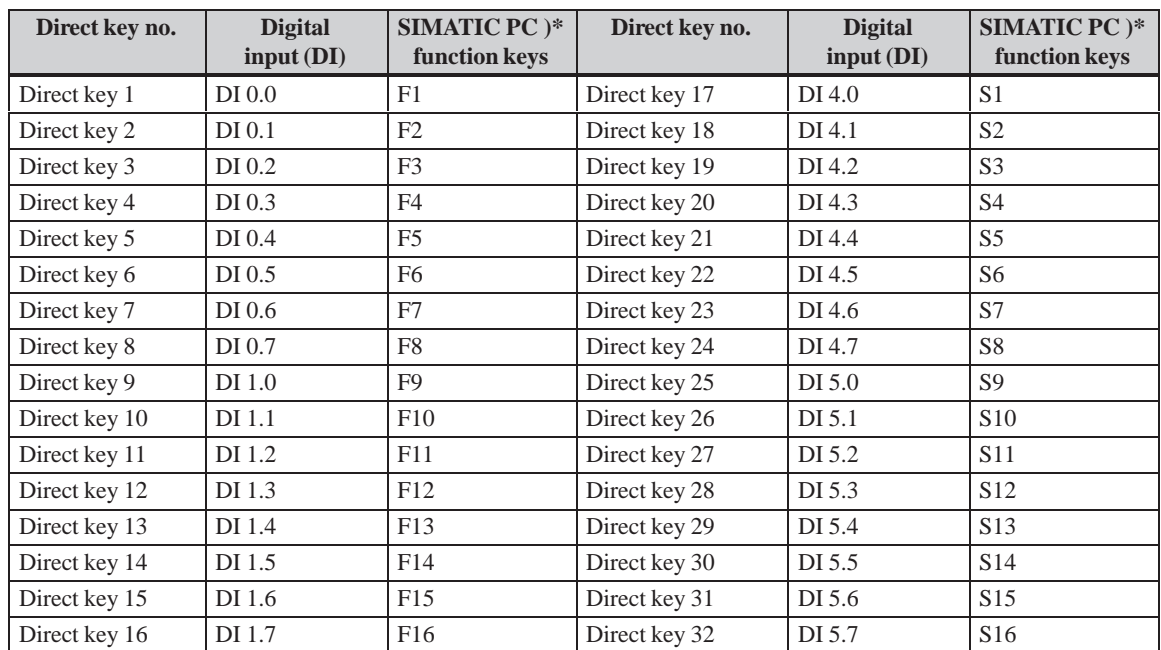

#### **4.5 Assignment of Direct Keys to Digital Inputs**

)\* factory presetting

The direct key number is determined by the parameter assignment of the keyboard controller (see chapter 'Keyboard Controller') and can be modified at any time. All settings are stored in the keyboard controller and are saved even after disconnecting your PC from the power supply.

## <span id="page-88-0"></span>**4.6 Description of Ports**

#### **4.6.1 Ports**

**I/O Port**

40-pin pole plug connector for 16 digital inputs (DI) with a 24V level, 16 digital outputs (DO) with a driver performance of 24V/100mA and an external 24V power feed-in. The outputs are protected against short-circuit.

#### **Pinout**

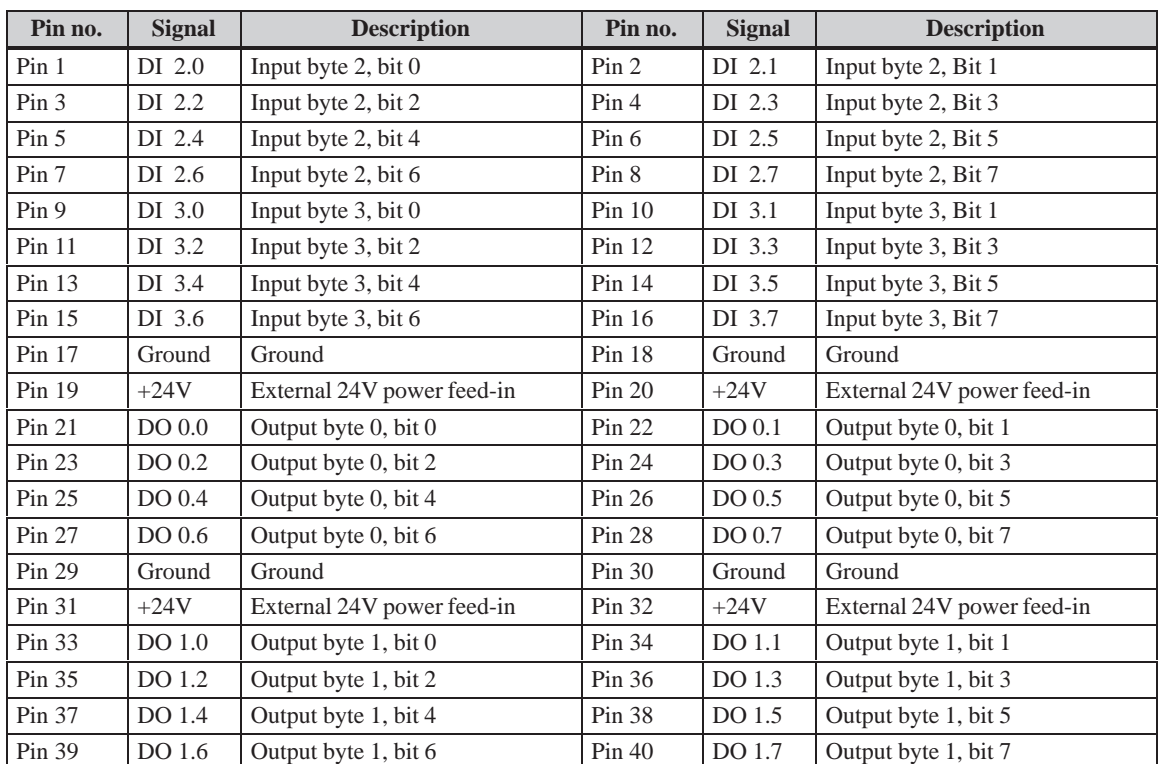

**DP Port (9 -Pin Sub D Socket Connector)**

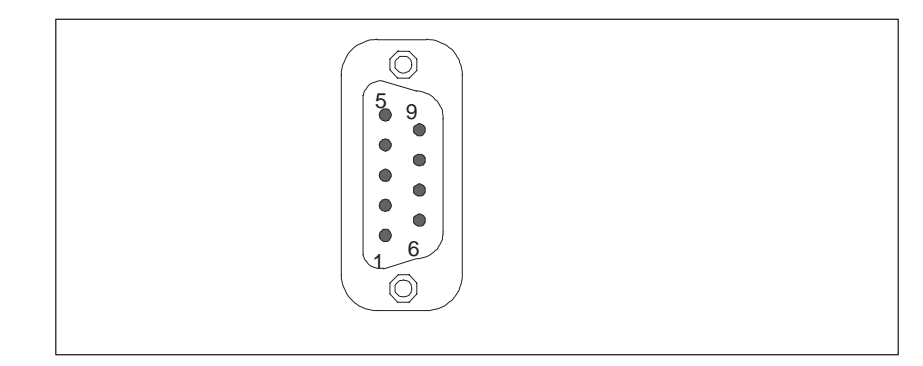

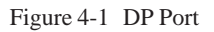

The port pinout conforms to Profibus requirements

#### **Pinout:**

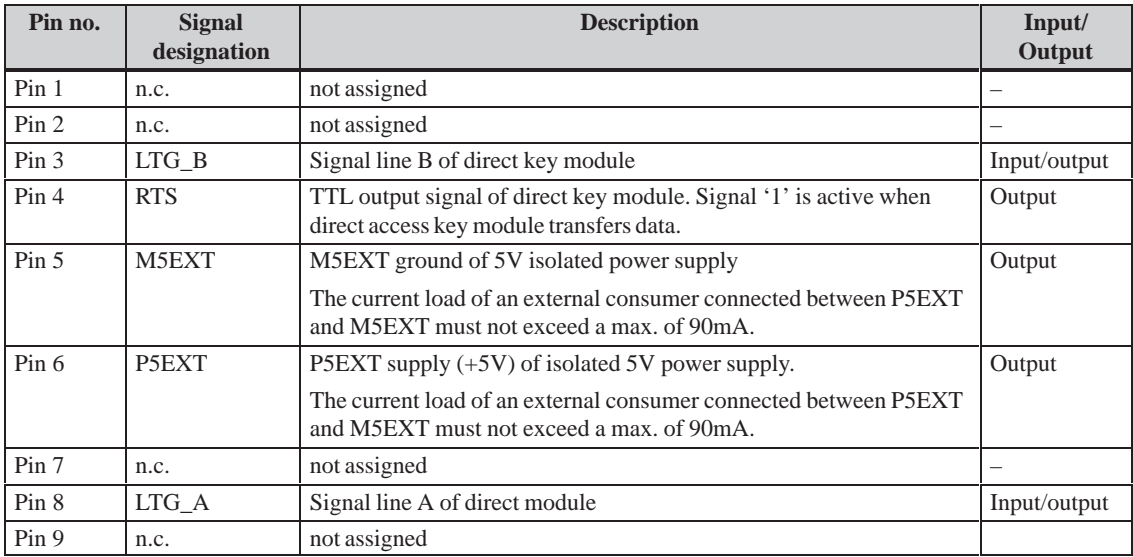

## <span id="page-90-0"></span>**4.6.2 Internal Ports**

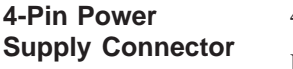

4-pin male connector

Pinout:

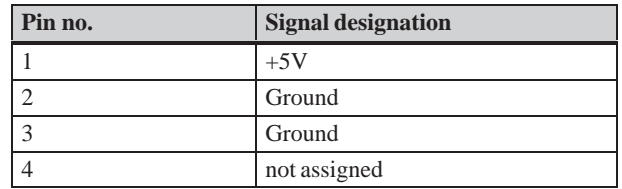

**DP Port**

10-pin pole plug

Pinout:

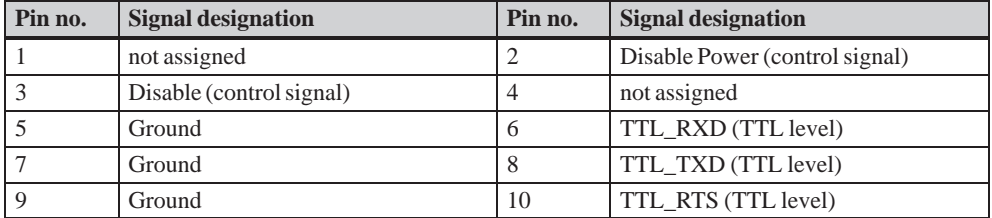

**Keyboard Port**

6-pin pole plug connector

Pinout:

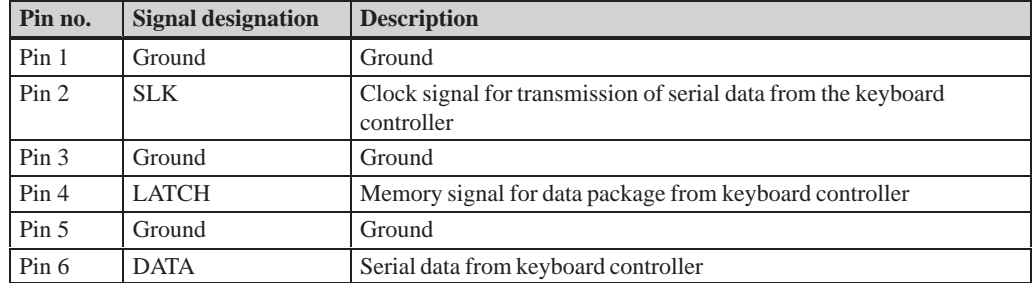

## <span id="page-91-0"></span>**4.7 Technical Specifications of Direct Key Modules**

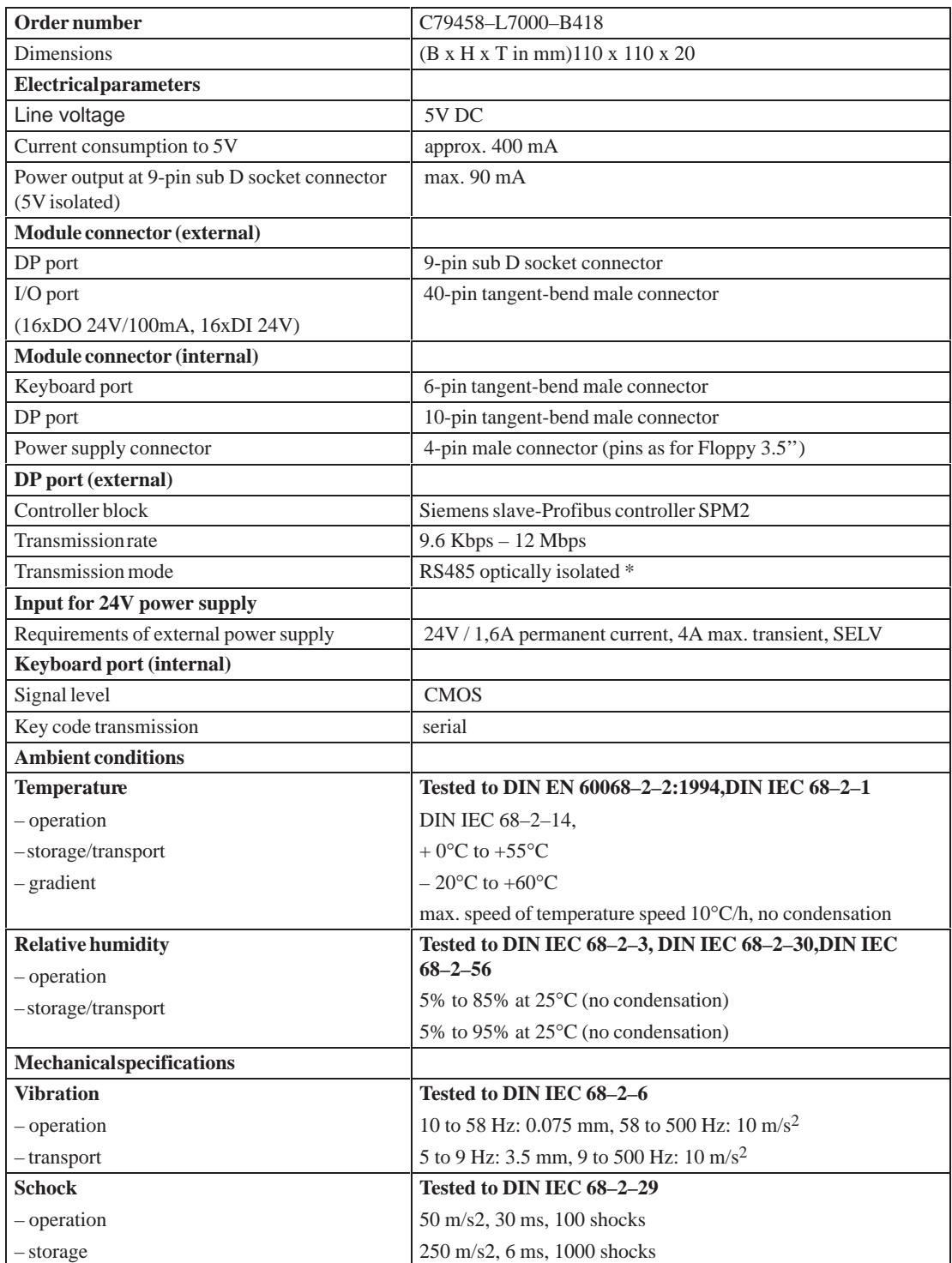

\*) Isolation within the low voltage safety circuit (SELV).

### <span id="page-92-0"></span>**4.8 Optional Package for Direct Key Modules**

6ES7 648–0AA00–0XA0 **Order Number**

Connecting cable (2m long) 32 bit termination module for DIN rail mounting **Delivery Contents**

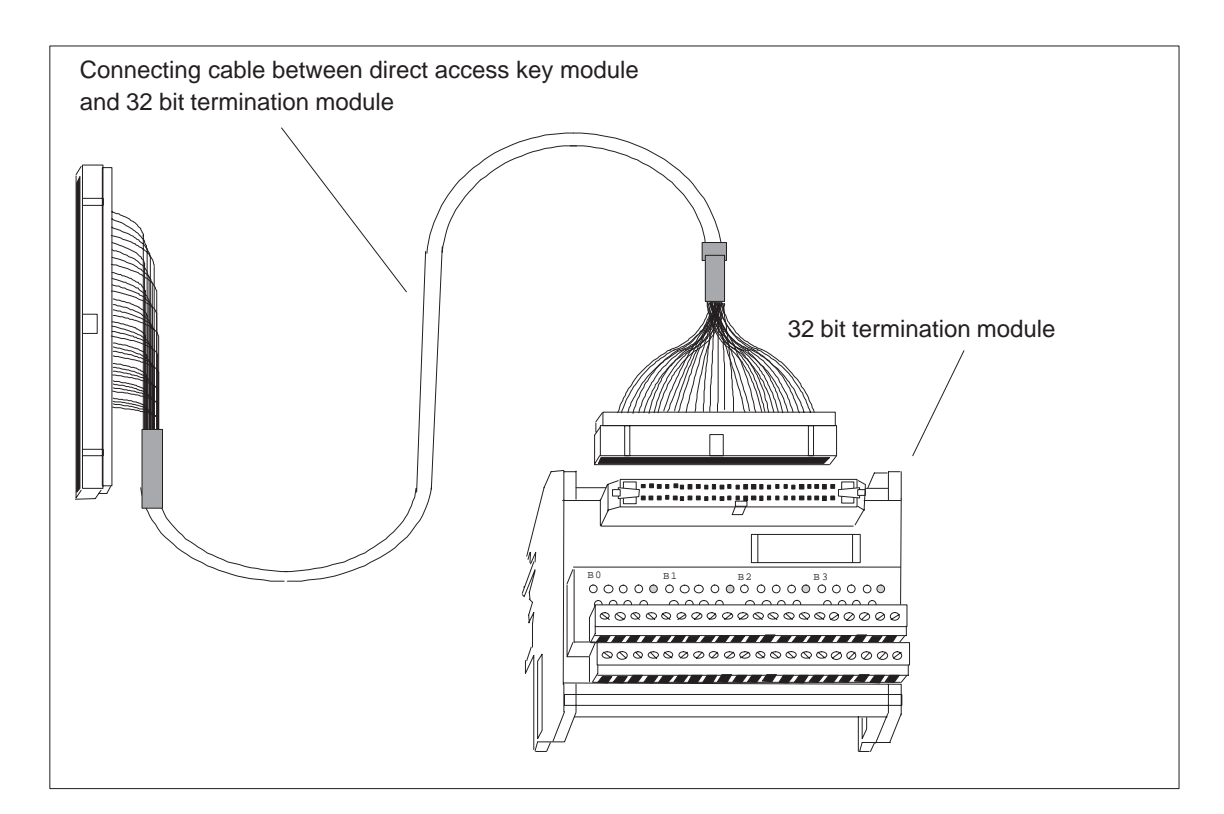

## <span id="page-93-0"></span>**4.9 Assignment of Termination Module Terminals to Digital Inputs and Outputs (DI 2.0-2.7, DI 3.0-3.7 and DO 0.0-0.7, DO 1.0-1.7)**

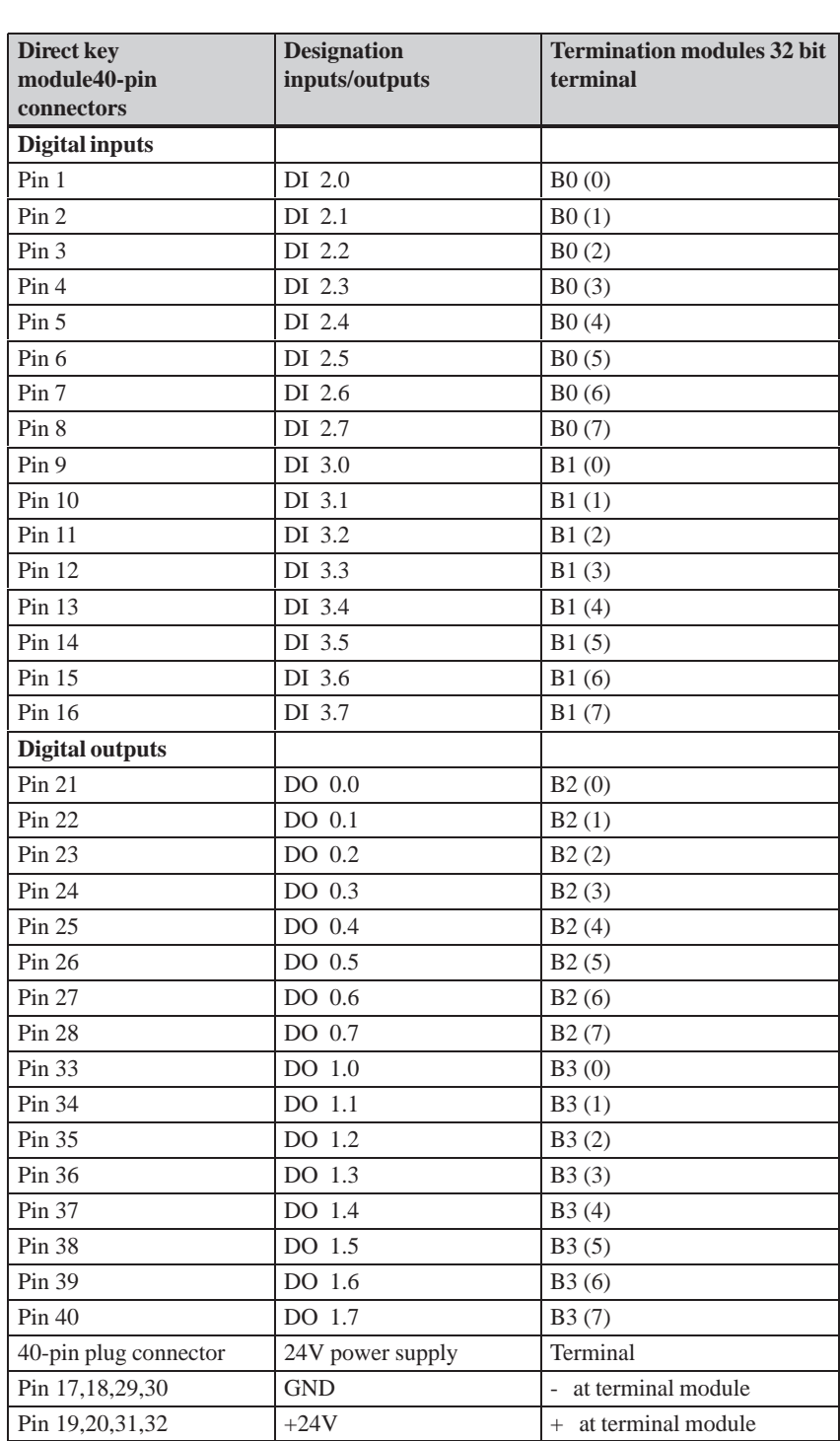

The termination module bears the labels  $B0(0..7)$ ,  $+$ ,  $-$ ,  $B1(0..7)$ ,  $+$ ,  $-$ ,  $B2$  $(0..7)$ ,  $+$ ,  $-$ , B3  $(0..7)$ ,  $+$ ,  $-$ . The 24V digital inputs/outputs of the direct key module are assigned to the termination module as follows:

The termination modules power supply has to be connected to all terminals labeled  $+$  or -. Terminals labeled  $+$  are connected to the  $+21V$  supply whereas terminals labeled with - are connected to ground.

#### **Note**

The optional package is shipped with a shielded connecting cable. The shield must be connected to the SIMATIC PC and make large–area contact with the terminal block.

# **5**

## **Bus Board**

**Chapter Overview**

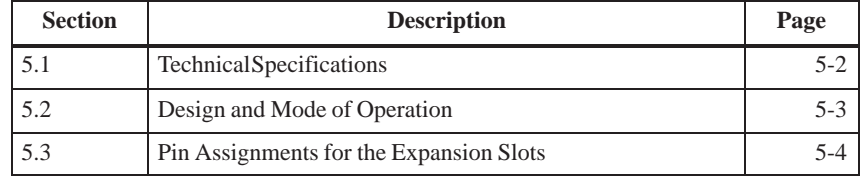

## <span id="page-97-0"></span>**5.1 Technical Specifications**

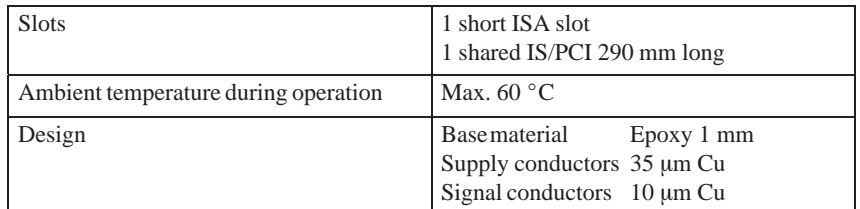

## <span id="page-98-0"></span>**5.2 Design and Mode of Operation**

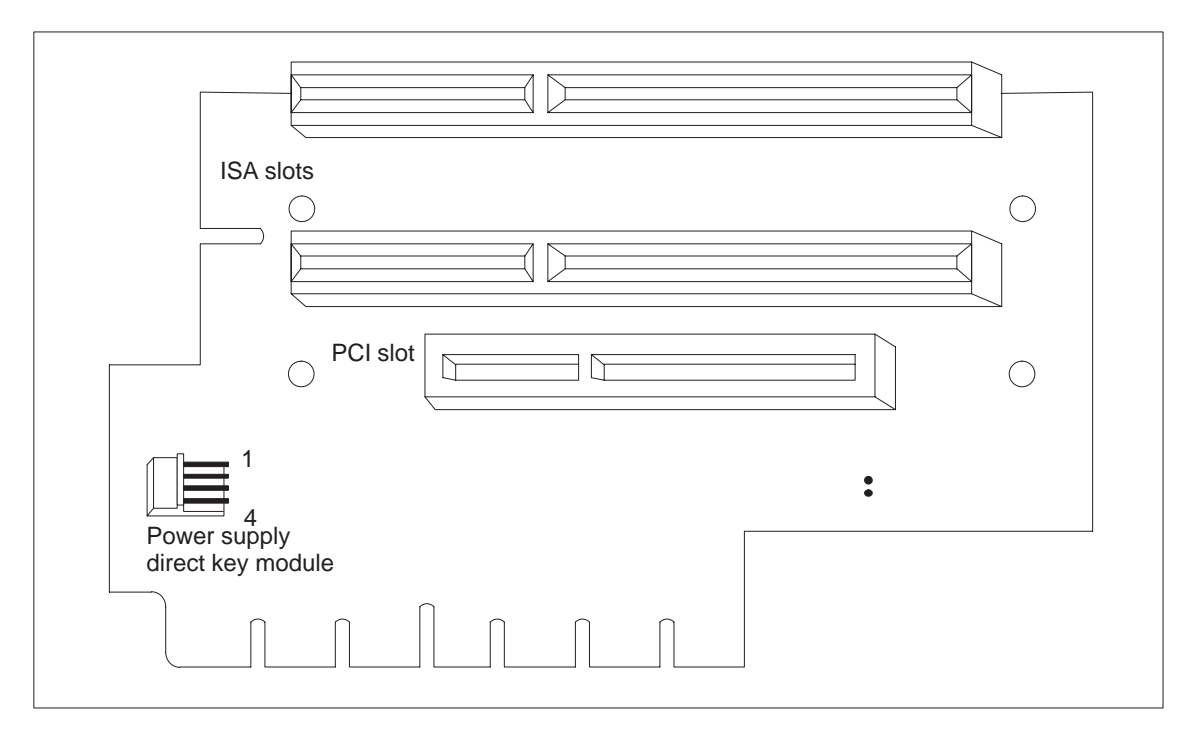

The bus board is designed as a passive link to the all-in-one CPU. It is mounted by means of four screws.

Figure 5-1 Bus Board

**ISA Bus** 

#### <span id="page-99-0"></span>**5.3 Pin Assignments for the Expansion Slots**

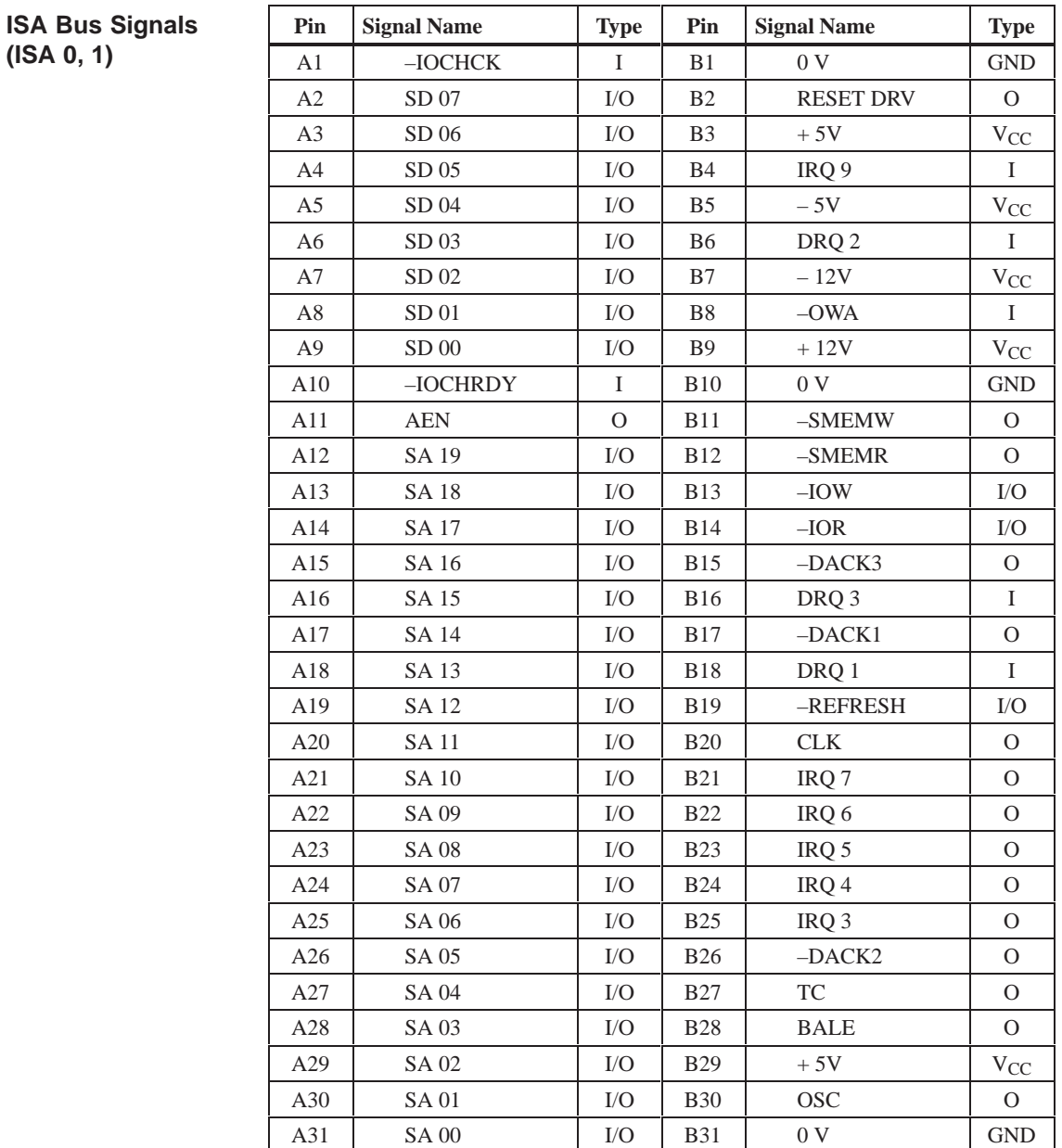

I/O determines the direction of the signals coming from the CPU module. A minus sign "–" preceding the signal indicates that the LOW signal is the active signal.

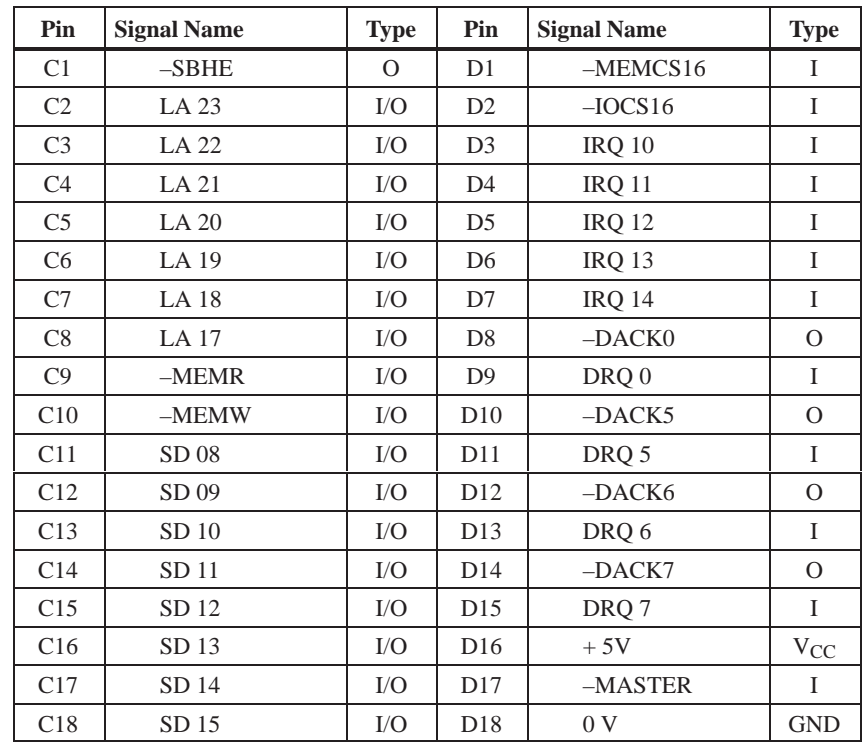

I/O determines the direction of the signals coming from the CPU module. A minus sign "–" preceding the signal indicates that the LOW signal is the active signal.

#### **PCI Bus Signals (PCI)**

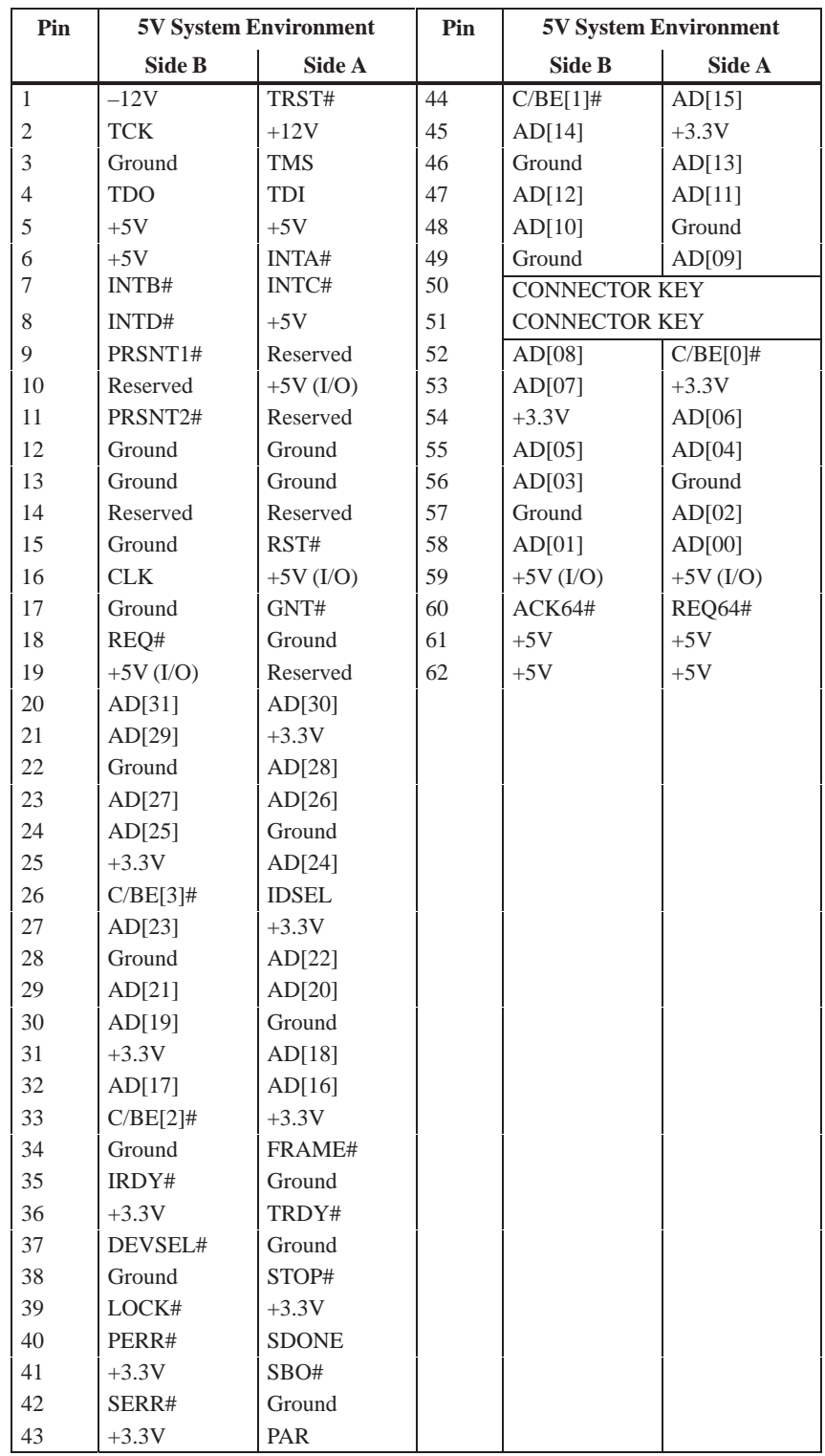

The "#" character appended to the signal name indicates that the LOW signal is the active signal.

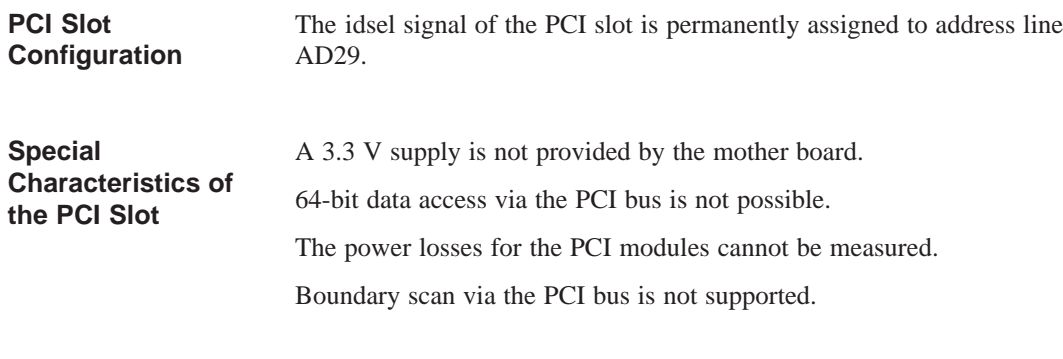

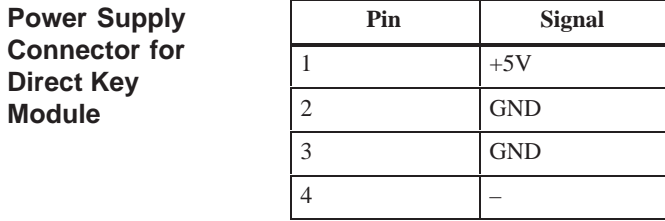

# **6**

## **Displays**

**Chapter Overview**

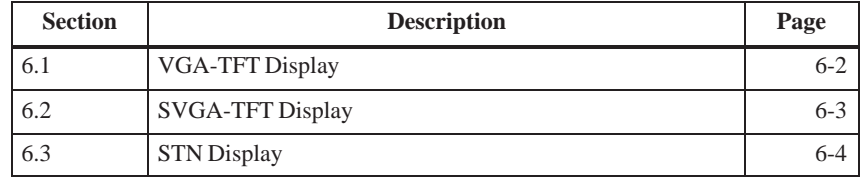

## <span id="page-105-0"></span>**6.1 VGA-TFT Display**

#### **Note**

The backlight tube of the VGA-TFT display is subjected to wear and hence a guarantee against a defective tube cannot be granted. Depending on its operating temperature, the tube's half-life period is at least 25000 operating hours; that is, your display will then dim to 50% of its original brightness. Under unfavorable operating conditions, we recommend you replace the tube after the half-life period has elapsed. The backlight tube is available as a spare part.

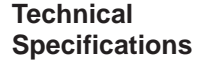

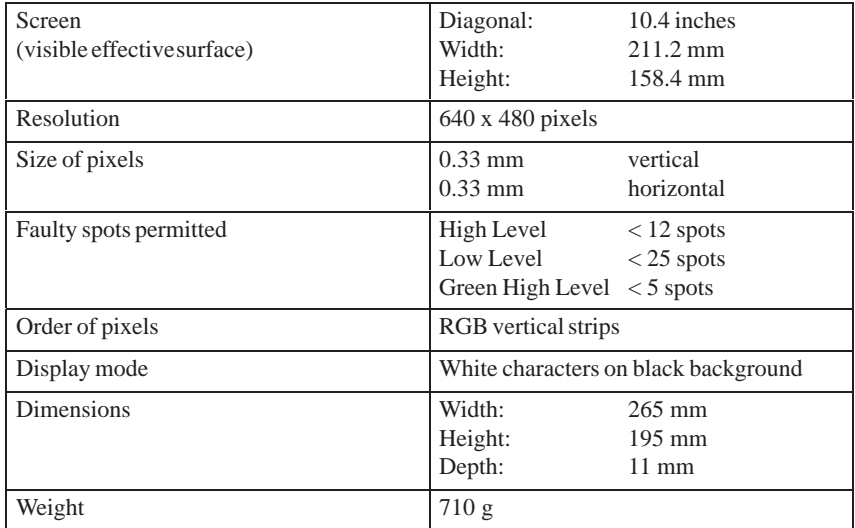

## <span id="page-106-0"></span>**6.2 SVGA-TFT Display**

#### **Note**

The backlight tube of the SVGA-TFT display is subjected to wear and hence a guarantee against a defective tube cannot be granted. Depending on its operating temperature, the tube's half-life period is at least 15000 operating hours; that is, your display will then dim to 50% of its original brightness. Under unfavorable operating conditions, we recommend you replace the tube after the half-life period has elapsed. The backlight tube is available as a spare part.

#### **Technical Specifications**

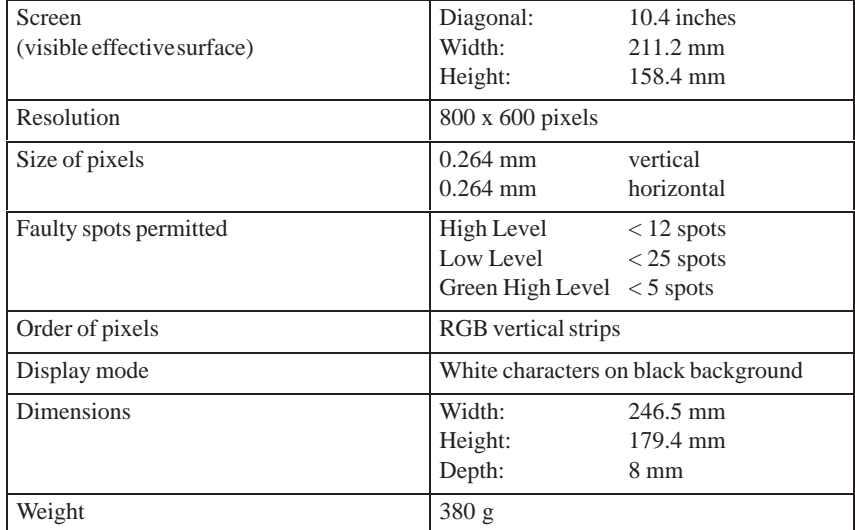

### <span id="page-107-0"></span>**6.3 STN Display**

#### **Note**

The backlight tube of the STN display is subjected to wear and hence a guarantee against a defective tube cannot be granted. Depending on its operating temperature, the tube's half-life period is at least 10000 operating hours; that is, your display will then dim to 50% of its original brightness. Under unfavorable operating conditions, we recommend you replace the tube after the half-life period has elapsed. The backlight tube is available as a spare part.

#### **Technical Specifications**

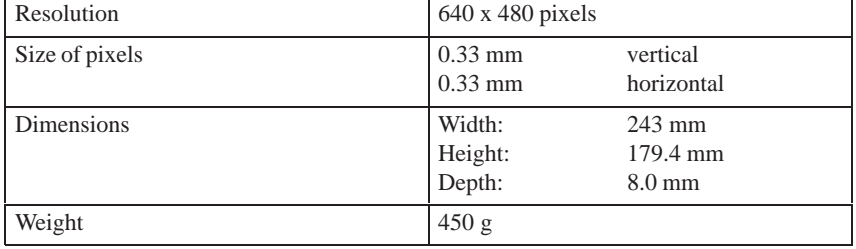
# **7**

## **Monitoring Module (Optional)**

**Chapter Overview**

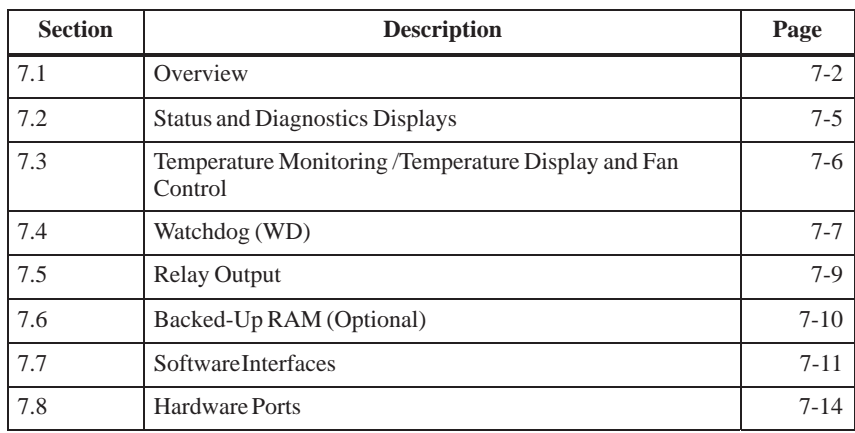

#### <span id="page-109-0"></span>**7.1 Overview**

#### **Function**

The SafeCard is a short ISA module. It is used as a monitoring module in SIMATIC PCs. It monitors the ambient conditions and the operating mode of the PC and indicates operating modes and fail-state characteristics, and controls the fans.

SafeCards fulfill the following individual functions:

- $\bullet$ Displaying status
- $\bullet$ Monitoring temperature and indicating excess or insufficient temperature
- Controlling fans
- $\bullet$ Serving as watchdog
- $\bullet$ Serving as relay interface
- $\bullet$ Backing up the optional RAM 64 Kbytes by battery

Signals from the SafeCard can be transferred to applications via the SafeCard driver. The installation procedure for installing the SafeCard driver for various operating systems is described in the file **ReadMe.TXT** in the directory **C:\SAFECARD**.

#### **Functional Block Diagram**

Figure 7-1 shows the basic block diagram of a Safe Card. Depending on the individual type of PC, the components that can be part of the PC's equipment are marked as cross hatched blocks.

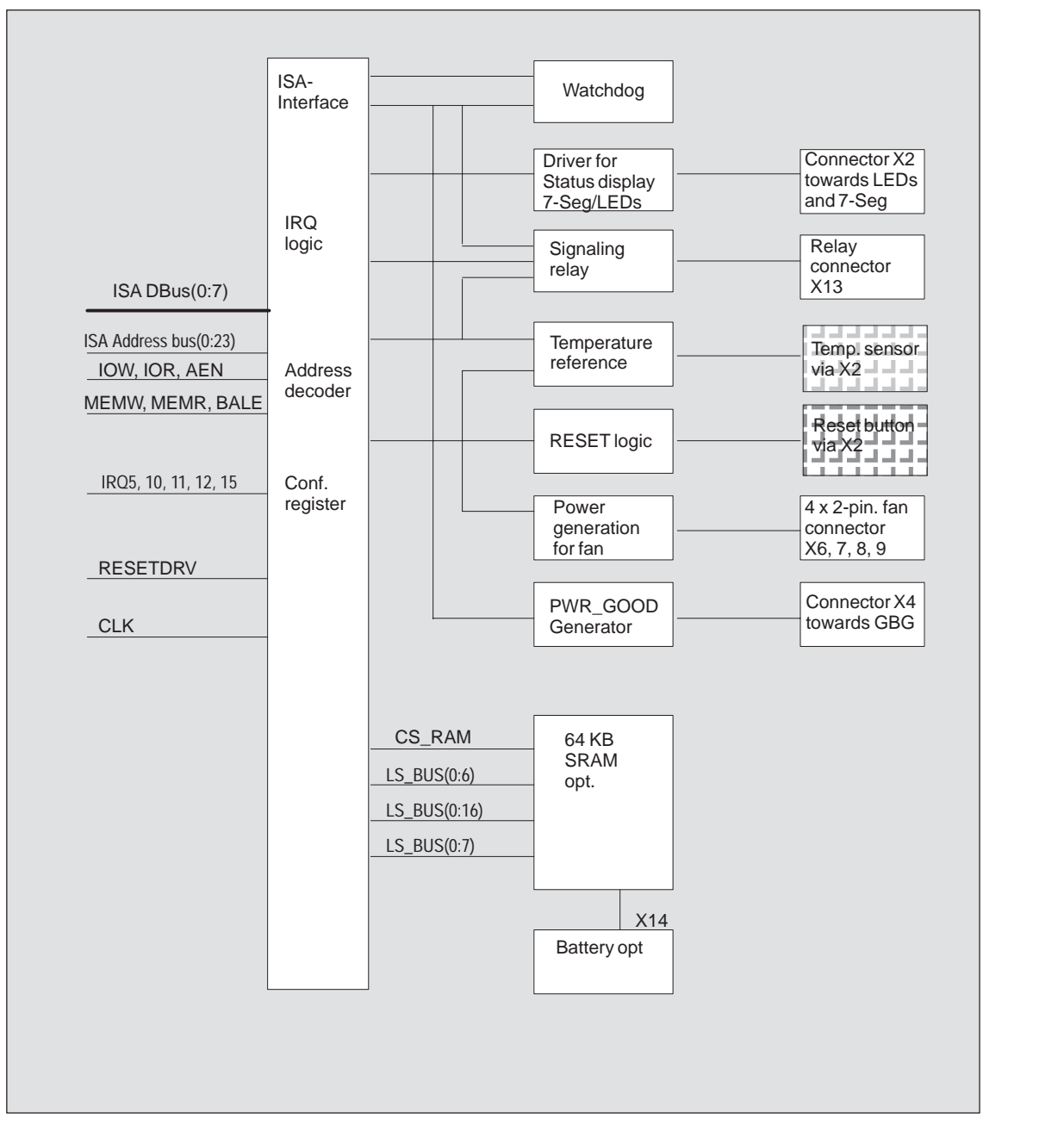

Figure 7-1 Functional Block Diagram of a SafeCard

#### **Connector and Switch Position**

Figure 7-2 illustrates the position of connectors and switches on the monitoring module.

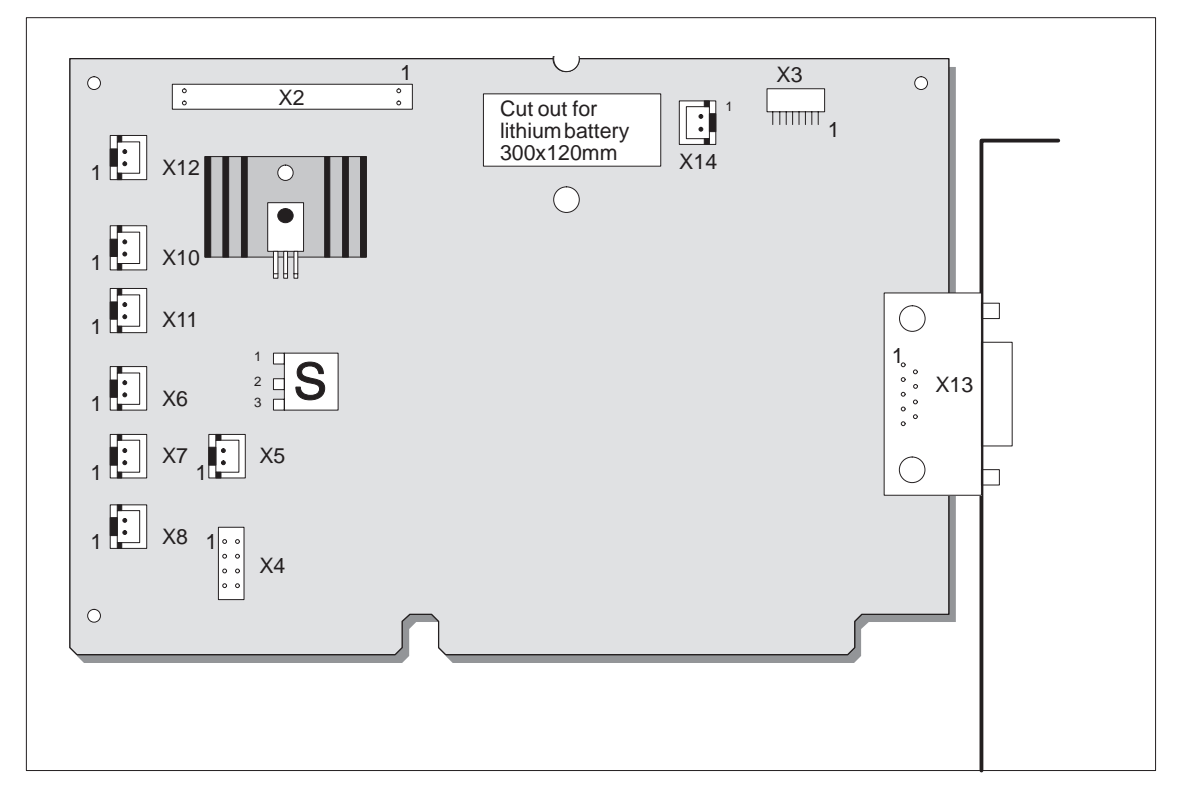

Figure 7-2 Connector and Switch Positions on the SafeCard

#### <span id="page-112-0"></span>**7.2 Status Displays**

The diagnostics display for SIMATIC PCs is triggered by the SafeCard and realized in form of LEDs which are visible on the control panel mounted on the front side of the device (different for individual PCs). Monitoring features are thus controlled. **Overview**

> The control panel is a separate component and only connected to the SafeCard via a cable (see Technical Description, chapter Control Panel).

#### The LEDs have the following meanings: **LED Indicators**

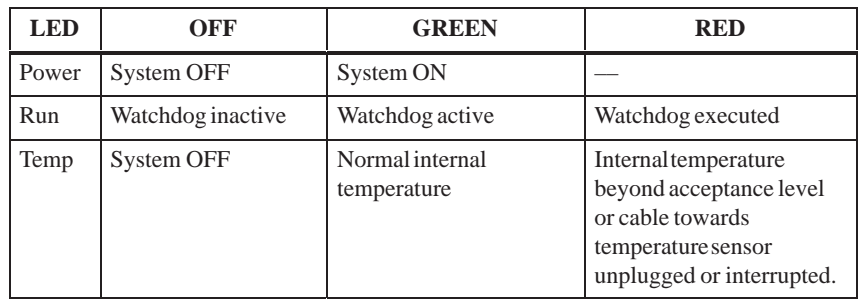

#### <span id="page-113-0"></span>**7.3 Temperature Monitoring /Temperature Display and Fan Control**

#### **Temperature Monitoring**

The temperature is measured via a sensor (NTC) and its status is indicated via a green LED for normal temperature and via a red LED for errors. The following conditions may cause errors:

- Overrange of the acceptance limit of excess temperature
- $\bullet$ Underflow of the acceptance limit of insufficient temperature
- Line break or temperature sensor unplugged

The temperature status can be checked at bit 0 of the IO cell base address  $+$ 0Eh.

An error causes one of the following reactions:

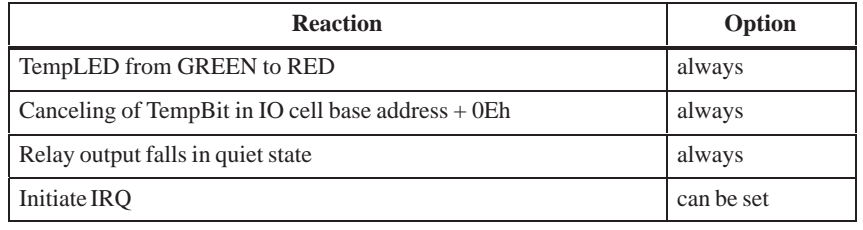

#### **Note**

The NTC is a separate component and only connected to the monitoring module via a plug connector. The NTC is equipped with cable and connector and is part of the list of components. In order to guarantee a correct temperature monitoring, an NTC with a resistance of 10 kOhm is required (SBS Order No. B57703-M103-G).

The NTC resistance is conducted to a SafeCard connector via twisted pair cable. The errors "line break" and "connector unplugged" are additionally monitored by an open-circuit monitoring. Line break is signaled by a temperature error. **Monitoring Line Break**

#### <span id="page-114-0"></span>**7.4 Watchdog (WD)**

Watchdog monitors the program execution. WD has the task to inform the user by different reactions about a program crash. **Function**

> When you switch on your PC or you execute a cold restart (hardware reset) the Watchdog remains in its quiet state, that means that it does not cause any reaction and the RUN LEDs remain dark. The description of the IO cell base address +0Eh triggers the Watchdog. This is indicated by the green RUN-LED The WD status can be checked in bit 1 of the IO cell base address + 0Eh.

If Watchdog is not triggered with the description of the cell base address + 0Eh within a preset time interval the following reactions occur: **WD Reactions**

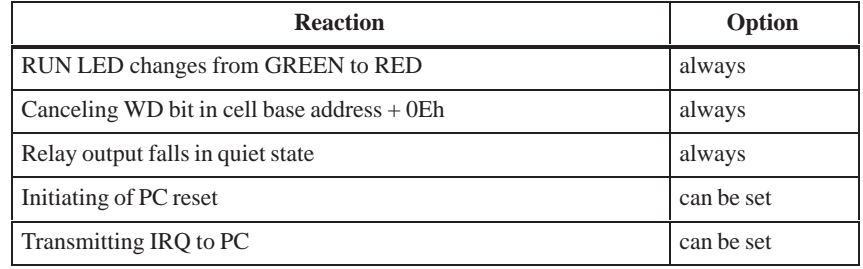

If an executed WD is retriggered the green LED is again illuminated. Options are set via the configuration register bits 6 and 7.

#### **WD Monitoring Times TWD**

Monitoring times are set in 4 steps in the configuration register.

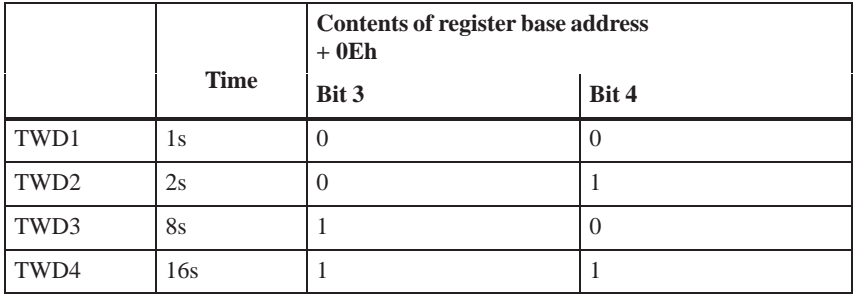

#### **Note**

If you modify the WD time after the Watchdog has been activated (that is during Watchdog execution) the WD is retriggered!

#### **Marginal Conditions**

In order to secure the recognition of a fail-state through an alarm evaluating unit which is connected to the relay interface the SafeCard guarantees an error hold time with a minimum of 500 ms. This is also valid if the PC is, for example, reset after the Watchdog has been executed.

#### <span id="page-116-0"></span>**7.5 Relay Output**

#### An external unit (for example, a call device, a horn, or a signal lamp) can be informed about the PC's current system status via the relay output. **Switching ON/OFF Conditions**

After switching ON or resetting the PC, the relay output starts operating (no error occurs) that is the relay coil is energized and the switch makes contact, that means it changes into working position.

The relay is deactivated if watchdog has been executed or excess temperature occurred. The coil is then de-energized and the switch breaks contact (failstate) that is, it changes into de-energized position.

Open circuit and break circuit working of the the relay output can also be controlled via bit 1 in the IO cell base address + 0Dh.

#### **Note**

Commuting the relay from fail-state to error -free status by software is impossible if fail-state occurs (that is temperature error or Watchdog executed).

#### The following table informs you about the occurring operating status and the corresponding switch positions. **State Diagram**

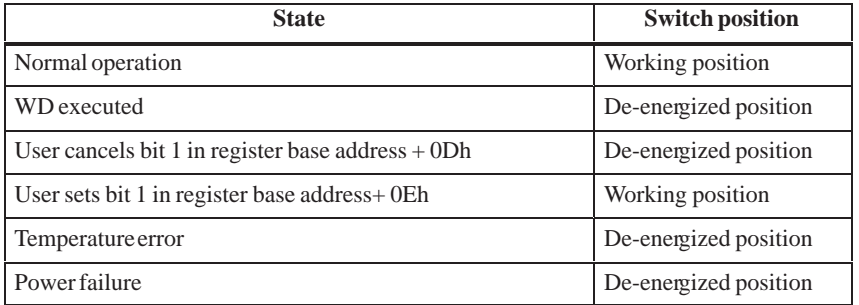

In order to secure the recognition of a fail-state through an alarm evaluating unit which is connected to the relay interface, the SafeCard guarantees an error hold time with a minimum of 500 ms. This is also valid if the PC is for example reset after the Watchdog has been executed.

The following table lists the technical specifications of the relays:

#### **Technical Specifications of the Relays**

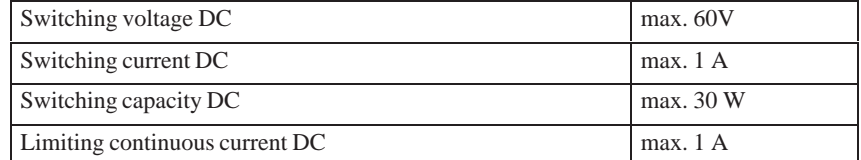

### <span id="page-117-0"></span>**7.6 Backed-Up RAM (Optional)**

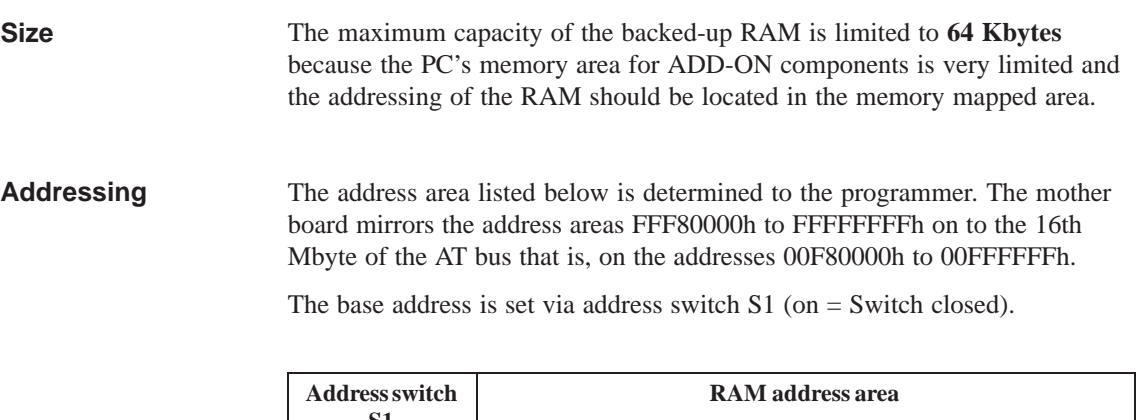

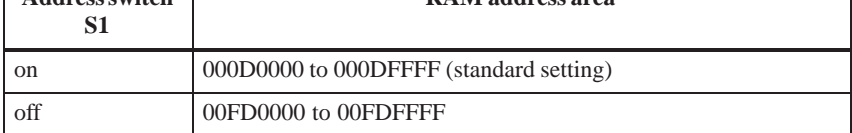

A lithium battery provides the RAM back-up power. Battery: lithium battery 3.6V type SL-750 Manufacturer: Fa. Sonnenschein Lithium GmbH **Backup**

#### <span id="page-118-0"></span>**7.7 Software Interfaces**

**Overview**

The module is addressed via an IO register. Four IO addresses are occupied (xxCh, xxDh, xxEh, xxFh). Only the backed-up RAM is located in the memory-mapped area.

In order to avoid address overlaps, alternative addresses are available. These are set by two address switches S2 and S3 (on = Switch closed).

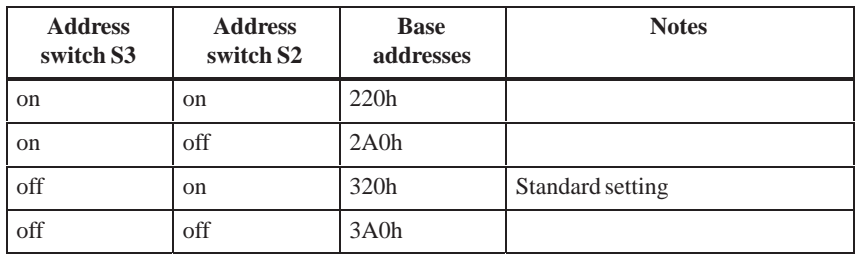

#### **Reading Register Base Address + 0Eh**

The monitoring features WD and Temp are provided by the register base address + 0Eh.

Contents of IO cell base address + 0Eh while reading out.

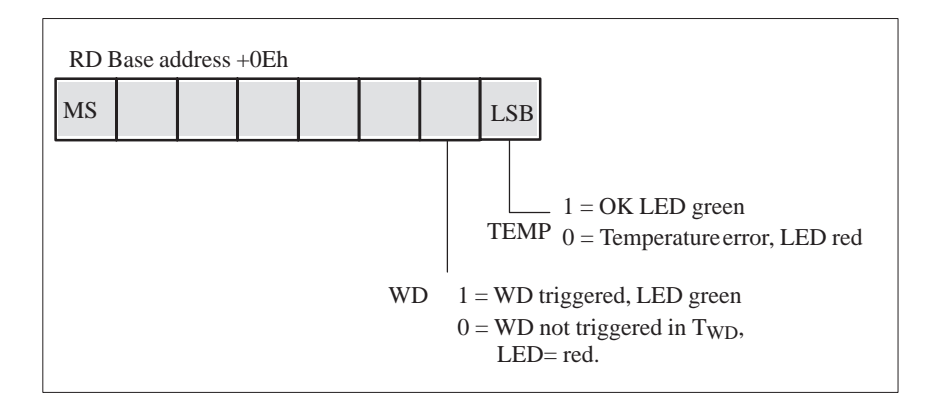

If WD is reset or not used (LED OFF) the number 1 is also indicated in this bit.

#### **Writing Register Base Address + 0Dh**

Via register base address + 0Dh the relay output can be distinctly set to opencircuit and break circuit. It also sets the status of the software LED or causes a hardware reset of the PC.

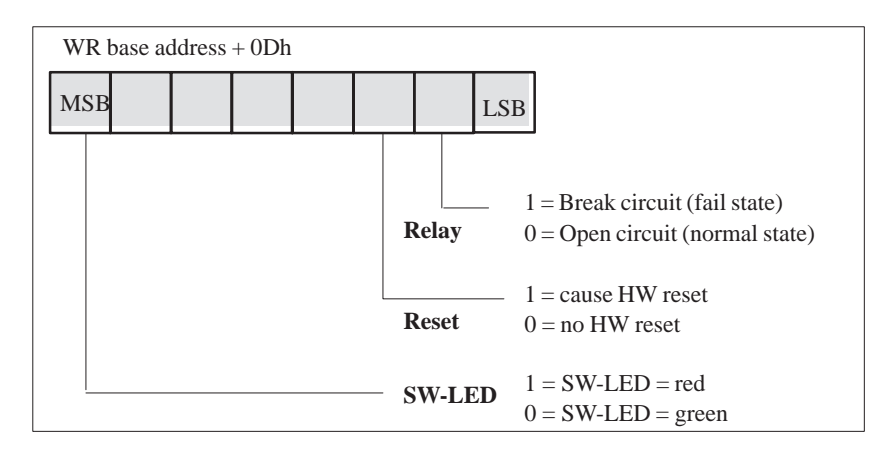

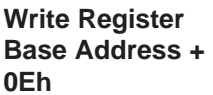

The first writing access to this register enables the Watchdog, WD LED (also called RUN LED) is set green.

The Watchdog is retriggered by additional writing access. At the end of the Watchdog execution time the WD is retriggered by another writing access.

#### **Writing Register Base Address + 0Fh**

The register base address + 0Fh defines parameters for interrupts and Watchdog times as well as reactions concerning excess temperature and the Watchdog.

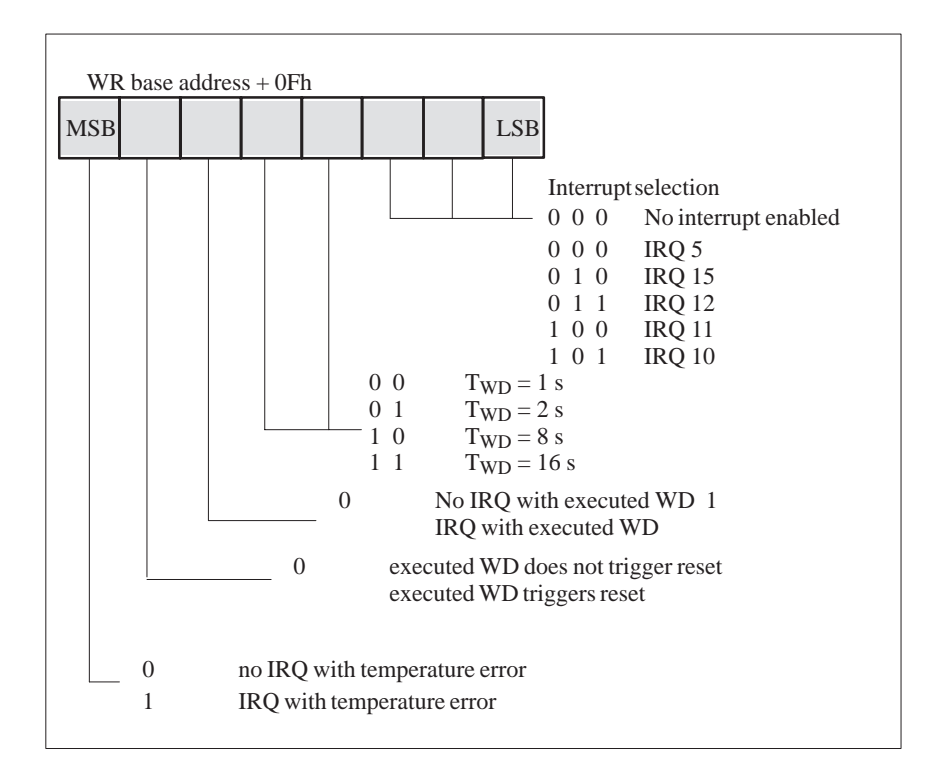

#### **Note**

If you modify the Watchdog time after the Watchdog has been activated (that is during Watchdog execution) the Watchdogs is retriggered!

#### <span id="page-121-0"></span>**7.8 Hardware Ports**

#### **Signal Output Towards Display Panel (X2)**

#### **Standard design:** 2-row, 40-pin plug connector

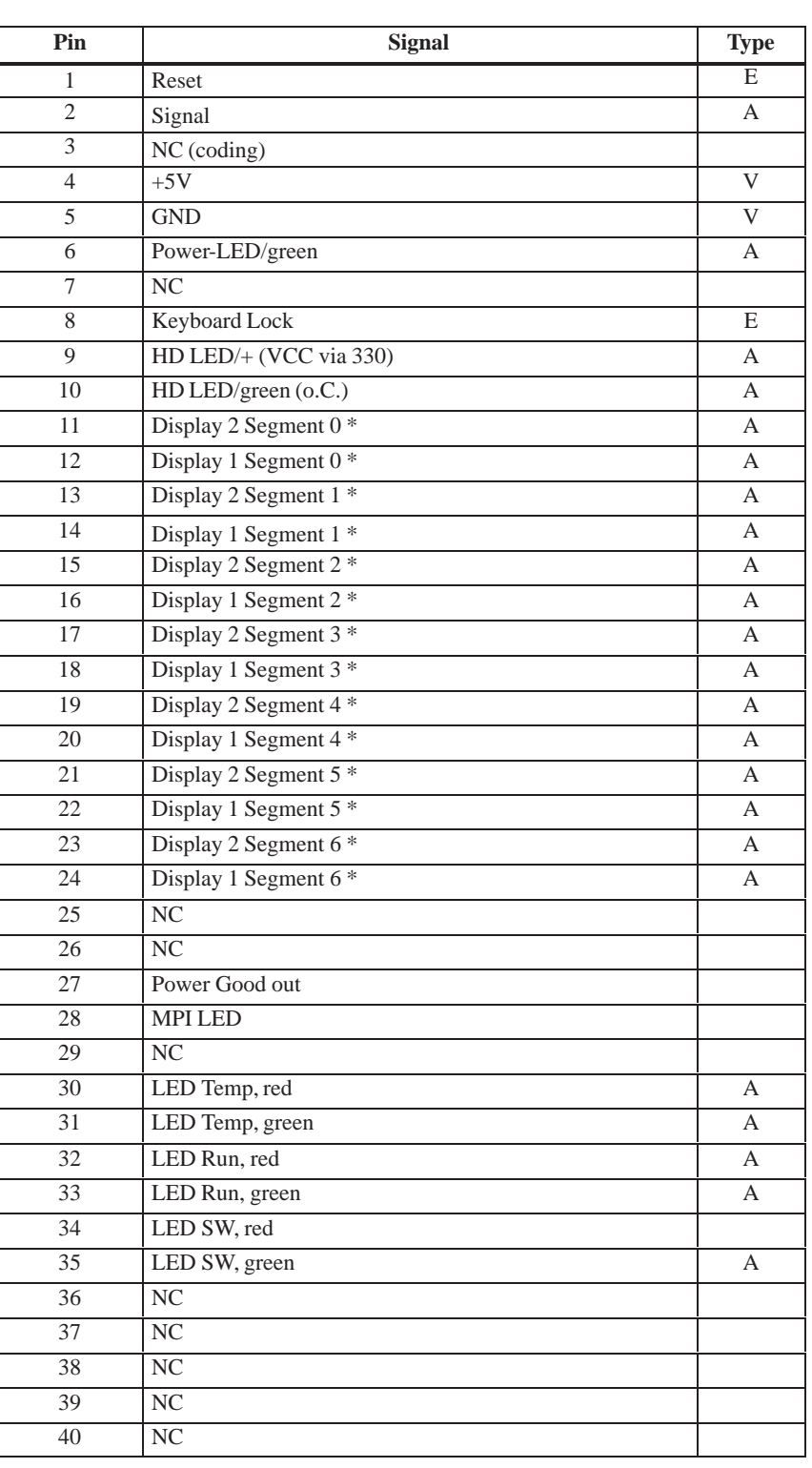

\* These interface signals/pins are not used with the FI10/15.

**Signal Input for Diagnostic LEDs from CPU Board (X3)**

**Standard design:** 8-pin sheet insulated socket connector, type JST '08FM-1.0SP-1.9'

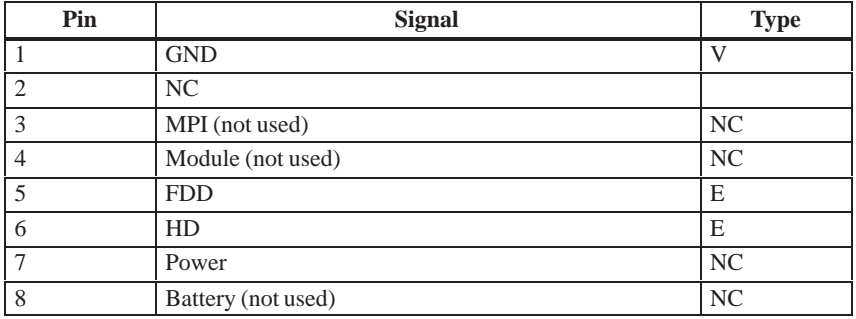

**Standard design:** 2-row. 10-pin plug connector

#### **Connector for RESET and HD-ACTIVE from CPU Board (X4)**

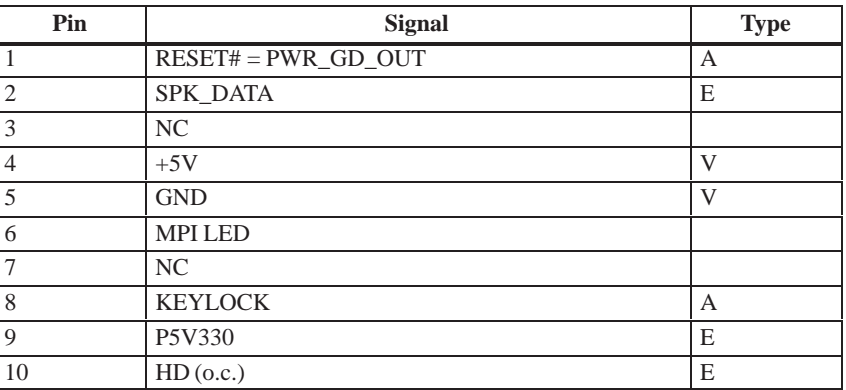

#### **PWR\_GD Connector (X5)**

**Standard design:** 2-pin plug connector, type JST 'B2B-XH-A'

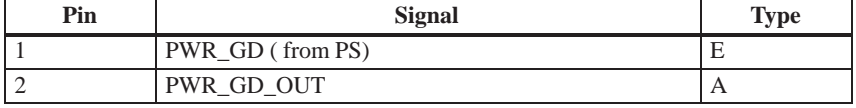

#### **Connector for External HD-LED e.g. from SCSI Controller (X10, 11)**

**Standard design:** 2-pin plug connector, type JST 'B2B-XH-A'

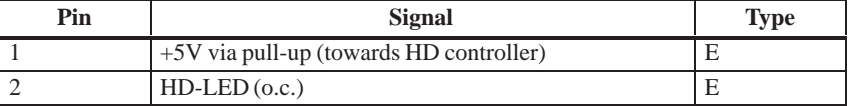

**Fan Connector (X6,7,8)**

**Standard design:** 2-pin cable connector, type JST 'B2B-XH-A'

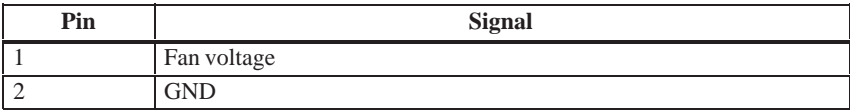

#### **Connector for Temperature Sensors (X12)**

**Standard design:** 2-pin cable connector, type JST 'B2B-XH-A'

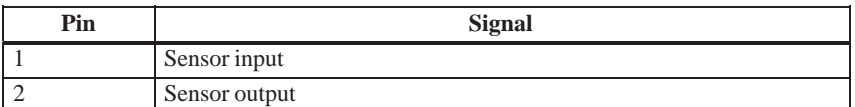

#### **Relay Output Connector at Slot Sheet Metal(X13)**

**Standard design:** 9-pin D-SUB female socket connector

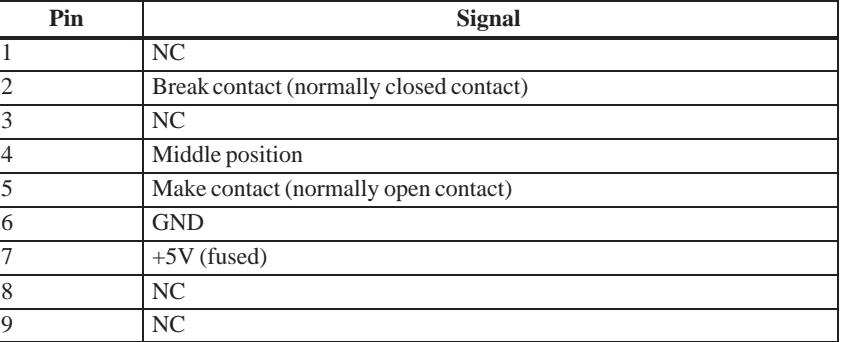

#### **Battery Cable Connector (X14)**

#### **Standard design:** 2-pin cable connector, type JST 'B2B-XH-A'

Only optionally equipped for battery backed-up RAM versions!

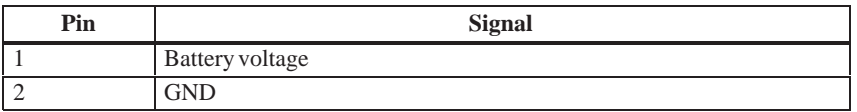

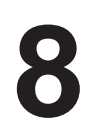

## **Touch Screen (Optional)**

**Chapter Overview**

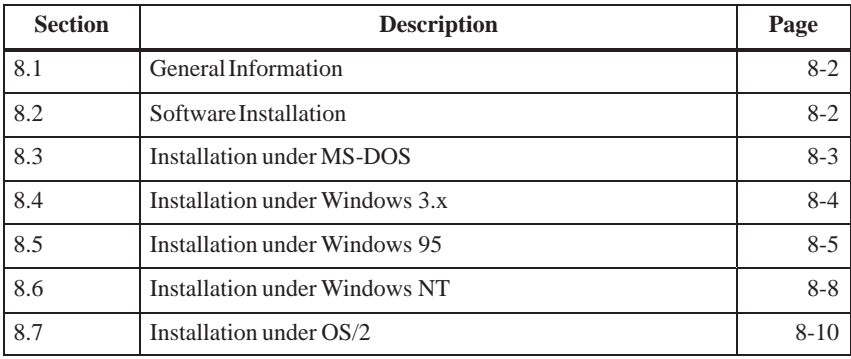

#### <span id="page-125-0"></span>**8.1 General Information**

The touch screen consists of a pressure-sensitive resistance array that is continuously monitored by a controller. When the screen is touched, the coordinates of the position affected are computed based on the screen resolution used and forwarded to the controller. Since the touch screen function is based on resistance, users can operate it using an appropriate object such as the blunt end of a pen or pencil or when wearing gloves.

#### **Note**

Do not use pointed objects to operate the screen, since these can damage the polyester membrane surface.

This screen surface is waterproof and can be cleaned with a mild, nonabrasive cleaner.

The touch screen system consists of the touch screen sensor and the touch screen controller. The FI 25 uses the built-in touch controller E271-2210 which is connected to the RS232 interface of the basic module. The external cable (already plugged in) connects the touch controller to the external COM2 port.

The plug-in jumpers on the mini circuit board of the touch controller are preset by the manufacturer; these connections must not be changed.

#### **8.2 Installing the Software**

The directory **C:\Touch** contains the driver software for the touch screen. Drivers for the operating systems MS-DOS, Windows 3.x, Windows 95, Windows NT, and OS/2 are located in corresponding subdirectories.

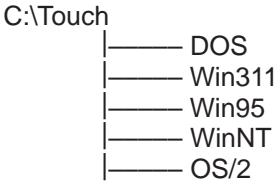

During installation, the directory C:\Touch is suggested (installation under MS-DOS or Windows 3.1). However, none of the subdirectories mentioned above is created and written so that the source files in these directories can be clearly distinguished from the software installed.

#### <span id="page-126-0"></span>**8.3 Installation under MS-DOS**

If you have already installed a DOS mouse driver (MOUSE.COM) for your mouse, you can continue to use it with the touch screen under DOS.

To install the software under MS-DOS, proceed as follows:

- $\bullet$ Enter the command **Install** in the directory **C:\TOUCH\DOS**.
- $\bullet$  Follow the user prompts and instructions that appear on the screen. You will be asked to choose between DOS Express, Windows Express or Selective. Select DOS Express.
- You will then be asked to indicate what types of hardware are present. Select the serial port and then the COM2 port.
- $\bullet$  The installation is complete when you are informed that *Autoexec.bat* has been changed and the previous batch file has been renamed to *Autoexec.old*.

The touch screen must be calibrated after installation. To calibrate the screen, proceed as follows: **Calibrating the Touch Screen**

- $\bullet$  Enter the command **Go** as soon as the installation is complete; then enter the command **Elocalib** in the directory **C:\Touch**.
- $\bullet$  Follow the instructions displayed on the screen and touch the appropriate locations on the screen with a with a suitable object made of wood or plastic, such as the blunt end of a pen or pencil.
- $\bullet$  Enter the command **Elocalib –h** to determine the additional parameters that can be used as options for the calibration.
- $\bullet$  Restart the computer so that the calibration with take effect. If an installation diskette is still in the drive, remove it first.

**Demonstration Program for DOS** The demonstration program contains self-explanatory tasks and games that can be completed or played by touching the screen. To use this program, proceed as follows:

- $\bullet$ Enter the command **Elodemo** in the directory **C:\Touch**.
- $\bullet$  Enter the command **Elodemo –h** to specify additional parameters for this demonstration program.

#### <span id="page-127-0"></span>**8.4 Installation under Windows 3.x**

To install the software under Windows 3.x, proceed as follows:

- Enter the command **Install** in the directory **C:\Touch\Win311**.
- $\bullet$  The directory C:\Touch will be suggested as the location to install the touch driver. If you accept this suggestion but have already installed the touch driver under MS-DOS, a message will be displayed saying that this directory already exists; nevertheless, continue by installing the driver in the suggested directory.
- $\bullet$  Follow the user prompts and instructions that appear on the screen. You will be asked to choose between DOS Express, Windows Express or Selective. Select Windows Express.

If you have already installed the touch driver under MS-DOS, you will be informed that entries for the touch screen are already present in *Autoexec.bat*.

- $\bullet$  You will asked if you want to keep the current setting or change it; select **Change**.
- $\bullet$  You will then be asked to indicate what types of hardware are present. Select the serial port and then the COM2 port.
- $\bullet$  The installation is complete when you are informed that *Autoexec.bat* has been changed and the previous batch file has been renamed to *Autoexcec.old*.

The screen is calibrated using the procedure already described in Section 7.3.

**Calibrating the Touch Screen**

**Simultaneous Operation of Touch Screen and Mouse**

If you have not previously loaded a mouse driver under MS-DOS, your mouse will no longer function after installing the touch screen under Windows 3.x. To restore the mouse function, you must install a DOS mouse driver such as MOUSE.COM and enter it in *Autoexec.bat* along with its access path.

#### <span id="page-128-0"></span>**8.5 Installation under Windows 95** To install the software under Windows 95, proceed as follows:  $\bullet$  Click the button **Start**; then select **Run**.  $\bullet$  Enter **C:\Touch\Win95\setup**.  $\bullet$  Confirm the suggested directory **C:\ELO**.  $\bullet$  Select the type of installation **Typical**. The original *System.ini* is renamed to *System.elo*.  $\bullet$  The Elo setup wizard configures the touch controller. Select **Serial** under "Controller Type" and **COM2** under "COM Port." Restart the computer so that the changes will take effect. The touch screen must be calibrated after installation. To calibrate the screen, proceed as follows:  $\bullet$  Click the **Start** button; then select "Settings" followed by "Control Panel."  $\bullet$  Double-click the **Elo Touchscreen** button to activate the touch screen control window.  $\bullet$  Click the **Calibrate** button. Then touch each of the three targets that appear on the screen as precisely as possible with an a suitable object made of wood or plastic, such as the blunt end of a pen or pencil.  $\bullet$  Confirm with "Yes" and "OK" to conclude the calibration procedure.  $\bullet$  Restart the computer so that the calibration will take effect. Although the double-click speed of the mouse can be set using the sequence Start/Settings/Control Panel/Mouse, it is also necessary to define the size of the double touch field for the touch screen. This is necessary, because the second touch made in a double touch sequence will not occur in exactly the same location as the first one. To set a field size of 25 x 25, proceed as follows:  $\bullet$  Navigate to **C:\Touch\Win95**.  $\bullet$  Select the file **doublecl.reg**; then press [Enter].  $\bullet$  Acknowledge the message that appears confirming that the registration has been entered. **Calibrating the Touch Screen Double Touch (Similar to a Mouse Click)**

To set a field size other than 25 x 25, proceed as follows:

- Select the file **doublecl.reg**.
- Open the editor with the menu command **File > Edit**.
- Enter the field size value desired (values <100 are recommended).
- $\bullet$ Select the menu command **File > Save As**. You can now exit the editor.
- $\bullet$ Select the file **doublecl.reg** and press [Enter].
- $\bullet$  Acknowledge the message that appears confirming that the registration has been entered.
- Restart the computer so that the changes will take effect.

The full-screen mode is not supported; however, the Windowed DOS mode is supported fully. If you turn on the full-screen mode via the touch screen, the system will immediately return to the Windows desktop. However, you can operate programs with the mouse in full-screen mode.

#### **Note**

The touch screen will not function if it is touched while Windows 95 is starting up.

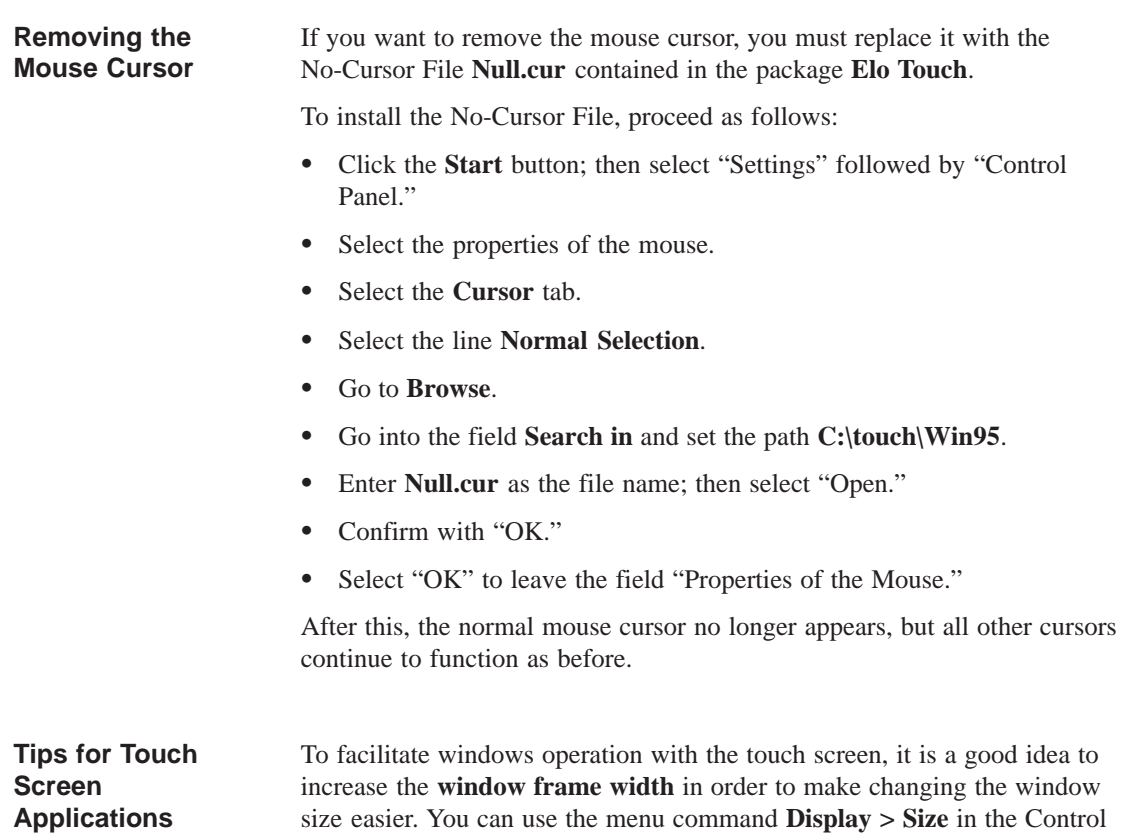

Panel to change the width of the window frame.

The **scroll bar** can be operated as usual. You can scroll through some data fields by simply touching the screen within the field and then maintaining contact with it while dragging until you are outside the data field.

Touch the window maximizing button or double-click the window title bar to **maximize the window size**. Similarly, you can double-touch the window title bar to restore the window to its previous size.

#### <span id="page-131-0"></span>**8.6 Installation under Windows NT**

To install the software under Windows NT, proceed as follows:

- Select **Run** in the **Start** menu.
- Copy the required files into the directory C:\WinNT\System32\Drivers with the command **C:\Touch\WinNT\Install**
- Select **Run** in the **Start** menu once again.
- $\bullet$ Enter the command C:\WinNT\Systems\Drivers\Regini monmouse.ini
- $\bullet$ Restart the computer.

The touch screen must be calibrated after installation. To calibrate the screen, proceed as follows: **Calibrating the Touch Screen**

- $\bullet$  Click the **Start** button; then select "Settings" followed by "Control Panel."
- Double-click the **Elo Touchscreen** button to activate the touch screen control window.
- Click the **Calibrate** button. Then touch each of the three targets that appear on the screen as precisely as possible with a suitable object made of wood or plastic, such as the blunt end of a pen or pencil.
- Confirm with "Yes" and "OK" to conclude the calibration procedure.
- $\bullet$ Restart the computer so that the calibration will take effect.

**Double Touch (Similar to a Mouse Double Click)**

Although the double-click speed of the mouse can be set using the sequence Start/Settings/Control Panel/Mouse, it is also necessary to define the size of the double touch field for the touch screen. This is necessary, because the second touch made in a double touch sequence will not occur in exactly the same location as the first one.

To set a field size of 25 x 25, proceed as follows:

- Navigate to **C:\Touch\WinNT**
- $\bullet$ Select the file **doublecl.reg**; then press [Enter].
- $\bullet$  Acknowledge the message that appears confirming that the registration has been entered.

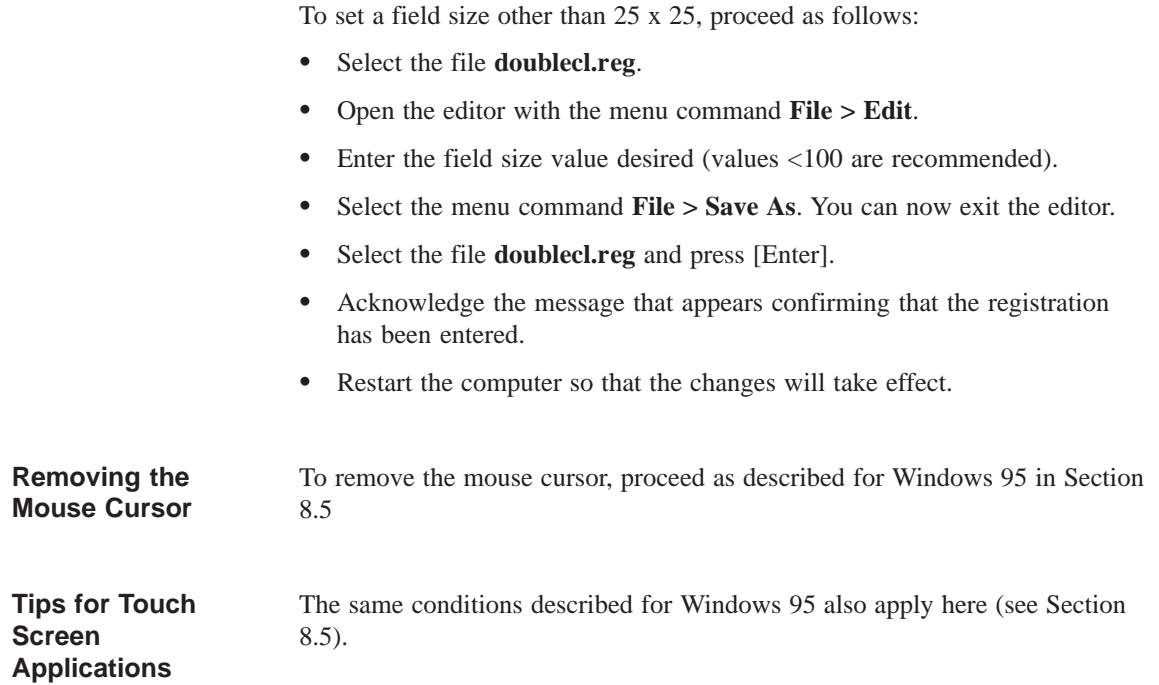

#### <span id="page-133-0"></span>**8.7 Installation under OS/2**

To install the software under OS/2, proceed as follows:

- Enter the command **MD ELO** directly under C:\ to create a new directory.
- Copy all files including their subdirectories from the directory **C:\Touch\OS2** to the directory **ELO** with the command **Xcopy C:\Touch\OS2\\*.\* ELO /S /E**.
- Change your config.sys as described below.
- Search in config.sys for the following line; then enter REM before it.

DEVICE=C:\OS2\BOOT\MOUSE.SYS

Enter the following texts after the line now preceded by REM:

Device=C:\Elo\Monmou01.sys 2210,2,9600 Device=C:\Os2\Boot\mouse.sys stype=elomou\$

 $\bullet$  Now search below the texts entered in step 2 for the following two lines of text:

DEVICE=C:\OS2\BOOT\COM.SYS and DEVICE=C:\OS2\BOOT\VCOM.SYS

- $\bullet$  Move these two lines **above** the new line you wrote. Device=C:\Elo\Monmou01.sys 2210,2,9600
- $\bullet$ Enter the parameters  $(2,0,0)$  at the end of the line DEVICE=C:\OS2\BOOT\COM.SYS so that it now reads

DEVICE=C:\OS2\BOOT\COM.SYS **(2,0,0)**

- $\bullet$ Save these changes made in Config.sys.
- $\bullet$ Restart the computer.
- $\bullet$  If you **do not** want to connect a mouse, swap the command **stype=elomous\$** with the command **type=elomou\$** in the line **Device=Mouse.sys**.

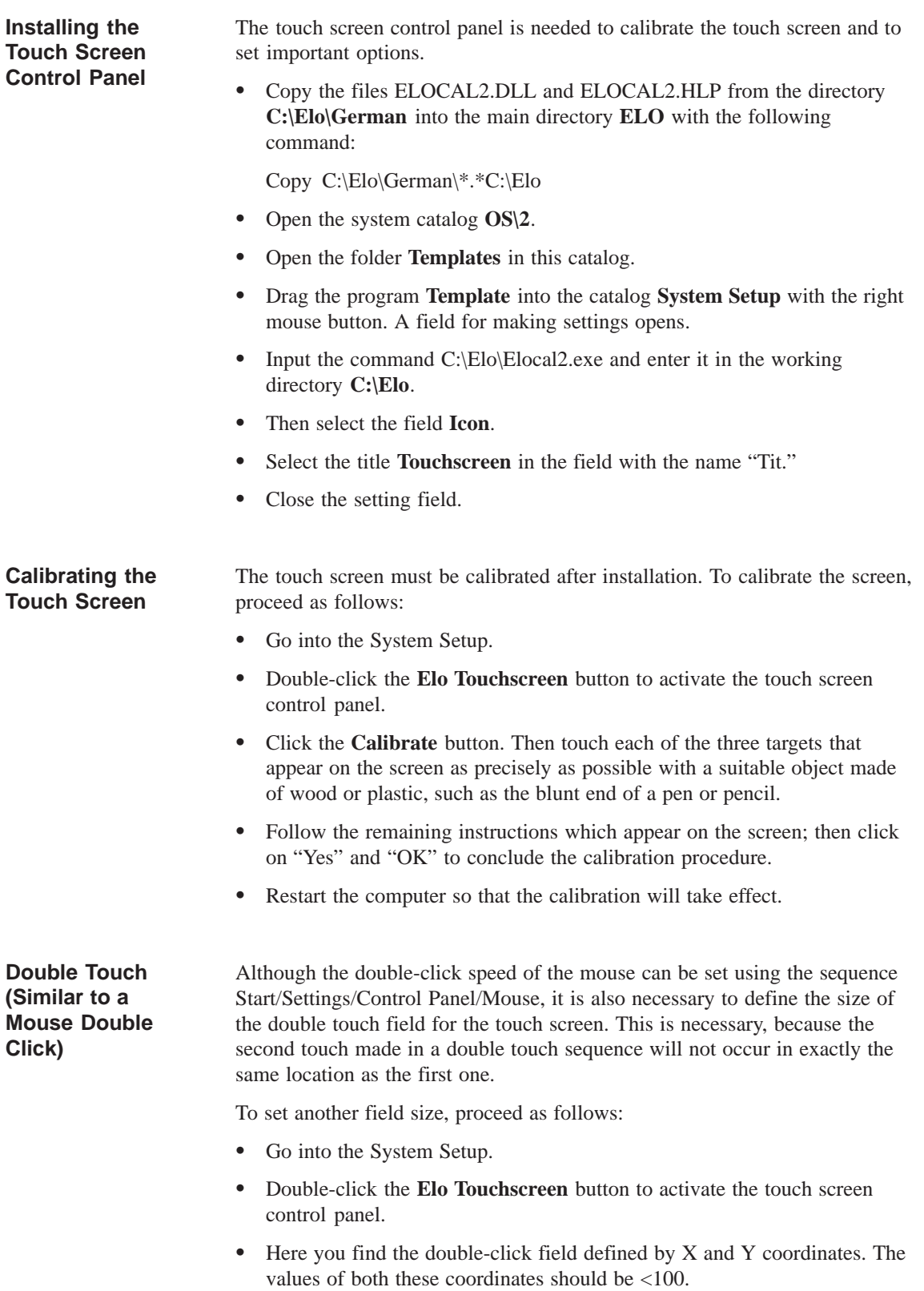

• Select "OK" to exit the touch screen control panel.

#### To change the width of the window frame, you must go into the touch screen control panel again (see *Calibration*).  $\bullet$  Enter a value of less than 26 in the field for setting the frame width. Values greater than 26 are not recommended. **Changing the Window Frame Width**

 $\bullet$ Restart the computer so that the changes will take effect.

# **9**

## **Hard Disk Drive**

**Chapter Overview**

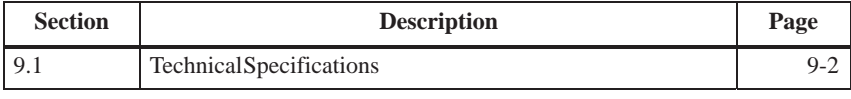

#### <span id="page-137-0"></span>**9.1 Technical Specifications**

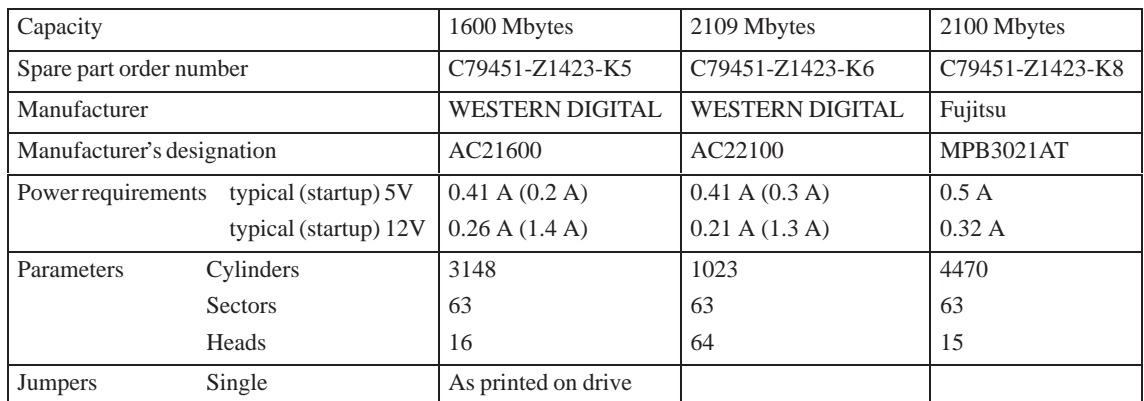

# **10**

## **Floppy Disk Drive**

**Chapter Overview**

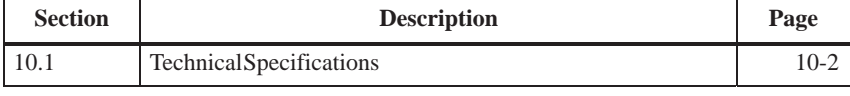

#### <span id="page-139-0"></span>**10.1 Technical Specifications**

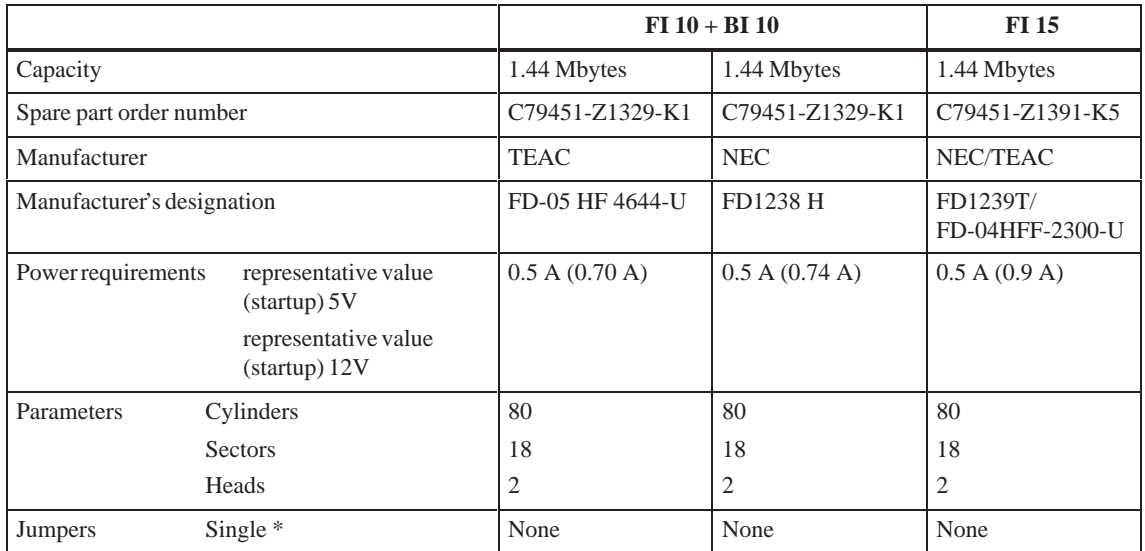

 $1 =$  Jumper inserted

 $0 =$  Jumper not inserted

\* = Standard settings

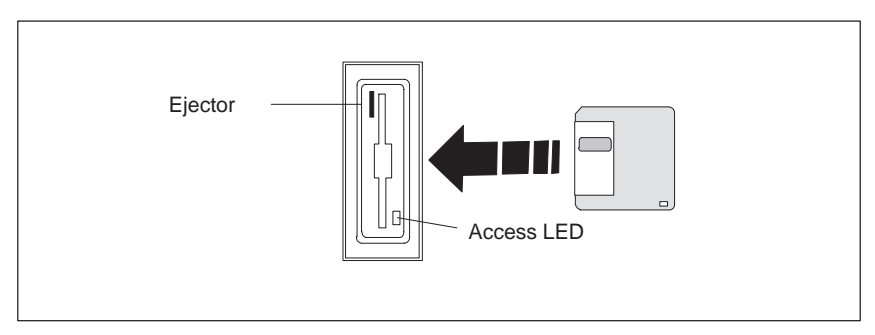

Figure 10-1Floppy Disk Drive

# **11**

## **Power Supply**

**Chapter Overview**

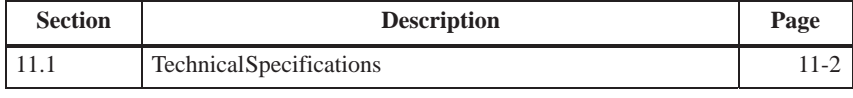

#### <span id="page-141-0"></span>**11.1 Technical Specifications**

#### **Voltage**

**Signal**

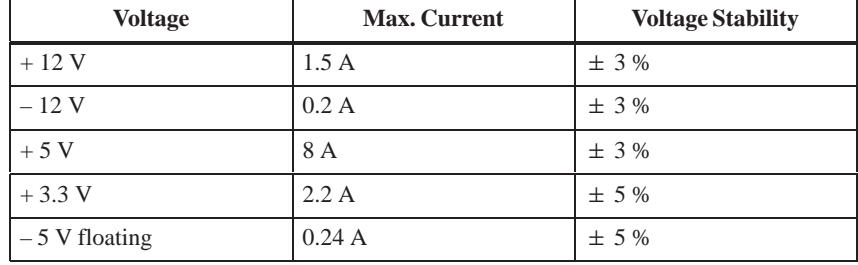

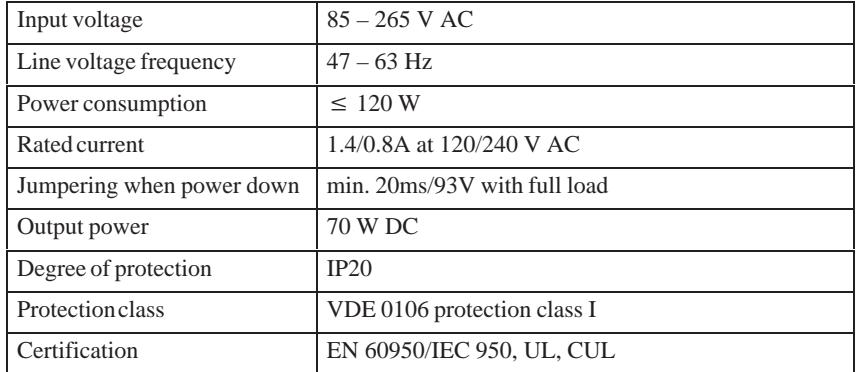

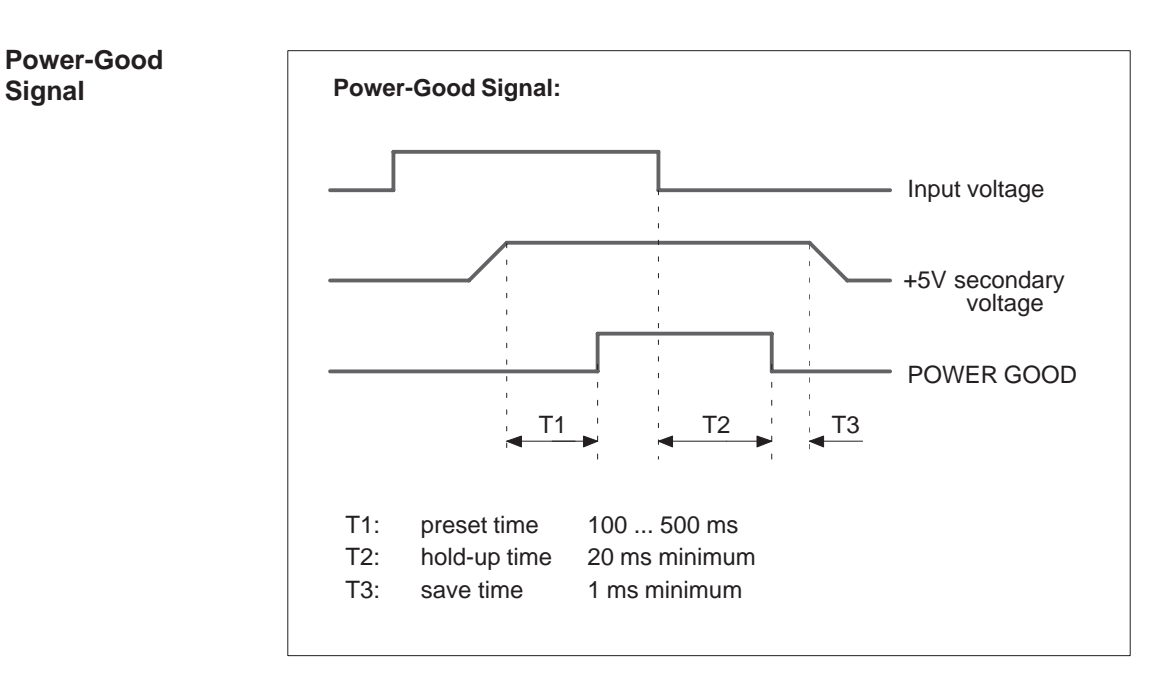

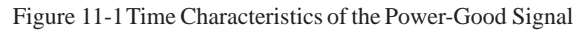

## **A**

### **Guidelines for Handling Electrostatically-Sensitive Devices (ESD)**

**Chapter Overview**

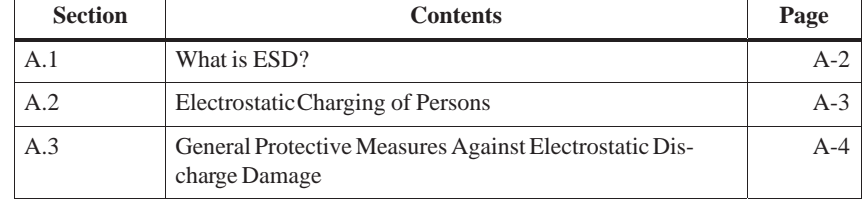

#### <span id="page-143-0"></span>**A.1 What is ESD?**

#### **Definition**

All electronic modules are equipped with large-scale integrated ICs or components. Due to their design, these electronic elements are very sensitive to overvoltages and thus to any electrostatic discharge.

These **E**lectrostatically-**S**ensitive **D**evices are commonly referred to by the abbreviation **ESD**.

Electrostatically-sensitive devices are labeled with the following symbol:

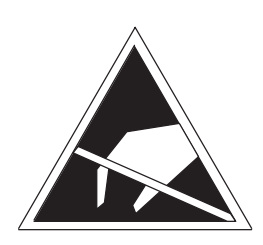

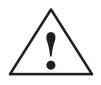

#### **! Caution**

Electrostatically-sensitive devices are subject to voltages that are far below the voltage values that can still be perceived by human beings. These voltages are present if you touch a component or the electrical connections of a module without previously being electrostatically discharged. In most cases, the damage caused by an overvoltage is not immediately noticeable and results in total damage only after a prolonged period of operation.
#### **A.2 Electrostatic Charging of Persons**

#### **Charging**

Every person with a non-conductive connection to the electrical potential of its surroundings can be charged electrostatically.

Figure A-1 shows you the maximum values for electrostatic voltages which can build up on a person coming into contact with the materials indicated in the figure. These values are in conformity with the specifications of IEC 801-2.

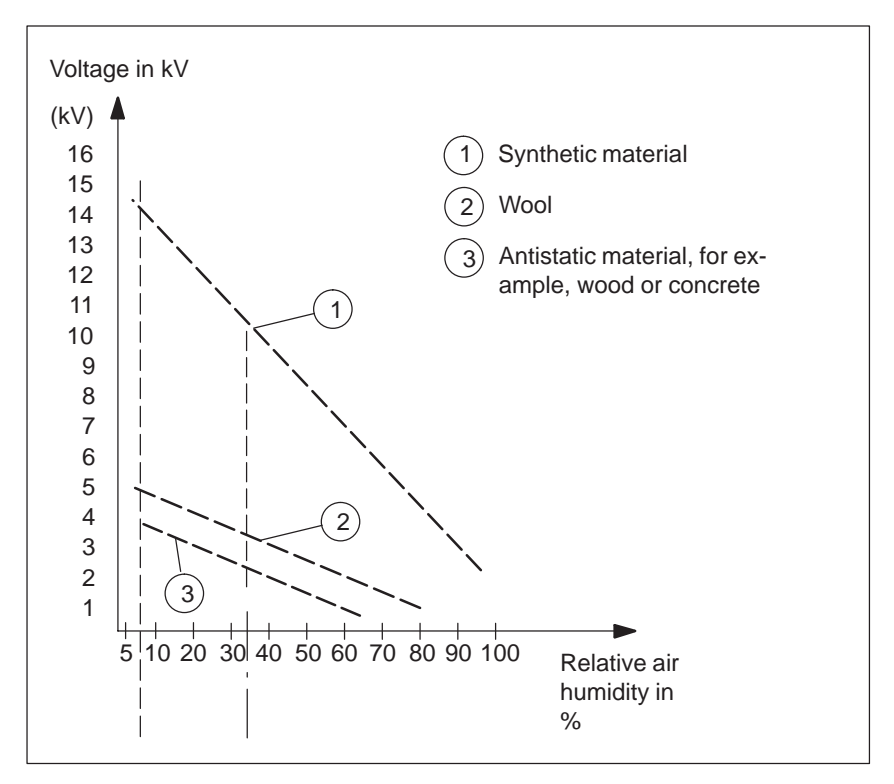

Figure A-1 Electrostatic Voltages which can Build up on a Person

#### **A.3 General Protective Measures Against Electrostatic Discharge Damage**

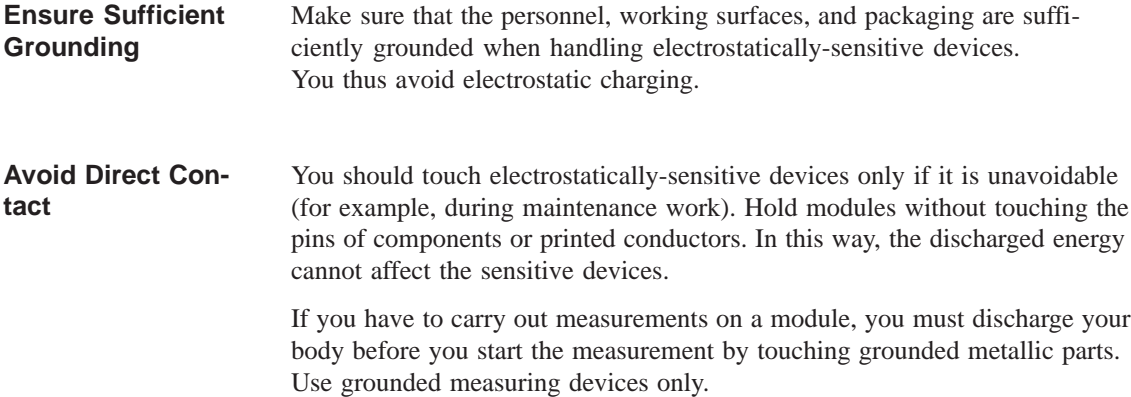

# **Index**

#### **A**

Address areas, [2-26](#page-31-0) Assign, I/O addresses, [2-27](#page-32-0) Assignment, memory addresses, [2-29](#page-34-0) Assignment of direct keys to digital inputs, [4-6](#page-87-0) Assignment of terminals, [4-12](#page-93-0) AT module, 1-5

#### **B**

BEEPLEN, [3-3](#page-64-0) BIOS date, [2-36](#page-41-0) main menu, [2-34](#page-39-0) setup program, [2-34](#page-39-0) standard settings, [2-33](#page-38-0) time, [2-36](#page-41-0) Block diagram, mother board, [2-12](#page-17-0) Brief description, graphics interface module,  $2 - 4$ Bus board chapter overview, [5-1](#page-96-0) design, [5-3](#page-98-0) mode of operation, [5-3](#page-98-0) technical specifications, [5-2](#page-97-0)

### **C**

Calibrating, touch screen, [8-3,](#page-126-0) [8-4,](#page-127-0) [8-5,](#page-128-0) [8-8,](#page-131-0) [8-11](#page-134-0) Chapter overview bus board, [5-1](#page-96-0) display, [6-1](#page-104-0) floppy disk drive, [10-1](#page-138-0) hard disk drive, [9-1](#page-136-0) keyboard controller, [3-1](#page-62-0) monitoring module, [7-1](#page-108-0) mother board, [2-1](#page-6-0) power supply, [11-1](#page-140-0) system unit, 1-1 Chipset, [2-2](#page-7-0) CMOS, [2-2](#page-7-0)

Components install, 1-8 mother board, [2-14](#page-19-0) power requirements, 1-7 remove, 1-8 Configuration file, keyboard controller, [3-17](#page-78-0) Connect MPI/DP interface, 1-36 PS/2 mouse, [2-24](#page-29-0) Connector, [2-13](#page-18-0) Connector assignment, keyboard controller, [3-11](#page-72-0)

#### **D**

Description ports, [2-15](#page-20-0) switches, [2-15](#page-20-0) Description of ports, [4-7](#page-88-0) Diagnostic messages, [2-53](#page-58-0) Diagnostics, error, 1-39 Dimensions, expansion modules, 1-5 Direct key module, [4-2](#page-83-0) Direct key module ports, [4-5](#page-86-0) Display, [6-1](#page-104-0) DMA assignment, [2-30](#page-35-0) Double touch, [8-5,](#page-128-0) [8-8](#page-131-0)

### **E**

ENTPRELL, [3-3](#page-64-0) EPROM, [2-2](#page-7-0) Error, 1-39 diagnostics, 1-39 ESD guidelines, 1-8 Expansion modules, dimensions, 1-5 Expansion slots, [2-2](#page-7-0) Extended mode, resolution, [2-5](#page-10-0) EXTENDPRELL, [3-3](#page-64-0) External keyboard, [2-22](#page-27-0)

#### **F**

Fan install, 1-33 remove, 1-33 Fan control, [7-6](#page-113-0) Floppy disk drive, [2-2](#page-7-0) chapter overview, [10-1](#page-138-0) set, [2-36](#page-41-0) technical specifications, 10-2 Function, SafeCard, [7-2](#page-109-0)

### **G**

Graphics card, [2-2](#page-7-0) Graphics interface module, brief description, [2-4](#page-9-0)

#### **H**

Hard disk drive chapter overview, [9-1](#page-136-0) technical specifications, [9-2](#page-137-0) Hardware ports battery cable connector, [7-16](#page-123-0) connector, switch, [2-13](#page-18-0) connectors, [7-16](#page-123-0) CPU board, [7-15](#page-122-0) diagnostic LEDs, [7-15](#page-122-0) display panel, [7-14](#page-121-0) fan connector, [7-16](#page-123-0) relay output, [7-16](#page-123-0) slot sheet metal, [7-16](#page-123-0) temperature sensor, [7-16](#page-123-0) How to proceed replacing memory cards, [2-10](#page-15-0) upgrading memory cards, [2-10](#page-15-0) HW addresses, memory decoding, [2-26](#page-31-0)

#### **I**

I/O address area, [2-26](#page-31-0) I/O addresses, assign, [2-27](#page-32-0) IDE, [2-2](#page-7-0) Information, module, 1-5 Install components, 1-8 memory card, [2-10](#page-15-0) Interrupt assignment, [2-30](#page-35-0)

#### **K**

Keyboard, [2-2](#page-7-0) Keyboard controller chapter overview, [3-1](#page-62-0) configuration file, [3-17](#page-78-0) connector assignment, [3-11](#page-72-0) Keyboard, external, connect, [2-22](#page-27-0) Keys, [3-14](#page-75-0) Keywords, [3-3](#page-64-0) description, [3-3](#page-64-0)

### **L**

Liability install components, 1-8 remove components, 1-8 Logical organisation of digital inputs and outputs, [4-6](#page-87-0)

#### **M**

Main memory replace, [2-10](#page-15-0) upgrade, [2-10](#page-15-0) Matrix configuration, [3-16](#page-77-0) Memory, [2-2](#page-7-0) Memory address area, [2-26](#page-31-0) Memory addresses, assignment, [2-29](#page-34-0) Memory card install, [2-10](#page-15-0) remove, [2-10](#page-15-0) replace, [2-10](#page-15-0) upgrade, [2-10](#page-15-0) Memory configuration, [2-9](#page-14-0) Memory decoding, HW addresses, [2-26](#page-31-0) Module, information, 1-5 Monitoring line break, [7-6](#page-113-0) Monitoring module, chapter overview, [7-1](#page-108-0) Mother board block diagram, [2-12](#page-17-0) chapter overview, [2-1](#page-6-0) components, [2-14](#page-19-0) Mouse, [2-2](#page-7-0) MPI, [2-2](#page-7-0) MPI/DP interface, [2-25](#page-30-0) connect, 1-36

#### **O**

Opening the unit, tools, 1-9 Optional package for direct key module, [4-11](#page-92-0)

### **P**

Parallel, port, [2-20](#page-25-0) Port parallel, [2-2,](#page-7-0) [2-20](#page-25-0) serial, [2-18](#page-23-0) Ports, description, [2-15](#page-20-0) Power requirements, components, 1-7 Power supply chapter overview, 11-1 technical specifications, [11-2](#page-141-0) **Prerequisites** installing components, 1-8 removing components, 1-8 Processor, [2-2](#page-7-0) recommended, [2-3](#page-8-0) replace, [2-3](#page-8-0) PROFIBUS-DP network, 1-36 PS/2 mouse, connect, [2-24](#page-29-0)

#### **R**

RAM, backed-up, [7-10](#page-117-0) Relay output ON/OFF conditions, [7-9](#page-116-0) state diagram, [7-9](#page-116-0) Remove components, 1-8 memory card, [2-10](#page-15-0) Removing the mouse cursor, [8-6,](#page-129-0) [8-9](#page-132-0) Replace, processor, [2-3](#page-8-0) Resolution extended mode, [2-5](#page-10-0) standard mode, [2-4](#page-9-0)

### **S**

SafeCard connector, [7-4](#page-111-0) diagnostic displays, [7-5](#page-112-0) function, [7-2](#page-109-0) functional block diagram, [7-3](#page-110-0) status displays, [7-5](#page-112-0) switch, [7-4](#page-111-0) Serial port, [2-2,](#page-7-0) [2-18](#page-23-0)

Setup advanced menu, [2-44,](#page-49-0) [2-45](#page-50-0) BIOS, [2-33](#page-38-0) boot sequence, [2-40](#page-45-0) Exit menu, [2-49](#page-54-0) floppy disk drive, [2-36](#page-41-0) hardware options, [2-42](#page-47-0) keyboard features, [2-41](#page-46-0) memory cache, [2-39](#page-44-0) Power menu, [2-47](#page-52-0) Security menu, [2-46](#page-51-0) settings, 2-31–[2-49](#page-54-0) Software interfaces base addresses, [7-11](#page-118-0) IO register, [7-11](#page-118-0) overview, [7-11](#page-118-0) writing register, [7-12,](#page-119-0) [7-13](#page-120-0) SPEZBREAK, [3-3](#page-64-0) Standard mode, resolution, [2-4](#page-9-0) STN display, [6-4](#page-107-0) Switch, [2-13](#page-18-0) Switches, description, [2-15](#page-20-0) System configuration, [2-50](#page-55-0) SYSTEM FLAG, [3-3](#page-64-0) System unit, chapter overview, 1-1

## **T**

Technical specifications, system unit, 1-2 Temperature display, [7-6](#page-113-0) Temperature monitoring, [7-6](#page-113-0) TFT display, [6-2](#page-105-0) Tools, opening the unit, 1-9 Touch screen, [8-1](#page-124-0) calibrating, [8-3,](#page-126-0) [8-4,](#page-127-0) [8-5,](#page-128-0) [8-8,](#page-131-0) [8-11](#page-134-0) demonstration program, [8-3](#page-126-0) double touch, [8-5,](#page-128-0) [8-8](#page-131-0) general information, [8-2](#page-125-0) installation under MS-Dos, [8-3](#page-126-0) installation under OS/[2,](#page-151-0) [8-10](#page-133-0) installation under Windows 3.x, [8-4](#page-127-0) installation under Windows 95, [8-5](#page-128-0) installation under Windows NT, [8-8](#page-131-0) installing the software, [8-2](#page-125-0) removing the mouse cursor, [8-6](#page-129-0)

### **V**

VGA socket connector, [2-21](#page-26-0)

#### **W**

Watchdog function, [7-7](#page-114-0) marginal conditions, [7-8](#page-115-0) monitoring times, [7-7](#page-114-0) reactions, [7-7](#page-114-0)

### **X**

XT module, 1-5

Siemens AG A&D AS E 81

Oestliche Rheinbrueckenstr. 50 D-76181 Karlsruhe Federal Republic of Germany

#### From:

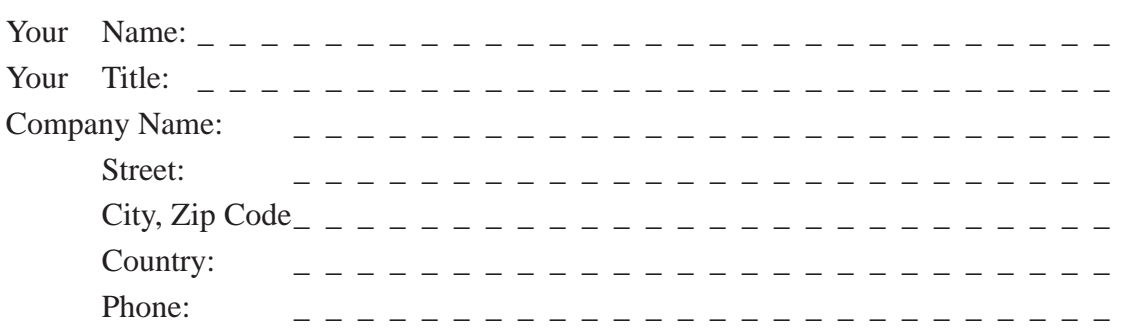

Please check any industry that applies to you:

- **D** Automotive
- **O** Chemical
- **I** Electrical Machinery
- $\Box$  Food
- Instrument and Control
- $\Box$  Nonelectrical Machinery
- **D** Petrochemical
- **Pharmaceutical**
- **D** Plastic
- **D** Pulp and Paper
- **T** Textiles
- **T** Transportation

 $\Box$  Other \_ \_ \_ \_ \_ \_ \_ \_ \_ \_ \_

SIMATIC PC BI10/FI10/FI15, Technical Description C79000-G7076-C773-03 1

#### <span id="page-151-0"></span>Remarks Form

Your comments and recommendations will help us to improve the quality and usefulness of our publications. Please take the first available opportunity to fill out this questionnaire and return it to Siemens.

Please give each of the following questions your own personal mark within the range from 1 (very good) to 5 (poor).

- 1. Do the contents meet your requirements?
- 2. Is the information you need easy to find?
- 3. Is the text easy to understand?
- 4. Does the level of technical detail meet your requirements?
- 5. Please rate the quality of the graphics/tables:

Additional comments:

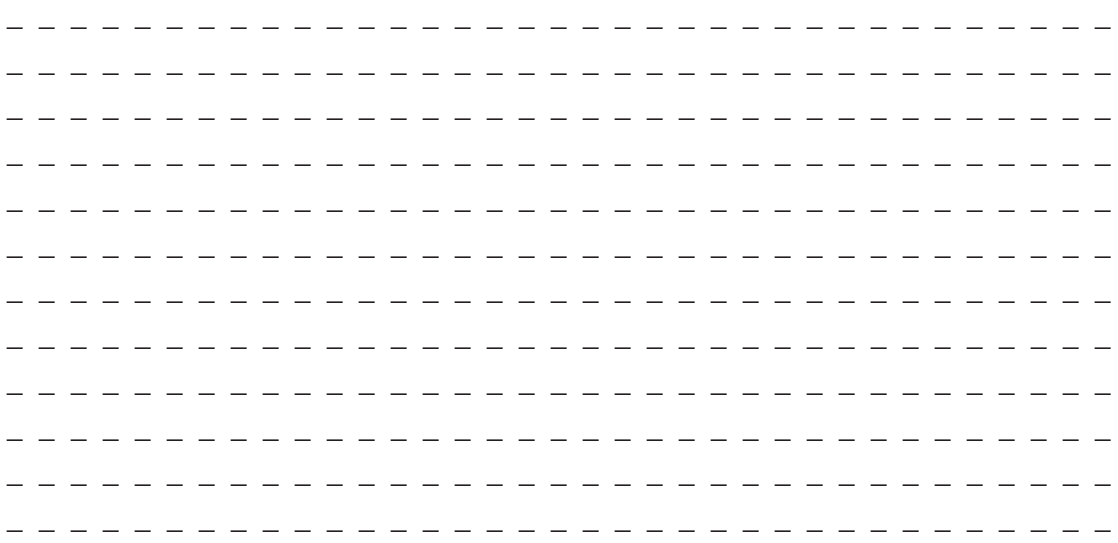